UNIVERSIDADE TECNOLÓGICA FEDERAL DO PARANÁ DEPARTAMENTO ACADÊMICO DE INFORMÁTICA **CURSO DE TECNOLOGIA E DESENVOLVIMENTO DE SISTEMAS DISTRIBUIDOS** 

> **EMILIO SEIDEL FERNANDES GUILHERME LUIS STRAPASSON**

PORTAL GUARANY: USABILIDADE DE SISTEMA GERENCIADOR DE CONTEÚDO

TRABALHO DE CONCLUSÃO DE CURSO

**UTFPR** 

**DAINF** 

2013

**CURITIBA** 2013

# **Universidade Tecnológica Federal do Paraná Departamento Acadêmico de Informática Curso de Tecnologia e Desenvolvimento de Sistemas Distribuídos**

**Emilio Seidel Fernandes Guilherme Luis Strapasson**

### **Portal Guarany: Usabilidade de sistema gerenciador de conteúdo**

**Trabalho de Conclusão de Curso**

**Curitiba 2013**

### **Emilio Seidel Fernandes Guilherme Luis Strapasson**

### **Portal Guarany: Usabilidade de sistema gerenciador de conteúdo**

Plano do Projeto da Disciplina de Trabalho de Conclusão do Curso de Tecnologia e desenvolvimento de sistemas distribuídos, apresentado à UTFPR como requisito parcial para obtenção do título de Tecnólogo em Desenvolvimento de Sistemas Distribuídos.

**Orientador**: Prof. Dr. Mariângela Gomes Setti

**Curitiba 2013**

## **LISTA DE FIGURAS**.

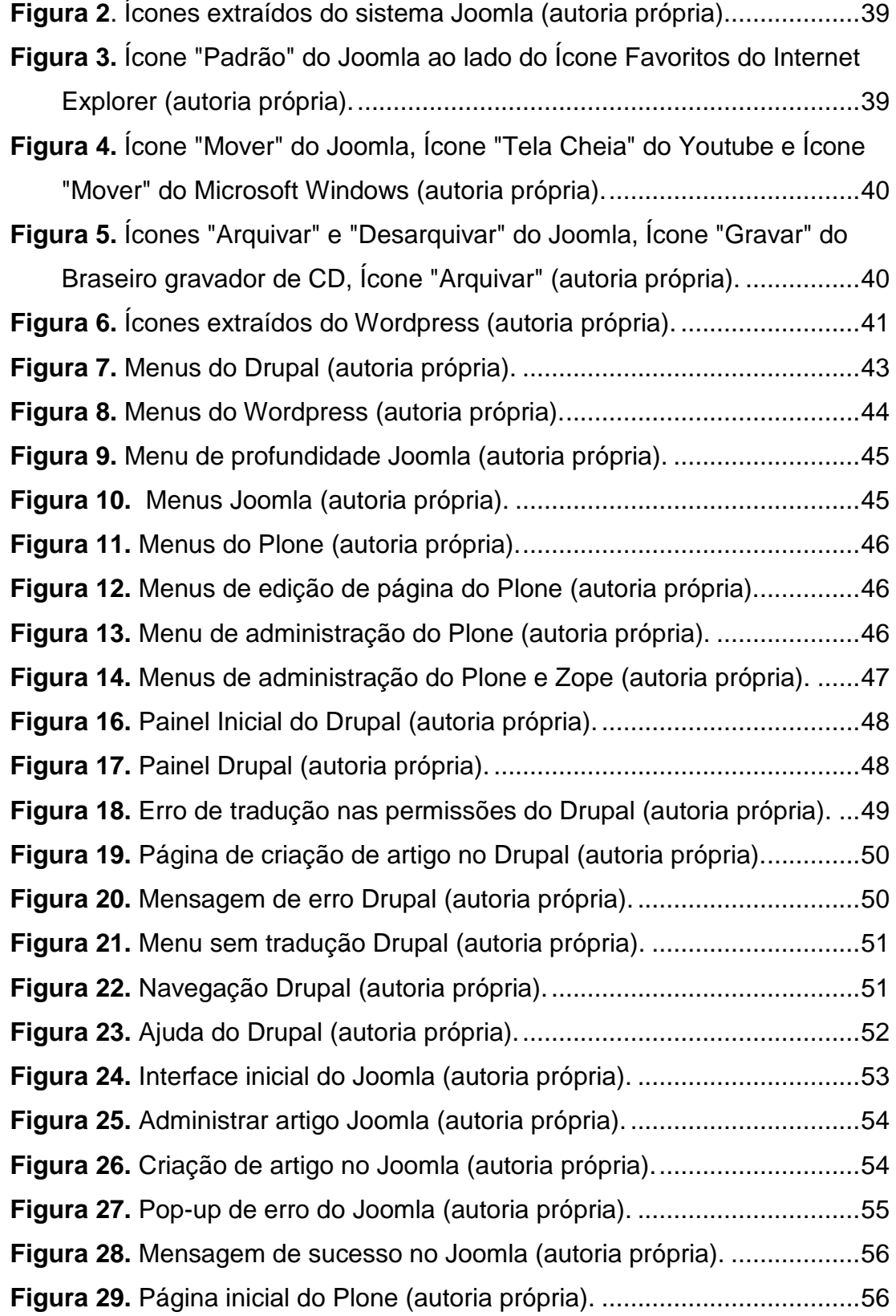

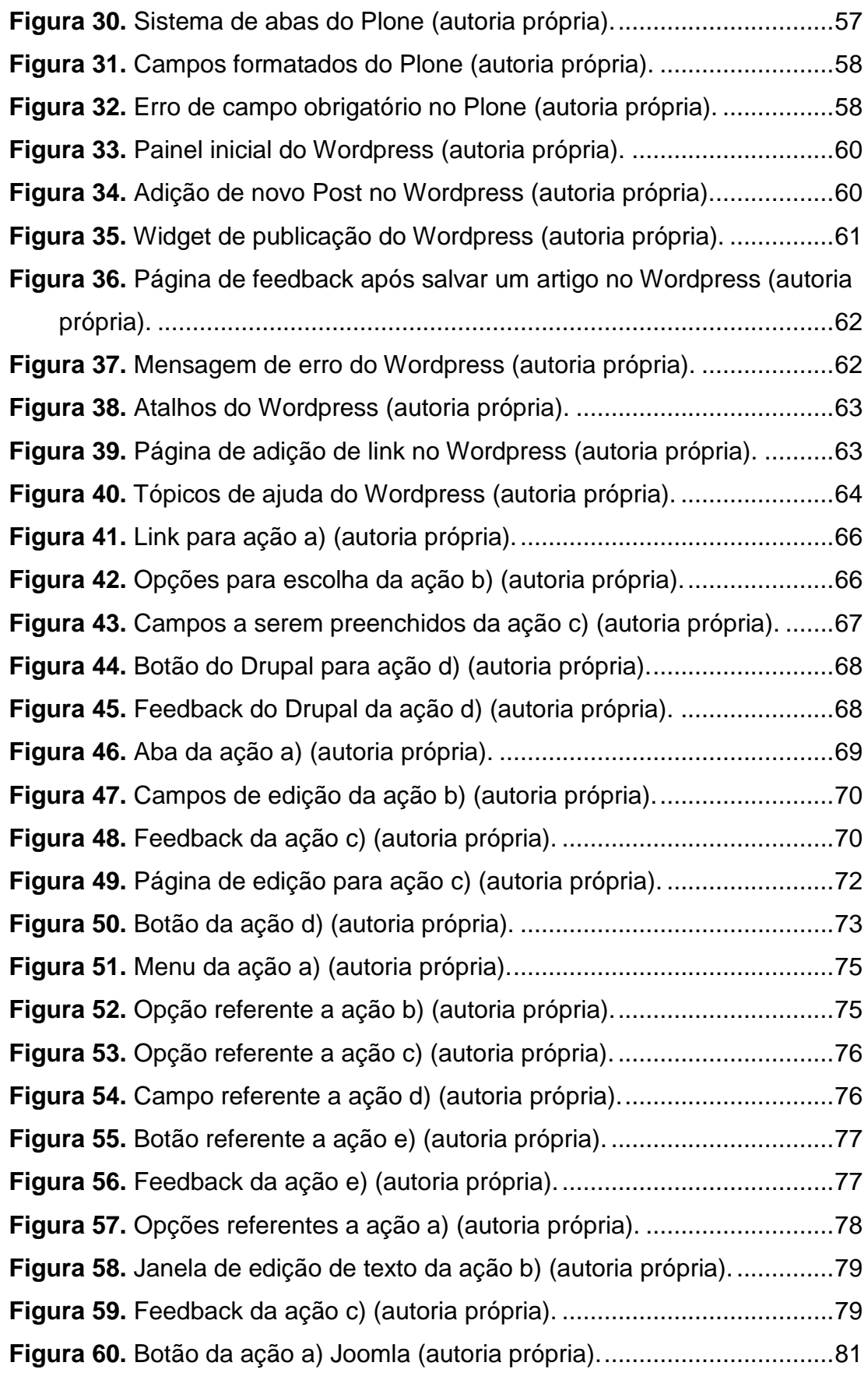

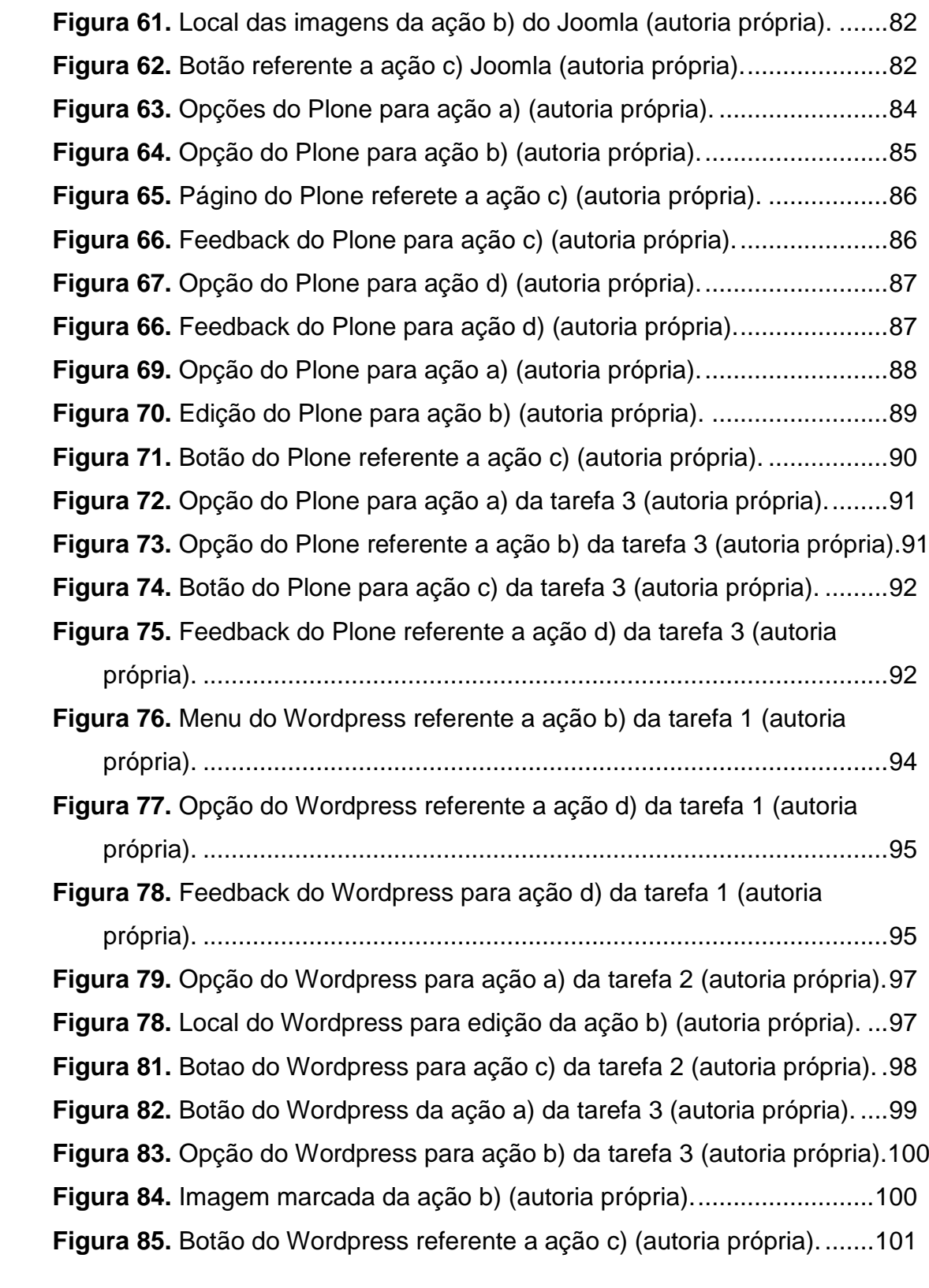

## **LISTA DE TABELAS E QUADROS**

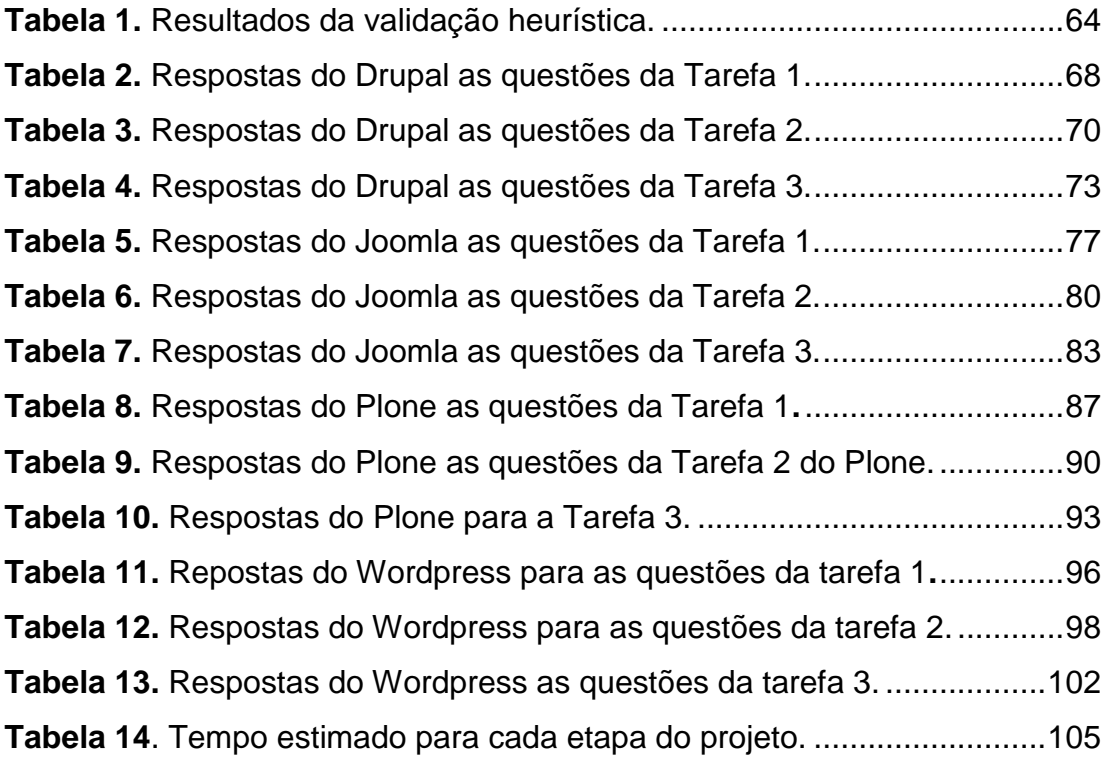

## **LISTA DE ABREVIATURAS E SIGLAS**

**MIT:** Massachusetts Institute of Technology – Instituto de Tecnologia de Massachusetts.

**CMS:** Content Management System – Sistema de gerenciamento de conteúdo.

**GNU:** GNU is Not Unix – GNU não é Unix

**GPL:** General Public License – Licensa Publica Geral.

**LDAP:** Lightweight Directory Access Protocol – Protocolo leve de acesso a diretório.

**HTML:** HypterText Markup Language – Linguagem de remarcação HyperText

**FTP: File** Transfer Protocol – Protocolo de transferência de arquivos.

## **SUMÁRIO**

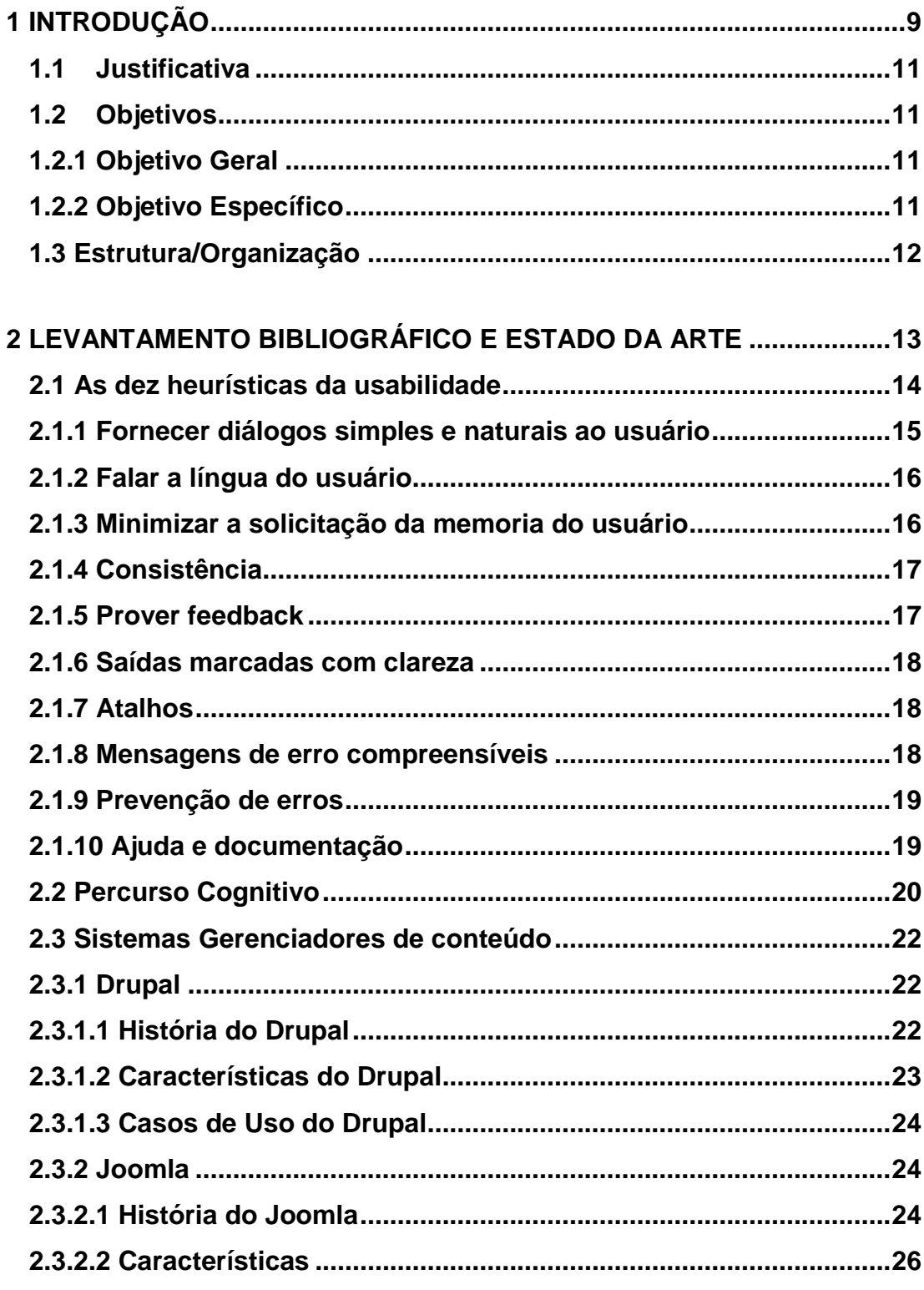

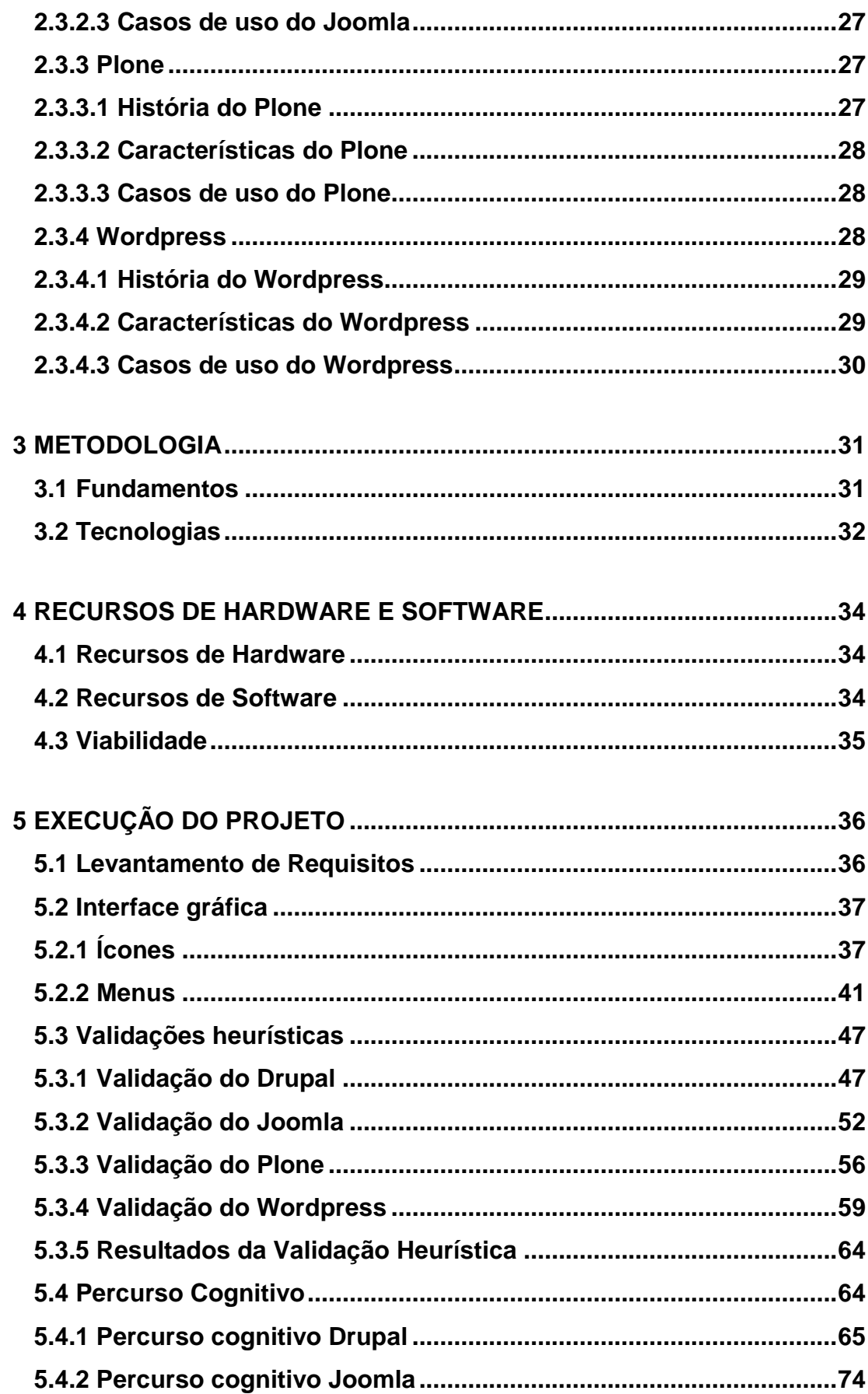

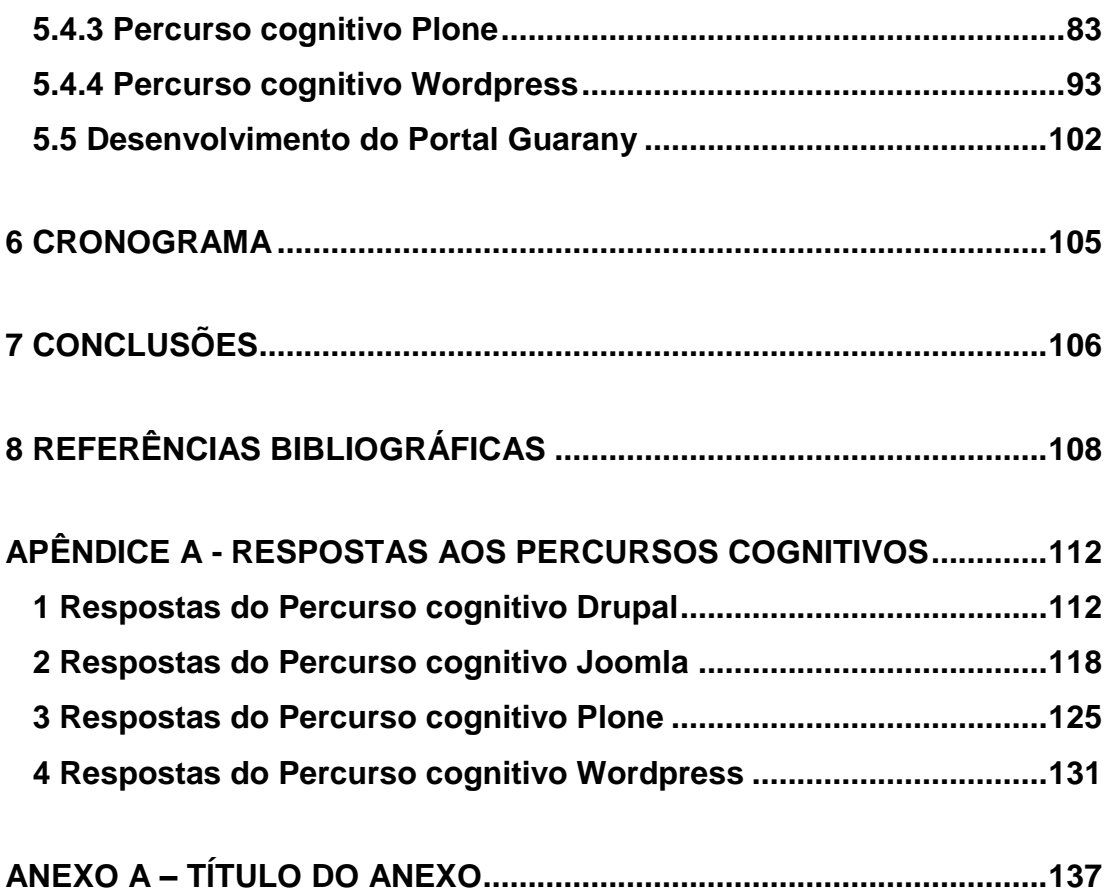

#### <span id="page-11-0"></span>**1 Introdução**

Este projeto tem com objetivo criar um novo website que sirva como portal para a comunidade indígena Guarany com repositório de imagens, vídeos, artigos e noticias sobre todos os aspectos da cultura. Um portal para facilitar e auxiliar os membros da tribo na divulgação de sua cultura.

> ORGANIZAÇÃO SOCIAL E ETNOCULTURAL INDÍGENA TEKO ÑEMOINGO – OSCIP GUARANY

> A ORGANIZAÇÃO SOCIAL E ETNO-CULTURAL TEKO ÑEMOINGO – Oscip GUARANY é a única organização genuinamente indígena, criada dentro da Aldeia Ocoy, com participantes e lideranças exclusivamente indígenas. Reconhecida, através de publicação em Diário Oficial no dia 31 de outubro de 2008, a OSCIP GUARANY é uma Organização da Sociedade Civil, de Interesse Público, que tem por finalidade principal a representatividade legal da Comunidade Avá Guarani e outros povos afins. (Org. Guarany, 2013)

Criada em 2005, a organização tem como principais objetivos a revitalização, valorização e a conservação da dignidade dos índios Avá Guarany do Oeste do Paraná desenvolvendo projetos nas áreas de sustentabilidade, educação, saúde, resgate da cultura Guarany e a defesa e conservação do patrimônio artístico e histórico da tribo. A tribo localizada atualmente no Parque Nacional do Iguaçu possui uma população aproximada de 730 pessoas divididas em 170 famílias.

A organização atualmente possui uma página na internet [\(www.guarany.org.br\)](http://www.guarany.org.br/) que era mantida por um pequeno grupo de desenvolvedores voluntários. Tais desenvolvedores, por motivos pessoais, acabaram se desligaram do projeto de voluntariado. Não existe nenhuma pessoa trabalhando na página e como consequência a mesma não é atualizada desde julho de 2012.

Nenhum membro da tribo possuía qualificação o suficiente para que pudessem atualizar e manter a página, nascendo assim uma necessidade de se criar um novo portal gerenciável.

Para que isso fosse possível foram propostas duas soluções:

A criação de uma nova ferramenta para gerenciar o portal;

 O desenvolvimento do novo portal através de uma ferramenta de CMS já existente;

A criação de uma nova ferramenta para o gerenciamento do portal acarretaria em uma dependência da tribo para com os desenvolvedores, uma vez que a ferramenta iria necessitar de constantes atualizações, concertos de erros de codificação não identificados na fase de desenvolvimento do projeto, adição de novas funcionalidades e adequações a novas tecnologias.

A opção escolhida foi desenvolver o projeto do portal usando uma ferramenta de CMS (do inglês, *Content Management System, Sistema de gerenciamento de conteúdo*).

Um sistema de gerenciamento de conteúdo atendeu exatamente as necessidades da organização, porém existiam algumas limitações, a primeira era monetária, a organização não dispunha de orçamento para contratação de desenvolvedores, a segunda os membros da tribo possuíam domínio avançado da língua Guarani e Português de nível intermediário sendo necessária que a ferramenta fosse totalmente desenvolvida ou traduzida para o Português.

Outra limitação importante foi a falta de inclusão digital da tribo, poucos eram os membros que conseguiam fazer o uso de correio eletrônico, por exemplo, sendo assim a ferramenta escolhida precisaria ter um alto nível de usabilidade.

Dadas tais limitações foi proposta a escolha de quatro ferramentas CMS, gratuitas e de código livre disponíveis no mercado. As ferramentas escolhidas foram: Drupal [\(http://drupal.org/\)](http://drupal.org/), Joomla [\(http://www.joomla.org/\)](http://www.joomla.org/), Plone [\(http://plone.org/\)](http://plone.org/) e Wordpress [\(http://wordpress.org/\)](http://wordpress.org/).

Para decidir qual ferramenta seria usada no desenvolvimento do portal, foram testados dois conceitos de usabilidade, primeiramente as ferramentas passaram pela validação heurística proposta por Jakob Nielsen (1990) e logo em seguida foi testado em cada sistema o percurso cognitivo proposto por Lewis (1990).

O sistema escolhido para o desenvolvimento do novo portal Guarany, ao final dos testes, foi o Wordpress, pois se mostrou superior em muitos aspectos diante dos outros sistemas e a característica mais notáveis foi a de que o Wordpress é o único dos sistemas que teve toda a interface e documentação traduzidas para o Português.

#### <span id="page-13-0"></span>*1.1 Justificativa*

O projeto tem como principal justificativa o envolvimento de um trabalho de conclusão de curso com cunho social.

Usar do conhecimento adquirido em uma instituição federal de ensino para contribuir, de alguma forma, para a recuperação da cultura indígena Guarany.

O portal servirá como um meio de comunicação da tribo com o resto do mundo, incentivando e resgatando a cultura, de certa forma, mantendo os costumes vivos e disponíveis, através da internet, para todos que tiverem curiosidade e interesse em descobrir mais sobre a cultura Guarany.

#### <span id="page-13-1"></span>*1.2 Objetivos*

A seguir os objetivos gerais, bem como os específicos deste trabalho.

#### <span id="page-13-2"></span>*1.2.1 Objetivo Geral*

Realizar um estudo de usabilidade em plataformas CMS para posteriormente desenvolver um portal web para a cultura indígena Guarany.

#### <span id="page-13-3"></span>*1.2.2 Objetivo Específico*

- Escolher entre as inúmeras plataformas de sistema de gerenciamento de conteúdo as quais melhor se encaixam no contexto do trabalho.
- Estudar entre as aplicações escolhidas, qual tem maior índice de usabilidade e definir qual delas será a escolhida para desenvolver o portal.
- Analisar e implementar um portal web com base na plataforma escolhida utilizando o padrão de usabilidade nas quais a ferramenta foi testada.

#### <span id="page-14-0"></span>*1.3 Estrutura/Organização*

Este trabalho está estruturado da seguinte forma:

- Levantamento Bibliográfico e Estado da Arte: O capitulo fará uma introdução em conceitos de usabilidade, alguns princípios, heurísticas e percurso cognitivo, Apresentarão também os candidatos a ferramenta para desenvolvimento do portal Guarany.
- Metodologia: O capitulo com uma breve apresentação das tecnologias usadas para o desenvolvimento do projeto e os fundamentos usados no estudo.
- Recursos de Hardware e Software: Neste capitulo será apresentado todos os recursos de hardware e software usados no desenvolvimento do estudo.
- Execução do Projeto: O capitulo trará o a execução da pesquisa, uma analise dos ícones e menus dos sistemas isolados da interface, os testes de validação heurística e os percursos cognitivos.
- Cronograma: O capitulo terá um breve cronograma das atividades desenvolvidas assim como o tempo estimado para cada uma.
- Conclusões: O capitulo mostrará as conclusões do projeto, os resultados e os possíveis projetos futuros que podem ser desenvolvidos.

#### <span id="page-15-0"></span>**2 Levantamento Bibliográfico e Estado da Arte**

Desde as primeiras máquinas, estudiosos tentam aperfeiçoar e aumentar o índice de usabilidade das interfaces, Jakob Nielsen (1993) definiu cinco critérios básicos de usabilidade, entre eles estão: a intuitividade que significa que o sistema deve apresentar certo nível de facilidade em seu uso mesmo para um usuário sem nenhuma experiência, eficiência em desempenho apresentando alto nível de produtividade, memorização fácil das telas e tarefas permitindo que os usuários façam algumas tarefas automaticamente e outros após longos períodos sem usar o sistema possam facilmente voltar a utiliza-lo com um alto nível de produtividade em pouco tempo, os erros apresentados pelo sistema devem ser reduzidos o máximo, além de apresentar soluções rápidas, e por ultimo a satisfação do usuário, que seria a prova de que os critérios anteriores foram atingidos e o software possui um bom nível de usabilidade.

Em 1990 Jakob Nielsen escreveu um artigo detalhando dez heurísticas de usabilidade, tais regras tornaram se os dez mandamentos da usabilidade, que são: Fornecer diálogos simples e naturais ao usuário, falar o idioma do usuário, minimizar a solicitação da memória do usuário, fornecer consistência, prover *feedback*, saídas marcadas com clareza, atalhos, mensagens de erro compreensíveis, prevenir erros e fornecer uma boa ajuda e documentação sobre o aplicativo. Tais heurísticas são usadas em nossa analise para inspeção de usabilidade baseada na avaliação heurística, de acordo com Jakob Nielsen (1994) essa é uma abordagem rápida, fácil e de baixo custo, pois se trata de aplicar as definições heurísticas sobre uma interface.

Don Norman (1988) definiu alguns princípios de usabilidade, regras para um bom design, entre elas estão a visibilidade, fator que implica em exibir somente itens necessários para indicar as ações que podem ser tomadas, *affordance* que significa certo tipo de intuitividade das ações, no caso o usuário saber o que fazer ou que ação realizar apenas olhando para interface sem necessidade de informações adicionais. O mapeamento é a

relação dos objetos e suas ações, como por exemplo, o botão "voltar" executa a ação de voltar a um estado anterior do estado atual, neste caso o botão "voltar" foi mapeado com a ação de voltar, o usuário por sua vez usa da intuição para realizar uma ação.

A consistência é o termo dado ao bom uso de *affordance* e mapeamento, onde as ações são calculadas, minimizando os erros e criando possibilidades diante de situações inusitadas. O *feedback* é uma das regras mais importantes, retornar informações para o usuário do que está acontecendo ou qual o estado atual da ação ou do sistema é crucial, uma das experiências mais frustrantes para um usuário é um sistema sem um bom feedback, para cada ação realizada é de extrema importância retornar um mensagem para o usuário, mesmo que essa mensagem seja um alerta ou um erro Nielsen (1993) .

Preece, Rogers e Sharp (2007) definem alguns objetivos para a usabilidade, metas para serem alcançadas através da aplicação das heurísticas. Esses objetivos são a eficiência, efetividade, utilidade, fácil aprendizagem, fácil memorização e segurança para proporcionar ao usuário uma boa experiência de satisfação, entretenimento, motivação, diversão, suporte a criatividade entre outros.

#### <span id="page-16-0"></span>*2.1 As dez heurísticas da usabilidade*

Heurística é um método ou processo criado com o objetivo de encontrar soluções a um problema (Kahneman, 2012).

Um dos métodos empregados no estudo é a validação heurística. Nielsen (1993) descreve a validação heurística da seguinte maneira:

> A validação heurística é feita olhando-se para uma interface e tentado chegar a uma opinião sobre o que é bom e ruim na interface. Idealmente, as pessoas iriam realizar essas avaliações de acordo com certas regras, tais como tipicamente listas em documentos de diretrizes. Algumas coleções de diretrizes de usabilidade têm sobre a ordem de mais de mil regras a se seguir, portanto são intimidadoras para os desenvolvedores. A maioria das pessoas, provavelmente, irá realizar algum tipo de validação heurística com base na sua própria intuição e bom senso. (NIELSEN; JAKOB; 1993 p. 155) (tradução nossa).

Apresentaremos as dez heurísticas sugeridas por Nielsen (1990).

#### <span id="page-17-0"></span>*2.1.1 Fornecer diálogos simples e naturais ao usuário*

Interfaces gráficas devem ser o mais simples possível, onde cada funcionalidade adicional ou item de informação na tela envolve mais aprendizado e mais uma coisa para se olhar enquanto procura-se pelo que o usuário quer (Nielsen, 1993).

Um bom design gráfico é um elemento importante para alcançar a simplicidade no dialogo para sistemas com interfaces gráficas modernas (Marcus, 1992).

A respeito de cores Rice e Travis (1991) as três diretrizes mais importantes são:

- Não exagerar. Uma interface não deve parecer uma salada de frutas, É preferível um numero pequeno de cores, de 5 a 7 cores diferentes.
- Certifique-se de que a interface pode ser usada sem cores, cerca de 8% dos homens são daltônicos, portanto qualquer codificação com cores de exibir sinais redundantes em conjunto com as cores.
- Usar cores apenas para categorizar, diferencia e destacar, não usar cores para dar informação.

Estudando a tarefa é possível identificar quais informações são relevantes ao usuário para habilita-lo a executar quase todas as suas tarefas. É aconselhável criar uma tela com essa informação e deixar de lado a informação desnecessária (Nielsen, 1993).

Vários programas seguem o exemplo de Rei Harald e dedicam muito espaço na tela para mostrar o nome do programa, o logo do vendedor, a versão do software e outras informações similares. Essas informações são importantes para reportar erros do sistema, porém normalmente somente ocupam espaço na tela que poderia ser utilizado para outras finalidades (Nielsen, 1993).

#### <span id="page-18-0"></span>*2.1.2 Falar a língua do usuário*

Nos sistemas estudados foi aplicado a ultima atualização de linguagem para o Português, como são sistemas desenvolvidos por uma comunidade internacional o inglês é a língua padrão dos sistemas.

A terminologia usada na interface deve ser baseada na linguagem do usuário e não em termos do sistema (Nielsen, 1993).

De acordo com a heurística de falar a linguagem do usuário, o sistema não deve forçar convenção de nomenclaturas ou restrições em nomes de objetos (Nielsen, 1990). Para alcançar o objetivo de falar a língua do usuário o sistema deve estar na língua nativa do usuário. (Nielsen, 1993).

#### <span id="page-18-1"></span>*2.1.3 Minimizar a solicitação da memoria do usuário*

Outra heurística a ser avaliada é o uso de memoria do usuário. Computadores são muito bons em lembrar coisas precisamente, então eles devem assumir a tarefa de lembrar-se de ações, escolhas, opções, o usuário tem maior facilidade em reconhecer ao invés de lembrar (Nielsen, 1993).

Uma interface baseada em reconhecimento tem uma grande necessidade de mostrar objetos de interesse do usuário. Infelizmente, exibindo muitos objetos e atributos irão resultar numa perda relativa de relevância para os objetos de interesse do usuário, por isso deve se tomar cuidado para coincidir a visibilidade do objeto com as necessidades do usuário (Gilmore, 1991).

Os sistemas devem minimizar o máximo possível de retrabalho para o usuário, por exemplo, quando um usuário quer renomear um objeto, é bem provável que o novo nome seja parecido com o anterior, portanto o sistema deve prover um campo de entrada de texto já preenchido com o nome anterior do objeto, sendo assim o usuário vai modificar o texto ao invés de entrar com um novo texto.

Ao requisitar uma informação, o sistema deve prover uma descrição do formato com o qual a informação deve ser inserida, por exemplo, um campo de data, onde o usuário deve entrar com dia, mês e ano de

nascimento, o sistema deve informar qual será o formato requisitado, seja com um campo pré-formatado ou com um exemplo:

Entre com a data: DD-MM-AA (10-12-99);

#### <span id="page-19-0"></span>*2.1.4 Consistência*

Consistência é uma dos princípios mais básicos da usabilidade. Se o usuário tem o conhecimento que o mesmo comando vai resultar sempre no mesmo efeito, ele se sentirá mais confiante no sistema (Lewis, 1989).

De acordo com Nielsen (1993) a mesma informação deve sempre ser apresentada no mesmo local na tela, as caixas de dialogo devem sempre ter o mesmo formato para facilitar o reconhecimento do usuário.

Deve ser aplicado em todos os diferentes tipos de formas de mídia da interface, não somente na interface, mas também na documentação, no sistema de ajuda, tutoriais ou qualquer tipo de treinamento (Perlman, 1989).

#### <span id="page-19-1"></span>*2.1.5 Prover feedback*

O sistema deve continuamente informar o usuário sobre o que está fazendo e como está interpretando as entradas do usuário. O *feedback* do sistema não deve ser expressado usando termos abstratos e generalizados, mas sim reapresentar e reformular a entrada do usuário para indicar o que está sendo feito com isso (Nielsen, 1993) (tradução nossa).

*Feedbacks* informativos devem ser exibidos em caso de falha no sistema. Muitos sistemas não são desenvolvidos para dar esse tipo de *feedback* e simplesmente param de responder ao usuário quando eles falham. Nenhum *feedback* é a pior possibilidade possível pois deixa o usuário tentando adivinhar o que aconteceu de errado (Nielsen, 1993).

#### <span id="page-20-0"></span>*2.1.6 Saídas marcadas com clareza*

Usuários não gostam de se sentir presos no computador. Na ordem de aumentar o sentimento de controle do usuário sobre o sistema, o próprio deve oferecer para o usuário saídas fáceis em todas as situações possíveis. Como exemplo todas as caixas de dialogo devem exibir um botão de cancelar ou outra maneira de trazer o usuário de volta ao estado anterior do sistema. (NIELSEN; JAKOB; 1993 p. 138) (tradução nossa).

Em vários casos, saídas podem ser providas na forma da ação "desfazer", que reverte ao estado anterior do sistema (Abowd e Dix, 1992; Yang, 1992). A ação "desfazer" transmite parar o usuário certa confiança, pois o usuário se sente encorajado a explorar novas opções do sistema sem se preocupar com o resultado dessa ação, pois ele sempre poderá retornar ao estado anterior caso o resultado seja indesejado.

#### <span id="page-20-1"></span>*2.1.7 Atalhos*

Atalhos também chamados de aceleradores são teclas ou combinação de teclas, botões ou links que encurtam ou aceleram a navegação ou execução de tarefa.

Mesmo sendo possível operar uma interface usando o conhecimento de apenas algumas regras gerais, deve também ser possível que o usuário experiente possa executar ações frequentes de forma especialmente rápida, utilizando atalhos (Nielsen, 1993).

Usuários devem ter a possibilidade de ir diretamente para o local desejado em grandes espaços de informação, como um arquivo ou uma hierarquia de menu. Muitas vezes uma abordagem do tipo de hipertexto (Nielsen, 1990a) pode ser usada com ligações entre os elementos de informação que possam ser usados em conjunto.

#### <span id="page-20-2"></span>*2.1.8 Mensagens de erro compreensíveis*

Situações de erros são criticas para usabilidade por dois motivos:

- Por definição elas representam situações onde o usuário está com problemas e potencialmente não conseguirá finalizar a tarefa desejada (Nielsen, 1993).
- Elas apresentam oportunidades de ajudar o usuário a entender melhor o sistema (Frese, 1991) onde o usuário é motivado a prestar atenção ao conteúdo da mensagem de erro e aprender sobre o problema.

Mensagens de erros devem seguir quatro regras simples (Shneiderman, 1982):

- Elas devem ser redigidas em linguagem clara e evitar códigos obscuros. O usuário deve entender a mensagem sem a necessidade de recorrer a ajuda ou manual do sistema.
- Devem ser precisas, ao invés de vagas ou gerais, por exemplo, em vez de exibir "Não foi possível abrir este documento" deve-se exibir "Não foi possível abrir o documento 'Capitulo 5' porque o arquivo não se encontra no disco", seguindo o principio de dar feedback para reafirmar a entrada do usuário.
- Elas devem construtivamente ajudar o usuário a resolver o problema. Tentar adivinhar o que usuário realmente quis fazer ou dizer.
- As mensagens dever ser educadas e não intimidadoras, nem mesmo colocar a culpa explicitamente no usuário. Usuários já se sentem suficiente mal quando cometem erros. Não a necessidade de tornar a situação pior. Devem evitar termos abusivos como, fatal, ilegal entre outras.

#### <span id="page-21-0"></span>*2.1.9 Prevenção de erros*

Não importa o quão bem desenvolvido foi o sistema, usuários irão cometer erros, a melhor forma de lidar com tais erros é minimizar o impacto dos mesmos, tornando-os reversíveis (Norman, 1983).

A melhor forma de identificar erros é coletando informações de logs de usuários e melhorar o sistema para eliminar tais erros (Nielsen, 1993).

#### <span id="page-21-1"></span>*2.1.10 Ajuda e documentação*

Mesmo sendo preferível que o sistema seja tão simples de se usar que seja desnecessário o uso de ajuda ou documentação, esse objetivo nem sempre pode ser alcançado. Porém usuários regulares do sistema podem querer ler a documentação para adquirir um nível mais alto de especialização (Nielsen, 1993).

A verdade fundamental a respeito da documentação é que a maioria dos usuários simplesmente não leem os manuais (Retting, 1991). Usuários normalmente recorrem a ajuda ou manuais quando se encontram em uma situação critica e não possuem nenhuma outra forma de resolver o problema.

A maioria dos sistemas possuem documentação escrita, gigantescos manuais descrevendo todas as opções e recursos disponíveis no sistema, geralmente essa ajuda é também colocada como hiperlink dentro do próprio sistema e alguns sistemas ainda possuem ajuda online, geralmente um link para a documentação no site do fabricante. Informação online tem o potencial de providenciar informação precisa ao usuário de uma forma mais rápida que o livro, devido ao uso de hiperlinks e busca (Nielsen, 1990a).

Também mensagens de erro devem ter um link parar ajuda online e prováveis soluções para o problema (Nielsen, 1993).

Um aspecto importante da ajuda e documentação, tanto online quanto impressa, é a qualidade com que foi escrita, especialmente incluindo a estrutura da informação e a compreensão do texto (Klare, 1984).

Usuários passam por três estágios de interação com manuais e sistema de ajuda (Wright, 1983, 1991):

- Buscando: Localizando informações relevantes a uma necessidade especial.
- Entendendo a informação
- Aplicando: resolvendo o problema com o procedimento descrito na documentação.

#### <span id="page-22-0"></span>*2.2 Percurso Cognitivo*

Além de usar as heurísticas como uma forma de validar a usabilidade de uma interface Lewis (1990) criou outro método de inspeção de usabilidade chamado de percurso cognitivo onde é avaliado o design de acordo com sua

facilidade de aprendizagem por exploração. Trata-se de uma analise onde a interface proposta é testada usando como contexto uma tarefa que usuário precise desempenhar diariamente, definindo uma entrada e percorrendo uma sequencia de ações para terminar a tarefa proposta, a cada ação é questionado se o usuário irá seguir para o próximo passo corretamente ou irá falhar, no fim da avaliação é possível dizer quais são os erros e dificuldades encontradas e se o usuário vai ter facilidade na execução da tarefa.

Percurso Cognitivo (Lewis et al. 1990; Polson et al. 1992a) é um método de inspeção de usabilidade que tem como foco principal avaliar o design quanto à sua facilidade de aprendizagem, particularmente por exploração. O foco na aprendizagem permite que o usuário aprenda a usar um determinado software de forma incremental por exploração, evitando treinamentos formais e a leitura de material extenso.

Silva & Barbosa (2010) e Baranauskas & Rocha (2003) propõem uma sequência de quatro atividades para aplicar essa técnica. Na sequência detalharemos essas atividades em quatro fases:

**Primeira** - Fase preparatória:

Nessa fase, quatro aspectos devem ser considerados:

- **·** Identificação dos usuários do sistema,
- Quais tarefas serão avaliadas,
- Quais ações serão necessárias para cada tarefa,
- Identificar a interface definida, podendo ser executável ou não.

**Segunda** - Fase de análise, coleta e interpretação de dados:

- Serão realizadas as ações corretas para que os resultados desejados sejam atingidos?
- Os usuários perceberão que a ação correta está disponível?
- Os usuários irão associar a ação correta com resultado desejado?
- Se a ação correta for executada os usuários perceberão que foi feito um progresso em relação a tarefa desejada?

**Terceira** - Consolidando os resultados:

- O que o usuário precisa saber a priori para realizar as tarefas?
- O que o usuário deve aprender enquanto realiza as tarefas?
- Sugestões de correções para os problemas encontrados.

**Quarta** - Relato dos resultados:

 Gerar um relatório consolidado com os problemas encontrados e sugestões de correção.

Não será gerado o relatório de consolidação com sugestões de correção uma vez que não faz parte do escopo do projeto a solução do problema.

#### <span id="page-24-0"></span>*2.3 Sistemas Gerenciadores de conteúdo*

A seguir uma breve descrição dos sistemas escolhidos para analise.

#### <span id="page-24-1"></span>*2.3.1 Drupal*

Drupal é um dos sistemas escolhidos para realização dos testes, uma vez que é uma notável ferramenta entre os *CMS* gratuitos e possui uma grande e poderosa comunidade de desenvolvedores e usuários além de ser totalmente traduzido para o Português (Drupal, 2013).

#### <span id="page-24-2"></span>*2.3.1.1 História do Drupal*

Em 2000 Drian Buytaert (Drupal, 2013) iniciou o que viria a ser o Drupal, com uma conexão sem fio compartilhada entre alguns amigos surgiu uma necessidade de compartilhar documentos e experiências entre os usuários da rede, então Drian resolveu criar uma página onde seus amigos poderiam adicionar conteúdo.

Após sua graduação Drian resolveu continuar o projeto para manter contato com os colegas da universidade e colocou sua página online no domínio drop.org. Algum tempo depois as pessoas começaram a falar sobre tecnologias web e sua página ganhou uma grande audiência e os leitores começaram a se perguntar sobre a tecnologia usada por trás da ferramenta. (Drupal, 2013)

Em 2001 Drien resolveu liberar o código de sua ferramenta para a comunidade usar e desenvolver novas funcionalidades e chamou o software de Drupal que significa *drop* em Holandês (Drupal, 2013).

O Drupal é liberado sob a licença *GPL* (*GNU General Public License*) (Drupal, 2013) que significa que o usuário pode fazer o download, compartilhar com outras pessoas, modificar o código e usar como quiser mantendo os créditos do autor.

#### <span id="page-25-0"></span>*2.3.1.2 Características do Drupal*

Para ajudar na organização do conteúdo o Drupal possui varias ferramentas que auxiliam nessa tarefa, você pode criar conteúdo usando taxonomia, criar menus com itens característicos para destacar algo importante em sua página, criar endereços eletrônicos que facilitam a leitura para pessoas, facilidade para achar conteúdo dentro de suas páginas com uma busca personalizada pelos desenvolvedores (Drupal, 2013).

A funcionalidade de criar listas personalizadas permite que o usuário personalize o conteúdo criando listas com seus assuntos favoritos (Drupal, 2013).

Desenvolvido usando linguagem PHP possui compatibilidade com muitos dos bancos de dados existentes, como por exemplo, *MySQL*, *Microsoft SQL Server*, *Oracle*, possibilitando que o administrador tenha a opção de escolha, que em outros *CMS* não é possível (Drupal, 2013).

Customizado, esse *CMS* pode ser usado de inúmeras formas, pode ser usado como um *blog*, um *podcast*, um agrupador de vídeos, um portal de noticias, compartilhamento de arquivos ou fotos, visualizador de estatísticas em tempo real entre outros tipos de web sites (Drupal, 2013).

A administração do Drupal é divida em cinco partes primarias, conteúdo, aparência, pessoas, estrutura e configuração. O layout de sua aplicação é totalmente customizavel ao se instalar um tema que melhor se adapte ao desenvolvimento (Drupal, 2013).

Usuários podem também customizar sua página principal, esse recurso é mais especifico para usuários de uma intranet que desejam customizar o conteúdo exibido em sua página inicial (Drupal, 2013).

A base de *plug-ins, add-ons* ou complementos do Drupal conta com mais de 16.000 módulos (Drupal, 2013). Existe um modulo de conexão para redes sociais, o que possibilita qualquer conteúdo disponibilizado na página ser facilmente compartilhado nas redes como Facebook, Twitter, Google+, Orkut entre outros (Drupal, 2013).

#### <span id="page-26-0"></span>*2.3.1.3 Casos de Uso do Drupal*

Uma comunidade com mais de 800 mil usuários (Drupal, 2013) possui um mérito, o Drupal é usado grandes portais colaborativos, como por exemplo, a página sobre o memorial do onze de setembro, uma data marcante na historia para muitos americanos [\(http://www.911memorial.com\)](http://www.911memorial.com/), o jornal medico britânico (bmj.com), entre outros.

O Drupal também possui integração com Apache Solr, responsável pelas buscas nos sites drupal.org, netflix.com, ZDnet.com, o sistema de buscas do site da Casa Branca (http://www.whitehouse.gov/) (Drupal, 2013) é feito pelo time do Drupal Service (Drupal, 2013) entre outros e portais de menor relevância.

#### <span id="page-26-1"></span>*2.3.2 Joomla*

Joomla é mais um dos *CMS* escolhidos entre tantos outros existentes, é também um sistema bastante difundido e de história polêmica no meio dos *CMS*. Possui uma grande quantidade de recursos nativos que permite a fácil criação de páginas e aplicações web, comercio eletrônico e etc. Totalmente traduzido para o português.

#### <span id="page-26-2"></span>*2.3.2.1 História do Joomla*

Dentre todos os CMS o Joomla possui a história mais polêmica, depois de uma bifurcação do projeto Mambo que é outro sistema existente no mercado (Joomla, 2013).

Após um conflito de interesses com a marca Mambo, controlada por Miro International Pvt. Ltd. que formou em 2005 uma fundação sem fins lucrativos para proteger o projeto Mambo de processos legais, a fundação Mambo, o time de desenvolvedores, que mais tarde foram os responsáveis pela criação do Joomla, reclamavam que a nova estrutura ia contra as regras e valores do código livre e resolveram criar uma página web com o nome OpenSourceMatters.org onde publicavam informações para usuários, desenvolvedores, designers e toda comunidade em geral (Joomla, 2013).

A cabeça por traz da página era Andrew Eddie que escreveu em 2005 uma carta para a comunidade deixando publica a insatisfação do grupo de desenvolvedores com as novas politicas impostas pelas mudanças (Forum Joomla, 2013). Após a carta muitas pessoas se cadastraram em sua página e a carta virou um artigo do agregador de noticias e artigos Slashdot.org.

O presidente da Miro respondeu publicamente a carta de Andrew em um artigo chamado "A controvérsia do código aberto do Mambo – 20 questões com Miro" (Forum Joomla, 2013) (tradução nossa). Essa troca de mensagens gerou uma grande controvérsia na comunidade sobre a correta definição do qual seria o significa de "código aberto".

Em Agosto de 2005 Andrew e a comunidade do Joomla receberam apoio do Centro Legal de Liberdade de Software, organização que provê apoio legal para desenvolvedores e comunidades sem fins lucrativos (http://www.softwarefreedom.org/), para continuar seu projeto (Joomla, 2013).

Em 22 de Setembro de 2005 Andrew e os desenvolvedores anunciaram que o novo nome escolhido para o projeto seria Joomla, diferente de todos os nomes que a comunidade sugeriu. Joomla significa em *Swahili* "todos juntos" ou "como um todo". Em 2 de Outubro de 2005 o time anunciou o novo logotipo e a marca depois de enquetes com a comunidade para ajudar na escolha (Joomla, 2013).

Joomla é o ganhador do prêmio Sistema de Gerenciamento de Conteúdo de Publicação de Código Livre nos anos 2006, 2007 e 2011 (Joomla, 2013).

#### <span id="page-28-0"></span>*2.3.2.2 Características*

O Joomla usa nove tipos de grupos de usuários para realizar as tarefas de manipular, permitir, publicar e administrar o conteúdo. Possui integração com *LDAP*, *OpenID* e Gmail, o que para grandes empresas facilita o trabalho de configuração e criação de usuários uma vez que é possível importa-los ao invés de cria-los (Joomla, 2013).

A integração entre o gerenciador de media e o editor de artigos, duas ferramentas que juntas facilitam a edição e criação de conteúdo uma vez que o editor pode acessar rapidamente sua biblioteca de arquivos (Joomla, 2013).

Para campanhas publicitarias o Joomla possui uma ferramenta especifica para gerenciar banners. Facilita a comunicação interna ao utilizar o "Gerenciador de Contatos" para encontrar pessoas especificas ou grupos de pessoas para quem os usuários desejam enviar sua mensagem ou comunicado (Joomla, 2013).

Usa um algoritmo de busca próprio que além das buscas faz também analises e contagem dos cliques nas páginas buscadas para criar estatísticas de uso da página (Joomla, 2013).

Para a edição e criação de conteúdo é disponibilizada uma ferramenta de edição chamada *WYSIWYG* que permite o usuário combinar texto, imagens e vídeos da maneira que quiser sem a necessidade de criação de linguagem *HTML* (Joomla, 2013).

O usuário da página, no caso o visitante pode subscrever seus artigos, o Joomla possuiu um módulo para criar automaticamente um *feed* de noticias ou subscrever *feed* de outra página web. Para customização, sem a necessidade de instalação de temas, é possível criar qualquer hierarquia de menus com qualquer tipo de menu, pode-se combinar os tipos para criar um estilo único para a página (Joomla, 2013).

Além da customização dos menus é viável também criar um *template* para cada sessão ou um *template* para todas as páginas do site (Joomla, 2013).

#### <span id="page-29-0"></span>*2.3.2.3 Casos de uso do Joomla*

Várias grandes corporações utilizam o Joomla (Joomla *Showcase*, 2013) em seus websites, são aproximadamente 3937 empresas utilizando o Joomla atualmente, como alguns exemplos podemos citar a Universidade de Artes e Ciências de Harvard [\(http://gsas.harvard.edu\)](http://gsas.harvard.edu/), o banco americano Citibank [\(http://www.citibank.com/\)](http://www.citibank.com/) e a página do time de futebol espanhol Sevilla [\(http://www.sevilladeporte.com/\)](http://www.sevilladeporte.com/).

#### <span id="page-29-1"></span>*2.3.3 Plone*

Aspeli (2004) define o Plone como "a comunidade", projetado como uma interface para o servidor Zope, o Plone tornou-se uma poderosa ferramenta de *CMS*. Pode se pensar no Plone como um sistema operacional com as ferramentas e funcionalidades básicas com a força de aplicações especializadas instaladas dentro do mesmo (Plone, 2013).

#### <span id="page-29-2"></span>*2.3.3.1 História do Plone*

O Plone surgiu como uma camada de usabilidade para o Zope (Aspeli, 2004). Esse por sua vez é um servidor de aplicações web desenvolvido em Python, o que ajudou a alavancar o Python no mercado. Em 1999, com a iniciativa de Alexander Limi, Alan Runyan e Vidar Andersen, teve inicio o projeto Plone, lançado oficialmente em 2001 (Plone, 2013).

Em apenas dois anos o Plone cresceu exponencialmente em termos de funcionalidades, comunidade, ferramentas e desenvolvedores. Dado tamanho crescimento em 2003 foi anunciada a primeira conferência anual do Plone (Plone, 2013) para desenvolvedores e usuários.

Em 2004 foi criada a Fundação Plone (Plone, 2013) para marketing e proteção dos direitos sobre o Plone, como a marca, logotipo, código e várias outras atividades legais que envolvem um software privado, com a diferença que o Plone continua com seu código aberto.

O nome Plone foi inspirado pela banda musical, pois os desenvolvedores tinham a ideia de que o software deveria soar como a banda. (Plone, 2013)

#### <span id="page-30-0"></span>*2.3.3.2 Características do Plone*

As principais características do Plone são o controle do fluxo de trabalho, facilitando o controle de tarefas, edição, usuários e a integração com *add-ons* que de acordo com o Guia definitivo do Plone (Guia Definitivo, 2013) (tradução nossa) é sua característica mais forte.

Pode ser usada como portal internet, intranet e como portal de publicação de arquivos. Traduzido para mais de 40 línguas, segue as normas para os padrões de acessibilidade dos Estados Unidos da América, Sessão 508 e a classificação W3C's AA (Plone, 2013).

Plone foi desenvolvido com tecnologia neutra, isso quer dizer que pode operar com vários sistemas de banco de dados, tanto de código livre quando comerciais. Compatível com os sistemas operacionais Linux, Windows, Mac OS X, Solaris e BSD (Plone, 2013).

#### <span id="page-30-1"></span>*2.3.3.3 Casos de uso do Plone*

Atualmente cerca de 2370 sites usam Plone como sua plataforma. As páginas de maior destaque são *Amnesty International Switzerland* [\(http://www.amnesty.ch/en\)](http://www.amnesty.ch/en), Governo Brasileiro [\(http://www.brasil.gov.br/\)](http://www.brasil.gov.br/), *Discover Magazine* (http://discovermagazine.com/), *Free Software Foundation* [\(http://www.fsf.org/\)](http://www.fsf.org/) (Plone, 2013).

#### <span id="page-30-2"></span>*2.3.4 Wordpress*

Wordpress é mais um dos sistemas que fazem parte do estudo, pode ser usado para criar páginas web e blogs pessoais. É grátis e licenciado sobe a *GPL*. É mantido por uma grande comunidade de voluntários, conta com milhares de *plug-ins* e temas para facilitar seu trabalho. Possui mais de 60 milhões de usuários (Wordpress.org, 2013).

#### <span id="page-31-0"></span>*2.3.4.1 História do Wordpress*

Em 2001 Michel Valdrighi lançou um sistema chamado "b2 cafelog" para publicações pessoais em páginas web, os blogs, também podia ser usado como uma ferramenta para publicar de noticias (Wordpress.org, 2013).

No ano de 2003 Matt Mullenweg e Mike Little, desenvolvedores do "b2 cafelog", resolveram criar seu próprio sistema para publicação de blogs, bifurcando assim o sistema de Michel Valdrighi e criando o Wordpress (Wordpress.org, 2013).

Contando com a ajuda de voluntários para o desenvolvimento do projeto Mike e Matt lançaram a versão 1.2 do Wordpress em 2004 para introduzir o uso de plug-ins no sistema (Wordpress.org, 2013).

A cada ano foram lançadas de 2 a 3 verões do Wordpress, melhorando e adicionando novas características a cada versão. Somente em 2010 com a versão 3.0 (Thelonious) foi adicionada ao sistema a capacidade de gerenciar múltiplos sites em uma única instancia do Wordpress (Wordpress.org, 2013).

Wordpress originalmente foi criado como um sistema para publicações pessoais, desenvolvido usando linguagem PHP e banco de dados MySQL (Wordpress.org, 2013).

Ganhador dos prêmios Packt *CMS* de código aberto 2007, Packt melhor *CMS* de código aberto de 2009, *Hall* da Fama categoria de *CMS* em 2010 do *Open Source Awards* e em 2011 e ganhador da Aplicação de código livre do ano do The Critters (Wordpress.org, 2013) (tradução nossa).

#### <span id="page-31-1"></span>*2.3.4.2 Características do Wordpress*

Wordpress possui uma ferramenta administrativa exclusiva para gerenciamento e instalação de temas, chamada de "Aparência" ou podem optar por fazer a instalação de um tema via ferramenta de FTP, copiando o tema direto para a pasta de temas do sistema (Wordpress.org, 2013).

Outra ferramenta bastante comum em CMS é o uso de plug-ins, o Wordpress possui uma base de dados com mais de 26 mil plug-ins disponíveis para os usuários (Wordpress.org, 2013).

Uma característica notável do Wordpress é a funcionalidade de criar e gerenciar vários sites em uma única instancia (Wordpress.org, 2013).

Conta também com uma aplicação móvel para WebOS, Android, IOS, Windows Phone e BlackBarry que possibilita o gerenciamento de sua página web usando o celular (Wordpress.org, 2013).

#### <span id="page-32-0"></span>*2.3.4.3 Casos de uso do Wordpress*

Wordpress possui uma base de aproximadamente 60 milhões de usuários (Forbes, 2012), isso representa em média 40% de todo o mercado de CMS (Built With, 2013). Muitos desses usuários são de blogs pessoais e pequenas páginas web (Wordpress.org, 2013).

Dentre tantos usuários os de maior destaque são o site do jornal Metro UK (www.metro.co.uk), a página do cantor Snoop Dogg [\(www.snoopdogg.com\)](http://www.snoopdogg.com/), o site da BBC América (www.bbcamerica.com), o blog do homem mais rápido do mundo Usain Bolt (www.usainbolt.com) e o blog da Charity Water [\(www.charitywater.org/blog\)](http://www.charitywater.org/blog) (Wordpress.org, 2013).

#### <span id="page-33-0"></span>**3 Metodologia**

Primeiramente foram escolhidas quatro ferramentas CMS gratuitas de maior destaque no mercado, levando em consideração o número de usuários ativos da comunidade, a parcela de utilização da ferramenta no mercado e as páginas web que foram desenvolvidas utilizando tais ferramentas.

Após escolhidas, as ferramentas foram testadas e validadas por meio da validação heurística e percurso cognitivo, onde observamos os pontos fracos de cada uma das aplicações e os erros de percurso.

Finalizando os testes os aplicativos escolhidos foram avaliados de acordo com cada item analisado dentro de uma escala que varia de bom para o sistema que atingiu os princípios básicos do teste, médio para o sistema que atingiram parcialmente o objetivo e ruim para os sistemas que não atingiram ou tiveram uma falha muito grave no quesito. A escala foi utilizada para escolheremos dentre os quatro produtos, o que possuía o menor índice de erros na validação e percurso.

Depois de eleger a ferramenta com menor índice de erros foi desenvolvido um portal para a comunidade indígena Guarany.

O conteúdo do novo portal Guarany será um espelho do conteúdo existente na antiga página, porém o novo portal, desenvolvido com a ferramenta existente, contará com recursos para atualização, manutenção e expansão do conteúdo do novo site, que deverá ser feito pelos próprios indígenas.

#### <span id="page-33-1"></span>*3.1 Fundamentos*

Foram utilizados dois fundamentos da usabilidade, as 10 Heurísticas propostas por Jakob Nielsen (1990) e o Percurso Cognitivo criado por Lewis (1990).

Heurísticas:

- Fornecer diálogos simples e naturais ao usuário;
- Falar o idioma do usuário;
- Minimizar a solicitação da memória do usuário;
- Fornecer consistência do sistema;
- Prover *feedback*;
- Saídas marcadas com clareza;
- Atalhos:
- Mensagens de erro compreensíveis;
- · Prevenção de erros;
- Fornecer uma boa ajuda e documentação sobre o aplicativo;

Validação heurística é uma inspeção sistemática de usabilidade para uma interface gráfica (Nielsen, 1993). O objetivo da validação heurística é encontrar problemas de usabilidade, envolvendo um pequeno grupo de juízes para examinar e validar se a interface gráfica está de acordo com os princípios de usabilidade (Nielsen, 1993).

A validação heurística é um meio barato e subjetivo de analise de interface baseado no bom senso, sendo assim é de fácil aplicação em um projeto de pouco ou nenhum recurso monetário.

Percurso Cognitivo (Lewis, 1990 & Polson, 1992) trata-se de um método de inspeção de usabilidade que tem como foco principal avaliar o design quanto a sua facilidade de aprendizagem, particularmente por exploração. O foco na aprendizagem foi motivado por estudos que apontam que os usuários preferem aprender a usar um software por exploração (Carroll and Rosson, 1987 & Fisher, 1991). Ao invés de investir tempo em treinamento formal ou leitura extensiva de matéria de apoio.

A análise de percurso cognitivo também é um recurso barato e não requer extensos períodos de testes. O principal objetivo da analise de percurso é testar a facilidade com que o usuário pode desenvolver suas tarefas diárias, sendo assim de grande importância para o projeto onde um dos principais objetivos foi validar a facilidade de uso das ferramentas.

#### <span id="page-34-0"></span>*3.2 Tecnologias*

Foram escolhidas quatro ferramentas grátis de maior renome do mercado de *CMS* para o estudo e validação da usabilidade:

Drupal é uma ferramenta de CMS utilizada por importantes páginas no mundo, uma delas é a página da Casa Branca na internet. Ganhador de prêmios como o Corredor da Fama dos CMS de código livre em 2010 na segunda colocação e o melhor CMS desenvolvido em PHP de 2010.

Joomla é o ganhador do prêmio de melhor sistema de gerenciamento de conteúdo de publicação de código livre de 2011.

Plone é o sistema com uma das maiores comunidades de desenvolvedores, responsável pelas páginas do Governo Brasileiro e da *Free Software Foundation*. Ganhador em terceiro lugar do prêmio Packt de CMS de código livre em 2011.

Wordpress possui 41% do mercado de CMS, sendo assim um dos CMS mais utilizados no mundo. Possui também a maior comunidade de usuários e desenvolvedores. Responsável pela página da BBC América e ganhador do premio de melhor aplicação web de código livre de 2011.

Como base de dados para todos os CMS foi utilizado o MySQL, servidor de banco de dados gratuito e compatível com todos os CMS escolhidos.

Apache *server* como servidor web compatível com todos os CMS.
# **4 RECURSOS DE HARDWARE E SOFTWARE**

Nesta seção serão apresentados os recursos de hardware e software utilizados para o desenvolvimento deste trabalho.

## *4.1 Recursos de Hardware*

Computador notebook Intel Core I3 M350 2.27GHz com 6,00 GB de memória RAM e 500 GB de disco rígido.

Computador notebook Intel Core I3 M330 2.13GHz com 8,00 GB de memória RAM e 500 GB de disco rígido.

Ambos os recursos de hardware são próprios dos desenvolvedores.

## *4.2 Recursos de Software*

- Sistema Operacional Windows 7 64-bit.
- MySQL 5.5.25a.
- Apache Server 2.4.2.
- $\bullet$  PHP 5.4.4.
- Joomla versão 3.1.1.
- Plone versão 4.1.4.
- Wordpress versão 3.5.1
- Drupal versão 7.22.
- Mozilla Firefox 24.

Todos os recursos de software são provenientes de download gratuito do site do fabricante.

## *4.3 Viabilidade*

As ferramentas *CMS* estudadas e os softwares de apoio, MySQL, Apache Server e PHP, são de código livre, gratuitos e disponíveis para download na internet.

Os computadores equipados com sistema operacional de fabrica são de uso pessoal dos desenvolvedores do projeto sem nenhum custo adicional.

## **5 Execução do Projeto**

O projeto conterá com os seguintes itens:

Levantamento de requisitos; Ícones;

Menus;

Interface gráfica;

Validação heurística;

Validação do Drupal;

Validação do Joomla;

Validação do Plone;

Validação do Wordpress;

#### *5.1 Levantamento de Requisitos*

O levantamento de requisitos é o processo de identificação das necessidades de um requisitante. É papel de um analista levantar tais requisitos que podem ser funcionais, ou seja, o comportamento do sistema ou não-funcionais, que seriam requisitos implícitos de como o projeto deve ser desenvolvido.

Após algumas reuniões com o Cacique Simão Tupã Reta Vilialva, presidente da Oscip Guarany Teko Ñemboingo os seguintes requisitos foram levantados:

Requisitos Funcionais:

Inserir novos artigos na página;

Inserir mídia (imagens e vídeos);

Remover conteúdo;

Editar artigos;

Requisitos Não-Funcionais:

Sistema desenvolvido ou traduzido para o Português;

Sistema gratuito;

Interface com alto índice de usabilidade;

### *5.2 Interface gráfica*

A maioria das interfaces gráficas de hoje em dia são referenciadas como *WIMP (Windows, icons, menus, and a pointing device)*, do inglês são sistemas com janelas, ícones, menus e um dispositivo apontador (mouse ou telas sensíveis ao toque).

Os sistemas estudados fazem parte da ultima geração de interfaces, foram baseados nas interfaces gráficas *WIMP*, porém suas interfaces só podem ser acessadas via internet, são os sistemas web.

## *5.2.1 Ícones*

Ícones, em aplicações, geralmente são pequenas imagens usadas para representar algum tipo de ação, arquivo, comando, um link, uma marca, um aviso ou alerta. Tal componente da interface é muito útil, para que sejam eficientes e usáveis são necessários certos cuidados. Ícones vêm sendo usados desde as primeiras interfaces gráficas com a intenção de ajudar o usuário a encontrar atalhos fora dos menus, tornando mais fácil a navegação e as tarefas.

Os primeiros ícones surgiram em meados de 1973 (Clement, 2002), com um sistema chamado Xerox Alto sendo o primeiro sistema com interface gráfica, porém essa interface não foi criada para uso comercial, em 1981, a própria Xerox lançou o sistema Xerox Star incorporando muitas características do Xerox Alto, inclusive os ícones. O que transforma o Xerox Star em um dos primeiros sistemas comerciais com ícones (Toasty Tech, 2013).

A primeira interface gráfica Unix foi o sistema de janelas W, lançado em 1983, foi desenvolvido pelo MIT como projeto Athena (MIT, 2013).

Em 1979 Steve Jobs e Jef Raskin começaram a desenvolver novas ideias a respeito das interfaces gráficas e em 1984 lançaram o primeiro Macintosh (Macintosh, 2013). Em 1985 a Microsoft lançou o Windows 1.0 com um sistema operacional baseado em janelas. No ano de 1995, Bill Gates lançou o Windows 95 introduzindo o botão "Iniciar", o sistema vendeu sete milhões de cópias nas primeiras cinco semanas (Microsoft, 2013).

Desde então os usuários já estão acostumados com certas convenções, como o ícone para se criar um novo arquivo, geralmente uma folha de papel em branco com a ponta superior esquerda dobrada, o cursor do mouse, os símbolos de copiar e colar, entre vários outros símbolos que estão no dia a dia dos usuários (Rubin & Chisnell, 2008).

Ao criar uma página na internet ou uma aplicação usando ícones é de extrema importância que os designers tenham cuidado com que tipo de figura será usado, o uso indevido de símbolos, animais e objetos podem gerar um desconforto e até mesmo uma ofensa para usuários de certas regiões onde aquele ícone pode significar uma divindade, uma superstição e até mesmo um fato histórico negativo (Nielsen, 1993).

De acordo com Lodding (1983) e Rogers (1989), ícones podem ser classificados em três categorias: Ícones de semelhança, que descrevem um objeto físico como fonte para a ilustração, ícones de referencia, que referenciam uma ação que não pode ser ilustrada, como o globo terrestre para ilustrar a internet e ícones arbitrários, como sinais de transito, sinais de advertência e erro para o usuário.

Ícones de semelhança normalmente são mais fáceis de internacionalizar uma vez que alguns objetos são de comum uso para todos, porém ainda existem as exceções, um garfo e uma faca podem significar um restaurante no ocidente, porém no Japão, por exemplo, não tem significado algum. Já os ícones de referencia e os ícones arbitrários são uma tarefa mais difícil, os objetos mesa e tabela no Português são dois objetos diferentes enquanto no inglês a mesma palavra é usada para ambos, assim um símbolo que no Inglês pode significar qualquer uma das duas palavras, no Português o mesmo símbolo teria somente um significado (Nielsen 1994).

Em 1995 Jakob Nielsen (Nielsen, 1995) propôs dois métodos para testes em ícones, ambos aplicados em uma página web da Sun Microsystems. O primeiro método consiste em testar a intuitividade dos ícones, em outras palavras, testar se e o ícone sem nenhum texto associado consegue facilmente representar a ação para qual foi projetado. O segundo método testa a integração dos ícones com a interface completa, se o ícone funciona bem dentro do contexto em que está sendo exibido (Design of SunWeb, 1994).

No estudo somente dois dos quatro produtos estudados faziam uso de ícones para representar ações ou links, sendo eles o Wordpress e o Joomla.

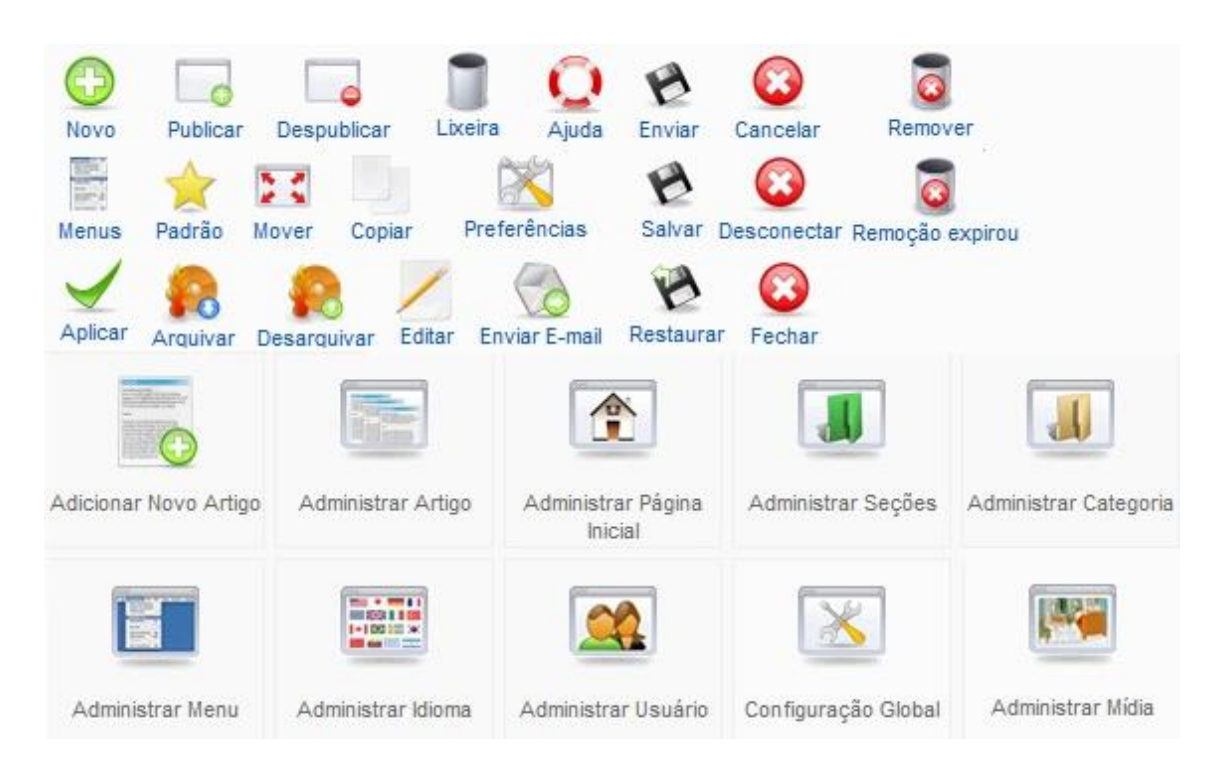

**Figura 1**. Ícones extraídos do sistema Joomla (autoria própria).

Como se pode notar na figura 1 o ícone representante da ação "Cancelar" é o mesmo para as ações "Desconectar" e "Fechar", o que gerará uma confusão para o usuário, quando o mesmo irá associar um único ícone a uma única ação, o mesmo acontece com os ícones "Remover" e "Remoção expirou".

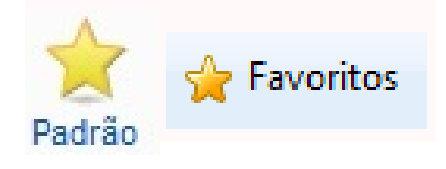

**Figura 2.** Ícone "Padrão" do Joomla ao lado do Ícone Favoritos do Internet Explorer (autoria própria).

Na figura 3 temos o ícone "Padrão" representado por uma estrela, a mesma imagem é convencionalmente usada para representar a ação de adicionar ou acessar favoritos, elementos que o usuário salva para fácil acesso ou acessos posteriores, incorporado em quase todos os navegadores da rede mundial de computadores para salvar endereço de páginas da web. Uma das

heurísticas propostas por Nielsen (Nielsen 1990) é reconhecimento ao invés de recordação, a estrela é facilmente reconhecida como um meio de adicionar ou acessar itens nos favoritos e no caso do ícone "Padrão" a ação representada é de tornar um elemento um padrão.

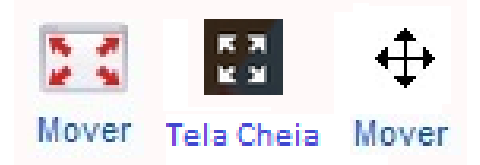

**Figura 3.** Ícone "Mover" do Joomla, Ícone "Tela Cheia" do Youtube e Ícone "Mover" do Microsoft Windows (autoria própria).

Acima a figura 4 o ícone "Mover" representado por uma tela com setas apontando para suas extremidades representa a ação de mover elementos, novamente a figura usada para o ícone é convencionalmente usada para representar a ação de tela cheia, deixar uma aplicação sobre todas as outras usando toda a área da tela disponível do sistema, a ação de mover é normalmente representada por padrão pela cruz de setas, uma cruz com as setas apontando para os quatro pontos cardeais, norte, sul, leste e oeste.

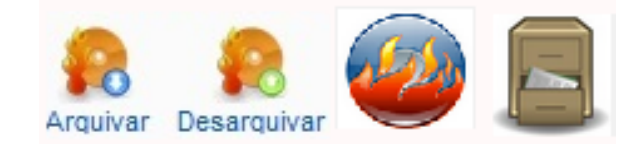

**Figura 4.** Ícones "Arquivar" e "Desarquivar" do Joomla, Ícone "Gravar" do Braseiro gravador de CD, Ícone "Arquivar" (autoria própria).

Na figura 5 os ícones "Arquivar" e "Desarquivar" representados por um CD-ROM com uma chama e uma seta representando a ação de arquivar e desarquivar é similar a figura usada pelos gravadores de CD-ROM, do termo inglês *burn* CD, queimar o CD, que em outras palavras significa gravar dados ao CD/DVD-ROM. Tais ícones não estão totalmente fora do contexto, pois uma das maneiras da maioria dos usuários para arquivar dados é grava-los em mídias de CD/DVD-ROM, porém é difícil relacionar o ícone a ação. O ícone de uma gaveta de arquivos se encaixa melhor na ação.

O Joomla, entre os sistemas estudados, é o que fez maior uso de ícones, na maioria de suas páginas os ícones substituem os menus e quase todas as ações podem ser executadas por meio deles.

As vantagens no uso de uma interface integrada com ícones são, de acordo com Horton (1994), que ícones aumentam a produtividade e a confiabilidade do trabalho, são melhores representantes de conceitos que palavras, economizam espaço, aumentam a velocidade, o reconhecimento de ações, reduzem a necessidade de leitura e são mais fáceis de internacionalizar a interface.

Ao contrario do Joomla o Wordpress fez um uso menor de ícones para representar as ações que podem ser executadas. Os ícones na figura 6 são representantes de ações gerais, acesso de sessões ou partes do aplicativo. Os ícones usados nesse sistema são todos convencionais as ações relacionadas, como a chave de fenda e o martelo para representar as ferramentas, ou correntes representando *links*.

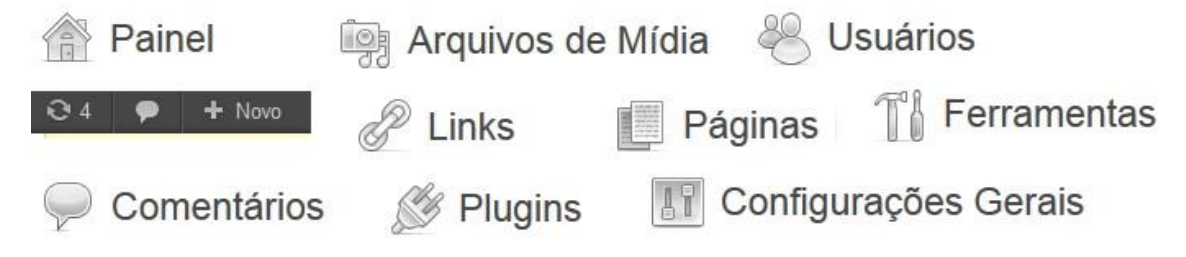

**Figura 5.** Ícones extraídos do Wordpress (autoria própria).

## *5.2.2 Menus*

Menus são usados desde as primeiras interfaces gráficas, foram inseridos no mercado comercial pela Xerox com o Xerox Alto. (Clement, 2002)

Tratam-se de listas organizadas de opções e comandos, geralmente localizados em barras e situados no topo das aplicações, requerem pouco ou nenhum treinamento para usuários iniciantes, pois não necessitam de digitação ou experiência no uso do sistema, oferecem menor chance de erro, pois deixam explicita as informações e ações e são de fácil reconhecimento (Nielsen, 2009).

Existem vários tipos de menus, entre eles: *pull-down* que são normalmente usados em barras de menus estão sempre visíveis ao usuário e mostram as principais funções ou agrupamento de ações semelhantes, as quais com um clique do mouse ou atalho de teclado são ativados e aparecem na tela para usuário, como o botão iniciar do Sistema Microsoft Windows.

*Pop-up* que podem surgir em qualquer lugar na tela como os menus geralmente ativados pelo clique com o botão direito do mouse, estes não possuem um lugar fixo no sistema, geralmente aparecem onde o ponteiro do mouse está localizado, *fall-down* são menus iguais aos *pull-down*, porém a barra não necessita estar explicitamente selecionada para que eles apareçam.

*Tear-off* contem controles de uma ação, são ativados quando uma ação necessita de um parâmetro ou a escolha de uma ação, por exemplo quando clicamos em um dia do calendário e um menu surge na tela com várias opções para aquela ação, outra opção são os menus de torta, são eficientes, o cursor do mouse no meio e uma gama de opções ao redor, acesso fácil, rápido com pouca distância entre as opções o que ajuda a diminuir a taxa de erro do usuário e também reduz o tempo de busca pela informação ou ação que o usuário deseja tomar para aquele objeto.

Por fim, o menu cascata, que são menus dentro de menus, são bastante usados em grandes software que possuem muitas opções e comandos, onde um comando tem várias opções e assim segue, softwares como Adobe AutoCad, Adobe Photoshop são grandes usuários desse tipo de menu (Gnome Dev Center, 2013).

De acordo com Nielsen e Loranger (2007) na maioria dos casos é mais adequada a utilização de longas listas com *links*, onde há mais espaço para descrição dos itens que por sua vez ajudam a diferenciar as opções, do que utilizar um menu em cascata, pela dificuldade de controle e orientação.

Ao usar um menu em cascada o risco de erros é aumentado e o desempenho é afetado pelo fato de que se pode perder um bom tempo procurando a opção ou comando que deseja em grandes árvores de menus. (Nielsen & Loranger, 2007)

Ao criarmos uma aplicação com menus é recomendável usar palavras já existentes em outros sistemas para realizar as ações, além de desconcertar o usuário, criar termos prejudica a pesquisa, os usuários não podem encontrar algo que eles não sabem como é chamado. Mesmo se você fornecer sinônimos, os principais termos de navegação carregam um peso extra e é um desperdício otimizar uma busca que ninguém vai fazer (Nielsen, 2009).

O nome ou rótulo é tão importante quanto sua ação, pois usuários não se lembram do conteúdo de um menu quando estão longe do sistema, mesmo usando esses menus diariamente em suas tarefas (Mayes, 1988).

De acordo com as orientações da Microsoft para design de menu (Microsoft, 2013), deve se organizar os menus de acordo com as tarefas do usuário e não de acordo com hierarquia, usar títulos que possuem significado, colocar separadores entre os grupos de itens nos menus, limitar o numero de itens e caso aconteça de se passar o tamanho da tela devemos criar submenus e sempre criar atalhos de teclado para facilitar o acesso as tarefas mais usadas.

> O intercâmbio básico em design de menu hierárquico é entre a profundidade e amplitude. Um menu, plano amplo não exige que o usuário passe por tantos níveis como um menu de profundidade, reduzindo desse modo a necessidade de navegação do utilizador. Ao mesmo tempo, cada nó na hierarquia do menu torna-se mais complexo, fazendo o usuário escolher entre as opções a cada nível uma vez que tanto a navegação e as decisões levam tempo, nem árvores de menus muito profundas, nem menus muito largos são desejáveis em geral. (NIELSEN; JAKOB; 1993 p. 68) (tradução nossa).

Os sistemas estudados fizeram uso de menus com poucos níveis de profundidade, a maioria optou pelo uso de *drop-downs* ou menus de um nível somente.

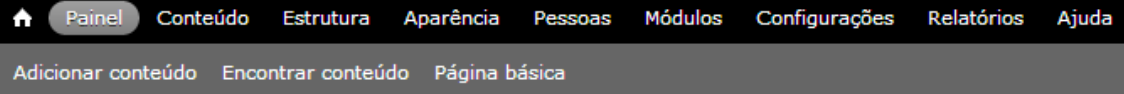

**Figura 6.** Menus do Drupal (autoria própria).

O Drupal, figura 6 foi um dos softwares que utilizou o menu de um nível só, onde é exibido somente links no canto superior da tela, localização convencional na maioria dos sistemas de computadores.

Cada uma das opções no menu exibiu uma *pop-up* com o conteúdo selecionado, no caso as opções que o menu agrega. A nomenclatura usada foi simples, porém algum dos menus possuíam nomes incomuns e de duplo sentido, a palavra módulo, usada para indicar um menu de lista de componentes adicionais que podem ser agregados ao sistema, conhecidos também como extensões ou plug-ins, em outros contextos possui um significado completamente diferente, módulo também é, no português, uma unidade que serve de medida.

O outro dos sistemas que utilizou menus de um nível é o Wordpress (figura 7). O menu estava localizado no canto esquerdo da tela, também utilizou de linguagem simples, porém a palavra *posts* que foi utilizada para representar um menu de publicações não é convencional, palavra da língua inglesa, significa comunicado, mensagem ou recado, não está fora de contexto, porém para usuários pouco familiarizados com gírias ou expressões usadas na internet podem ficar confusos sobre o conteúdo do menu, uma palavra mais adequada seria publicações. Na medida do possível, os diálogos devem estar na língua nativa do usuário e não em uma língua estrangeira (Nielsen, 1993).

Os menus do Wordpress contavam com o reforço de pequenas imagens para representar cada uma das ações. Diferente do demais CMS, quando deixado o mouse sobre um dos menus o Wordpress exibia suas opções, caso o usuário clicasse neste menu, o mesmo se expandia mostrando as opções para o usuário.

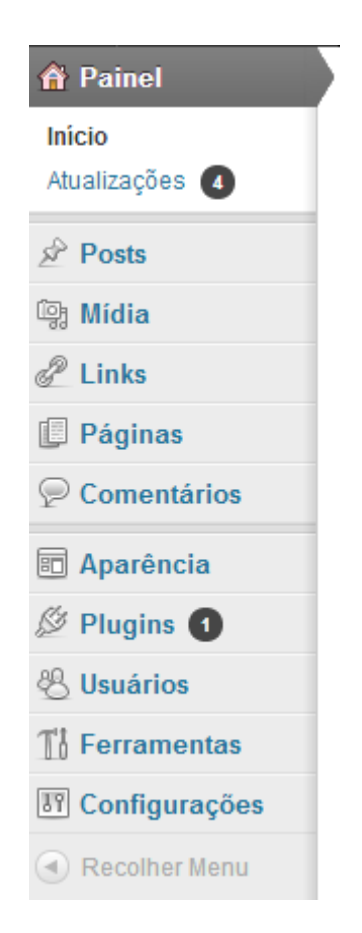

**Figura 7.** Menus do Wordpress (autoria própria).

O Joomla possuía menus mais profundos, com um ou até dois níveis de profundidade, utilizando o tipo *drop-down*, também contou com o apoio de figuras para simbolizar a ação de cada menu (figura 8).

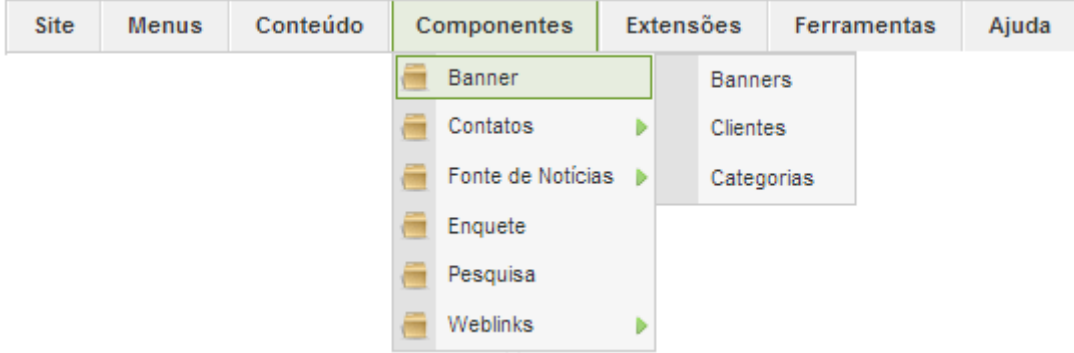

**Figura 8.** Menu de profundidade Joomla (autoria própria).

No Joomla os menus foram agrupados de acordo com as tarefas e linguagem simples de fácil compreensão com textos claros, porém como na figura 9 o sistema tinha um erro de tradução no software, onde a opção de menu "*Main* Menu" continuava em inglês.

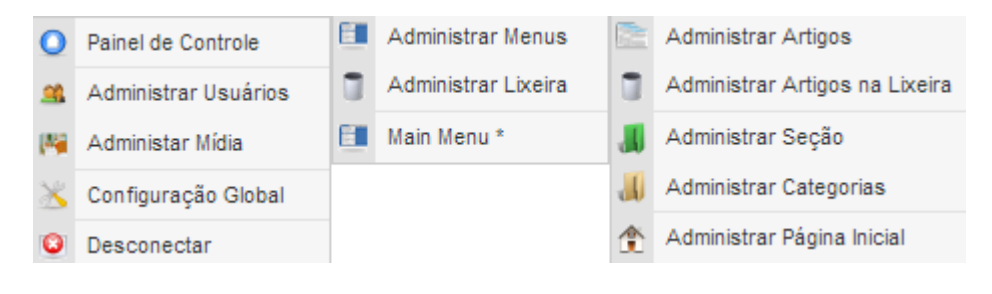

**Figura 9.** Menus Joomla (autoria própria).

O Plone utilizou vários tipos de menus dentro de sua interface, menus drop-down, menus de um nível, menu plano e amplo e menus em abas. Uma quantidade excessiva de diferentes tipos de menu pode causar confusão uma vez que o usuário não consegue identificar com facilidade os menus e as ações relacionadas (Nielsen, 1993).

Na figura 10 foram exibidos dois tipos de menus, o menu de um nível com as sessões, página inicial, noticias, eventos e usuários e logo abaixo tínhamos o menu de abas com as opções de edição da página. Esses menus ficaram disponíveis em todas as páginas editáveis no canto superior esquerdo da tela. No caso da figura 10 a página a ser editada foi a página inicial.

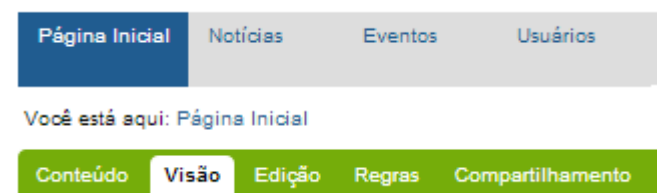

**Figura 10.** Menus do Plone (autoria própria).

No lado superior esquerdo da tela existia o menu *drop-down*, figura 11, nesse menu estão as opções de exibição, adicionar item e o estado, que indicava em que estado a página em edição estava, no caso da figura 11 o estado era publicado, significa que a página já estava publicada, as ações desse menu eram para remover a página ou republica-la com possíveis alterações.

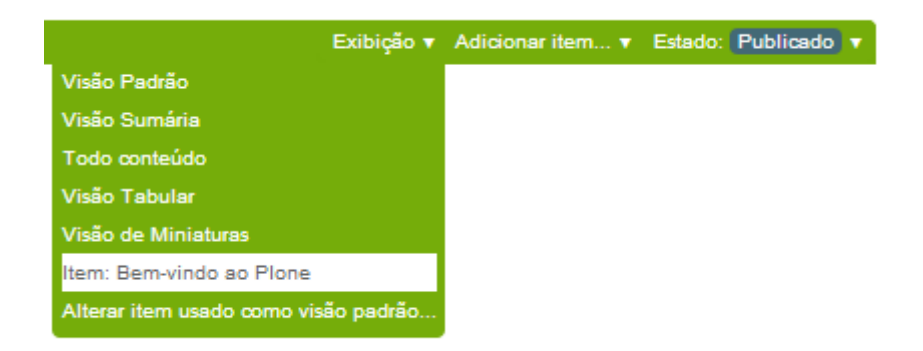

**Figura 11.** Menus de edição de página do Plone (autoria própria).

No topo direito da tela outro menu *drop-down* foi usado para a área de administração do sistema (figura 12), pequeno, pouco visível e de difícil reconhecimento, esse menu trazia ações relativas a administração de pessoas, preferencias e configuração do site. Todas as opções direcionaram o usuário para outra sessão do sistema que só podem ser acessadas utilizando esse menu. As duas primeiras opções eram configurações pessoais para cada usuário.

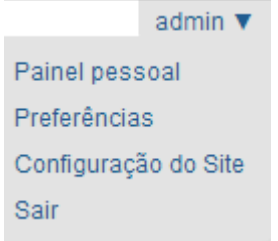

**Figura 12.** Menu de administração do Plone (autoria própria).

Na opção de configuração do site, o sistema implementou um menu plano e amplo, com todas as opções disponíveis para edição do site como um todo, desde a busca até as configurações de usuários. Na figura 13 podemos ver todas as opções disponíveis e a partir destas foi possível gerenciar todo o site, exceto é claro as publicações, esse menu só estava disponível para usuários com os direitos de administração do sistema, usuários criadores de conteúdo não tinham acesso a essas opções uma vez que não é de sua função gerenciar tais tarefas.

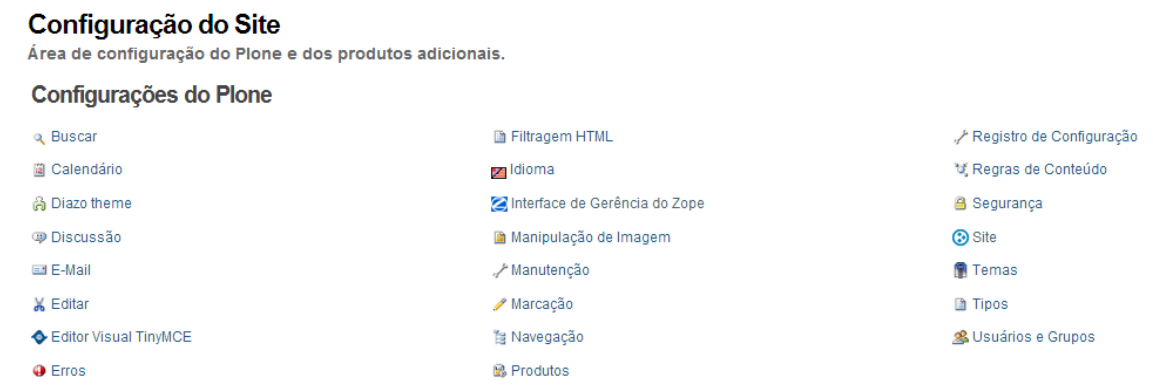

**Figura 13.** Menus de administração do Plone e Zope (autoria própria).

A linguagem utilizada em algumas das opções dos menus não foi clara, por exemplo, na figura 13 a opção "Diazo *theme*" que possuía uma falha de tradução da palavra *theme* para a palavra em português tema.

#### *5.3 Validações heurísticas*

Todos os quatro sistemas foram analisados conforme as 10 heurísticas básicas da usabilidade, o primeiro sistema a ser testado foi o Drupal, seguido pelo Joomla, Plone e por ultimo o Wordpress.

## *5.3.1 Validação do Drupal*

Na figura 16 temos a interface inicial do Drupal. A interface foi dividida em 4 blocos, o primeiro bloco superior em vermelho estavam localizados os menus, onde o usuário encontrava todas as opções de edição e configuração disponíveis no software.

O segundo bloco, o cabeçalho, trazia o nome do site, junto com o logo do sistema. O terceiro bloco traz o corpo da página inicial com opção para adição de conteúdo. O quarto bloco continha o rodapé da página com informação irrelevante sobre qual ferramenta foi usada para desenvolver a página.

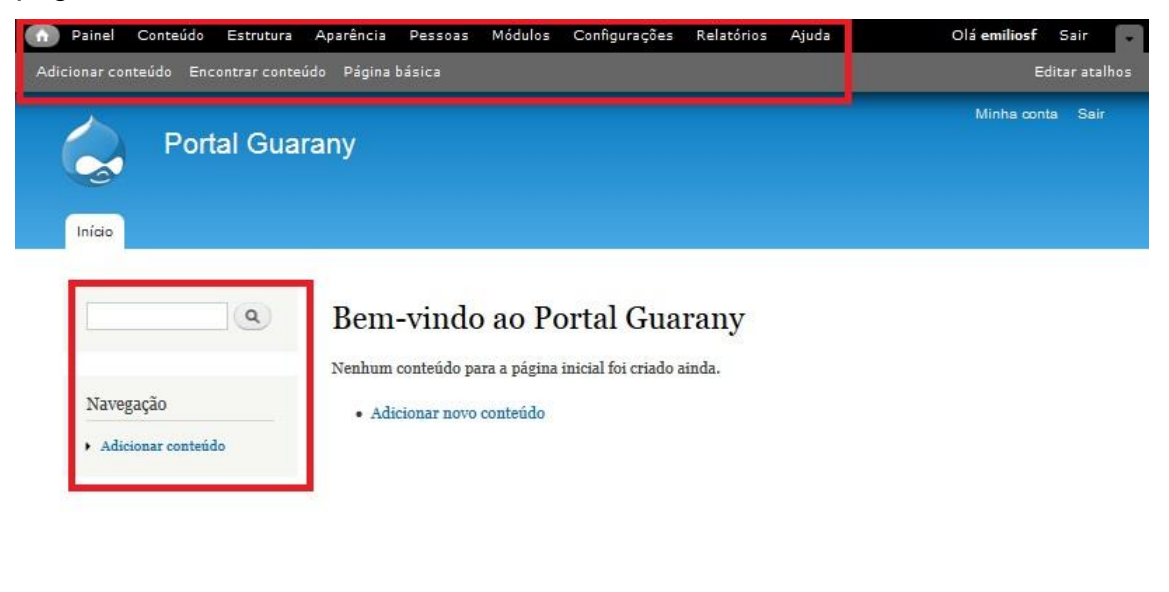

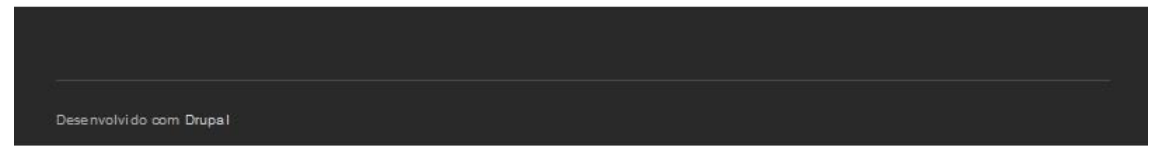

**Figura 14.** Painel Inicial do Drupal (autoria própria).

Cada um dos menus abriam uma pop-up com o conteudo do menu, na figura 17 temos o menu "Painel", os menus e formularios do Drupal foram muito bem divididos e organizados de acordo com as tarefas.

O tema padrão da página foi desenvolvido com poucas cores e usou tons de preto e cinza para o fundo, sem muito contraste entre as cores, a interface certamente poderia ser usada sem nenhuma cor.

Ao editar uma página o sistema auto completa os campos com os valores anteriores, minimizando assim o retrabalho do usuário.

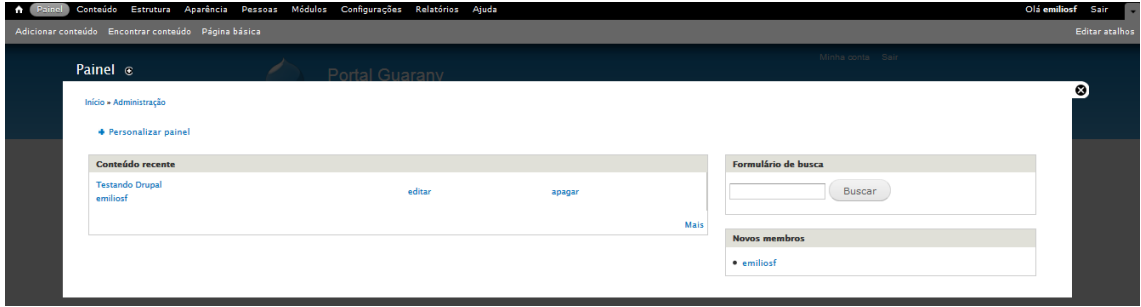

**Figura 15.** Painel Drupal (autoria própria).

Mesmo após a aplicação da atualização de linguagem o Drupal apresentou, na área de administração de pessoas, na aba de permissões,

palavras em inglês como na figura 18, não se adequando a linguagem do usuário.

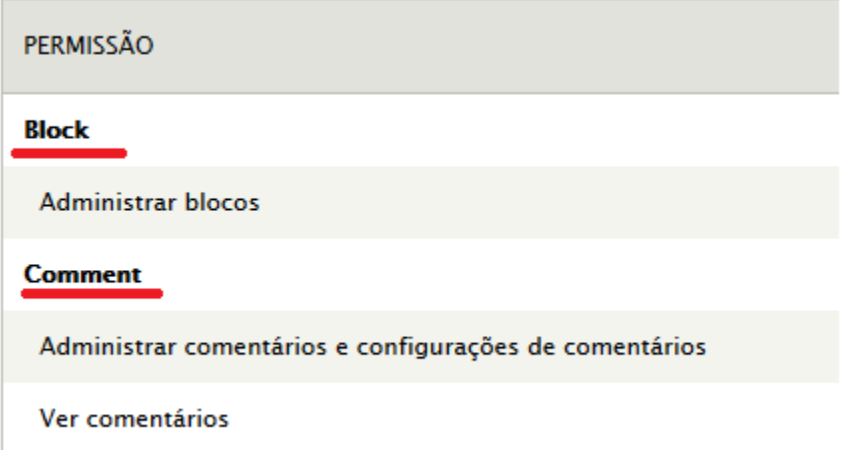

**Figura 16.** Erro de tradução nas permissões do Drupal (autoria própria).

Varias páginas do Drupal exibiram palavras não traduzidas do inglês para o português, o que impactaria diretamente no desempenho de um usuário que não tenha o conhecimento da língua inglesa.

Na figura 19 temos a página de criação de artigo, onde encontramos palavras em inglês para o nome dos campos a serem preenchidos pelo usuário. Foi também exibida uma marca em vermelho ao lado da palavra *"title"*, ao deixamos o mouse sobre essa marca surgiu uma mensagem informando o motivo do símbolo.

A informação não estava clara, pois o usuário precisou realizar a ação de deixar o mouse sobre a marca para saber o motivo pelo qual ela estava ali, uma das maneiras mais adequada seria deixar claro para o usuário que o campo era obrigatório com a mensagem sempre visível.

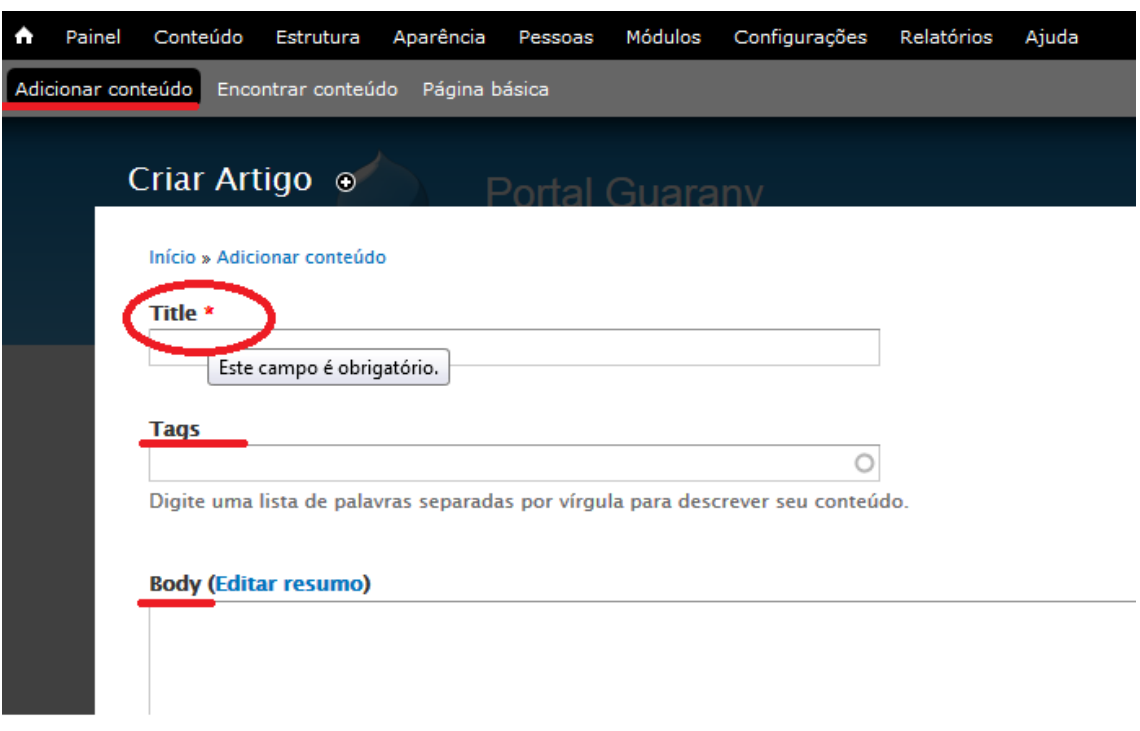

**Figura 17.** Página de criação de artigo no Drupal (autoria própria).

Ao realizar a ação de salvar a página sem inserir um titulo o sistema retornou uma mensagem de erro: "O campo "*Title*" é obrigatório.". A mensagem de erro foi clara e compreensível, pois mostrou ao usuário exatamente qual o campo necessitava de preenchimento, porém ao analisarmos a ação que provocou o erro o sistema não preveniu que esse erro ocorresse, a mensagem de que o campo era obrigatório deveria estar exposta para que o usuário não realizasse qualquer ação sem antes preencher o campo.

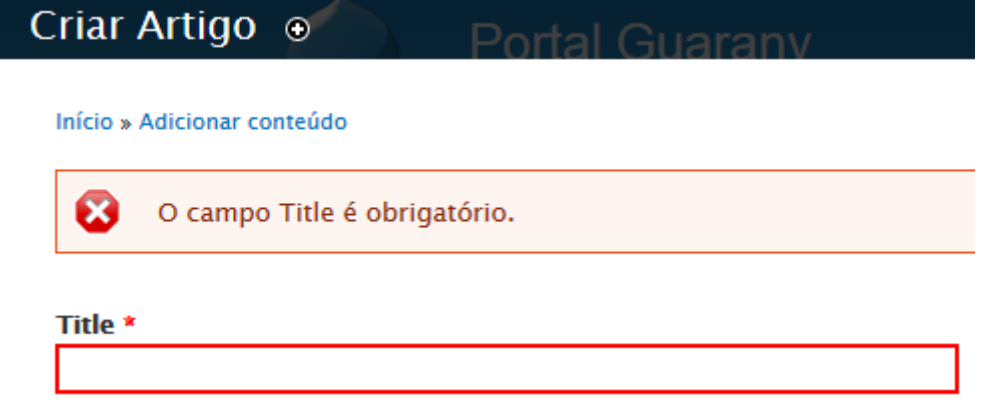

**Figura 18.** Mensagem de erro Drupal (autoria própria).

Na figura 21 temos um menu *drop-down* com opções para formatação do texto no corpo da página, os termos não foram claros, um usuário sem conhecimentos básicos sobre o que seria a sigla HTML não saberia para que serve a opção e poderia fazer uso errôneo da mesma.

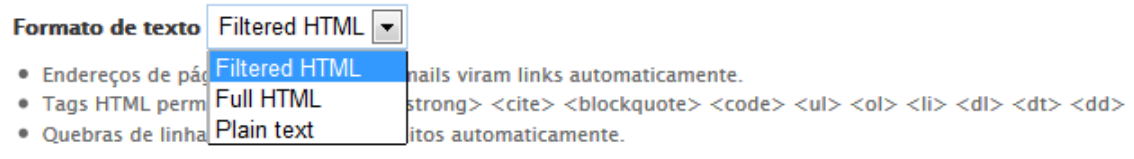

**Figura 19.** Menu sem tradução Drupal (autoria própria).

O sistema foi consistente, todas as janelas eram similares, apareceram sempre no mesmo lugar e da mesma forma, foram todas uniformes.

Anteriormente foi relatada a mensagem de erro do sistema, que serve como um exemplo de *feedback*, informando o usuário a respeito de um erro e a ação necessária para prosseguir. Um ponto forte de feedback do sistema foi a navegação, como na figura 22, o sistema sempre informou onde o usuário estava, quais os passos foram usados parar chegar nessa página e o possível retorno ao passo anterior.

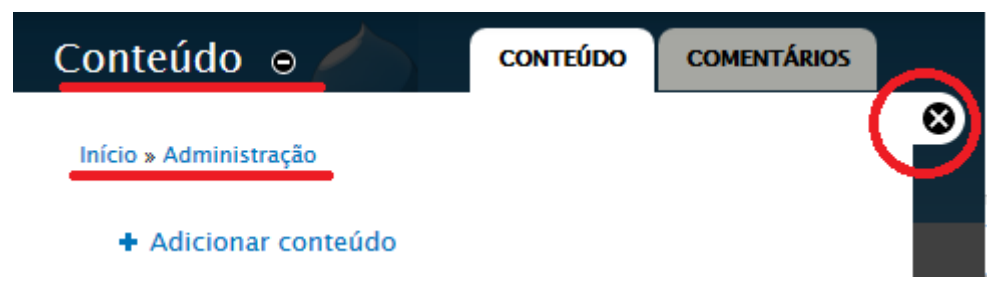

## **Figura 20.** Navegação Drupal (autoria própria).

Na figura 22 podemos avaliar tanto o *feedback*, quanto os atalhos, onde o link de navegação serviu também como uma atalho para os passos anteriores, todas as páginas do Drupal seguiram esse mesmo padrão. O sistema contava também com uma ferramenta para personalizar atalhos, caso o usuário desejasse.

Os atalhos também serviram como saídas marcadas, pois o usuário poderia sempre voltar para a página anterior caso tivesse feito uma escolha errada. Como o sistema trabalhava com páginas no formato de *pop-ups*, todas possuíam um botão no formato de "x" para fechar a página, marcando uma saída no caso do usuário se encontrasse em uma página indesejada ou desejasse voltar ao inicio.

O aplicativo contava com uma página de ajuda onde se encontravam todos os tópicos com os *links* de ajuda. Também possuía o *link* para ajuda online, manual do sistema, o fórum e um *link* para o suporte da aplicação.

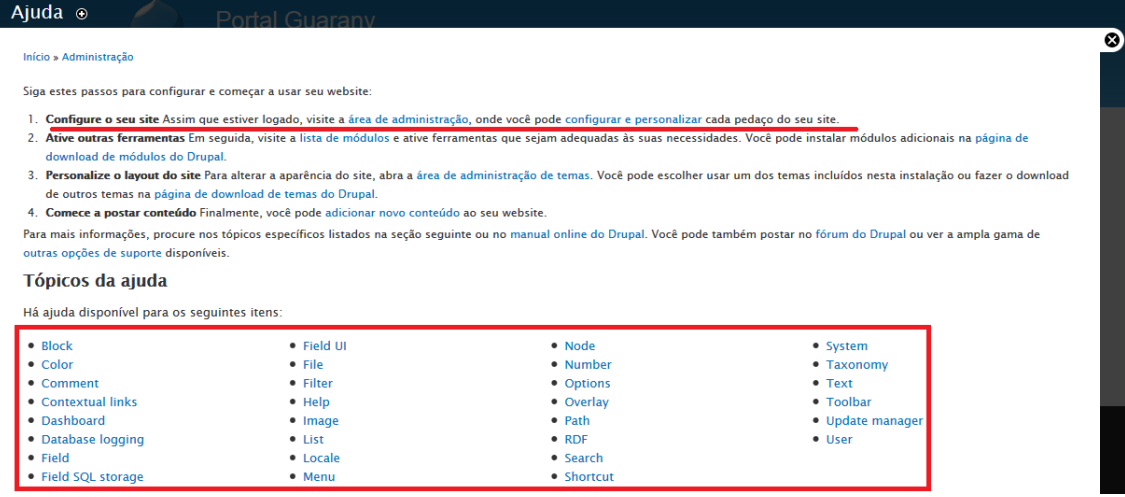

**Figura 21.** Ajuda do Drupal (autoria própria).

Na figura 23 foi exibida a janela de ajuda, o passo numero 1 foi inútil, uma vez que para acessar a janela de ajuda o usuário precisaria entrar no sistema. Os tópicos de ajuda estavam todos em inglês, e o texto era técnico, e muitas vezes não tinha significado nenhum para um usuário iniciante.

## *5.3.2 Validação do Joomla*

A interface inicial ou painel de controle do sistema Joomla foi dividido em três blocos, exibidos na figura 24, o primeiro com o cabeçalho trazendo o nome e o logo do sistema, o nome do site e a versão do software junto com os menus. O segundo bloco trouxe um conjunto de ícones para gerenciamento do site, tais ícones seriam atalhos, pois toda a informação ali exibida foi encontrada também dentro dos menus. O terceiro bloco foi composto de alguns relatórios do sistema, usuários ativos, artigos populares e etc.

O painel de controle trouxe muitas informações, algumas irrelevantes para as tarefas do usuário, como exemplo o bloco de relatórios, para executar as tarefas básicas de publicação, edição de artigos ou gerenciamento das páginas não existe a necessidade do usuário saber deste tipo de informações, não foram uteis e utilizou um grande espaço na tela, de acordo com a heurística de fornecer diálogos simples o sistema deve minimizar a quantidade de informação exibida, focando somente no que seria de interesse do usuário.

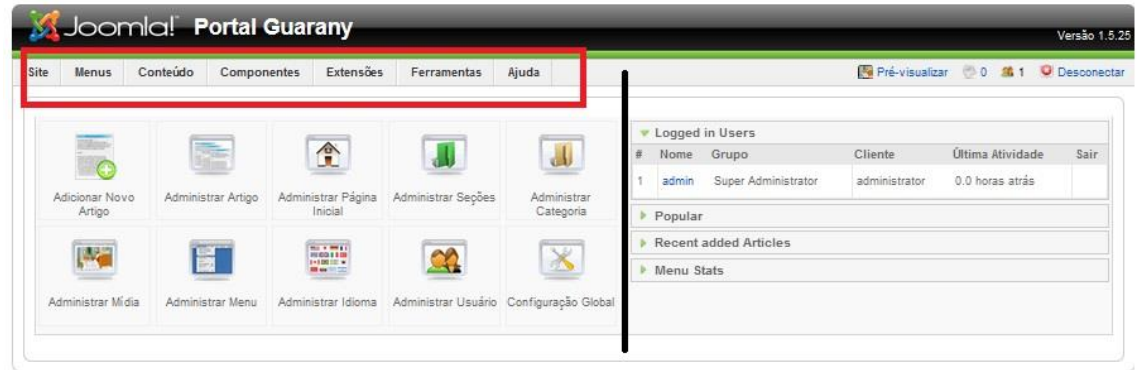

Joomla! é um Software Livre sob a licenca GNU/GPL v2.0.

**Figura 22.** Interface inicial do Joomla (autoria própria).

O Joomla seguiu o mesmo padrão para todas as páginas de gerenciamento, na figura 25 temos a página de administração de artigos. Identificam-se três grandes blocos, onde o primeiro bloco trouxe os menus do painel de controle, o segundo bloco o nome da área ou ferramenta, neste caso o "Administrar Artigo", junto com um conjunto de ícones de acordo com a tarefa a ser realizada. O terceiro e ultimo bloco contava com uma lista de artigos, filtros de busca e ordenação da lista.

O painel de controle do Joomla, como apresentado na figura 24, exibiu os atalhos para os itens mais utilizados do sistema, tais atalhos englobam a maioria das tarefas diárias do usuário, como exemplo, adicionar um novo artigo, administrar a página inicial ou até mesmo administrar a biblioteca de mídia.

O sistema foi consistente, uma vez que segue o mesmo padrão para todas as páginas, os mesmos ícones foram usados em todas as páginas e representavam as mesmas ações, por exemplo, o ícone "lixeira", que representa a ação de remover um objeto, teve a mesma função e todas as partes do sistema.

As páginas do Joomla trouxeram sempre muitas opções, olhando rapidamente foi difícil de encontrar, por exemplo, na página da figura 25, o ícone ou botão para adicionar um novo artigo. A interface estava muito poluída, uma quantidade desnecessária de ícones, alguns podiam ser colocados como um menu *drop-down* para cada artigo no terceiro bloco.

| Joomla! Portal Guarany<br>Versão 1.5.25                                                                                                    |                                                                                                    |        |                           |   |                                                                                                |                                                                                                    |        |           |                                                   |          |            |  |
|----------------------------------------------------------------------------------------------------|----------------------------------------------------------------------------------------------------|--------|---------------------------|---|------------------------------------------------------------------------------------------------|----------------------------------------------------------------------------------------------------|--------|-----------|---------------------------------------------------|----------|------------|--|
| $Pf$ é-visualizar $\Diamond$ 0<br><b>3</b> 1 <b>○</b> Desconectar<br><b>Site</b><br>Conteúdo<br><b>Extensões</b><br><b>Menus</b><br><b>Componentes</b><br><b>Ferramentas</b><br>Ajuda |                                                                                                    |        |                           |   |                                                                                                |                                                                                                    |        |           |                                                   |          |            |  |
|                                                                                                    |                                                                                                    |        | <b>Administrar Artigo</b> |   | ÞС<br>e<br>Copiar<br>Publicar<br><b>Despublicar</b><br><b>Desarquivar</b><br>Arquivar<br>Mover |                                                                                                    |        | Lixeira   | Œ<br>Ω<br>Editar<br>Ajuda<br>Novo<br>Preferências |          |            |  |
|                                                                                                    | - Selecione a Categoria - $\vert \downarrow \vert$ - Selecione um autor - $\vert \downarrow \vert$ - Selecione um estado - $\vert \downarrow \vert$<br>Filtro:<br>- Selecione uma Seção -<br>Zerar<br>ь.<br>lr. |        |                           |   |                                                                                                |                                                                                                    |        |           |                                                   |          |            |  |
|                                                                                                    | #                                                                                                    |        | <b>Titulo</b>             |   | Publicado Página Inicial Ordem                                                                 | Nivel de<br><b>Acesso</b>                                                                                                    | Seção- | Categoria | Autor                                             | Data     | Acessos ID |  |
|                                                                                                    |                                                                                                    | $\Box$ | testando                  | ₹ | O                                                                                              | Público                                                                                                    |        |           | Administrator                                     | 09.11.13 | 0          |  |
|                                                                                                    | Exibir # 20<br>$\overline{\phantom{a}}$                                                                                                    |        |                           |   |                                                                                                |                                                                                                    |        |           |                                                   |          |            |  |
|                                                                                                    |                                                                                                    |        | $\overline{\phantom{a}}$  |   |                                                                                                | Publicado, mas está Pendente   v Publicado, sendo o Atual   c Publicado, mas Expirou   V Não Publicado   Arquivado<br>Clique no ícone para alternar entre estados |        |           |                                                   |          |            |  |

Joomla! é um Software Livre sob a licença GNU/GPL v2.0.

**Figura 23.** Administrar artigo Joomla (autoria própria).

Com exceção de uma opção do menu, mostrado no tópico 6.3 e o menu *drop-drown* na figura 26 a tradução do Joomla foi quase completa, não apresentou nenhuma outra ocorrencia de erro de tradução de idioma no aplicativo.

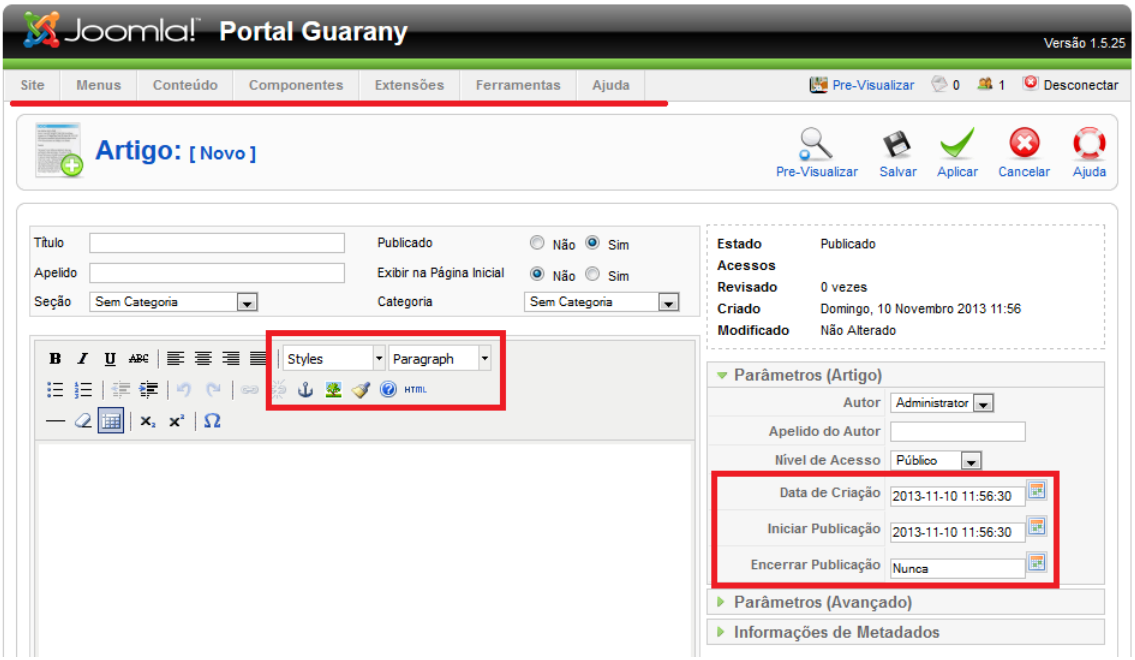

**Figura 24.** Criação de artigo no Joomla (autoria própria).

Na janela de criação de artigo da figura 26, o Joomla trouxe preenchidos os campos de data de criação e publicação, com a intensão de minimizar a solicitação de memoria do usuário e também o retrabalho caso o usuário tivesse interesse em somente modificar um campo da data ao invés de entrar com todos os campos.

O Joomla apresentou o mesmo problema que o Drupal quando testado a prevenção de erros. Os campos "titulo" e o corpo da página eram obrigatórios, porém não existia nenhuma evidencia de que estes campos deveriam ser preenchidos e ao tentar salvar o artigo com os campos em branco uma mensagem de erro em forma de *pop-up* foi exibida como na figura 27. O usuário precisou fechar a *pop-up* antes de continuar com suas tarefas, o que também não foi um tratamento adequado de erro, pois além do usuário não alcançar o objetivo teve o trabalho adicional de fechar uma janela de erro.

Ao analisarmos as saídas do sistema o Joomla falhou, pois durante a edição ou adição de um artigo o sistema desabilitou os menus superiores, como marcados em vermelho na figura 26, deixando o usuário preso na janela de edição do artigo e impossibilitando a realização de qualquer outra ação antes de tomar a decisão de salvar ou cancelar a edição do artigo. Nenhum *feedback* foi dado ao usuário do estado atual do sistema, dando a impressão de que o sistema havia travado ou com algum outro problema.

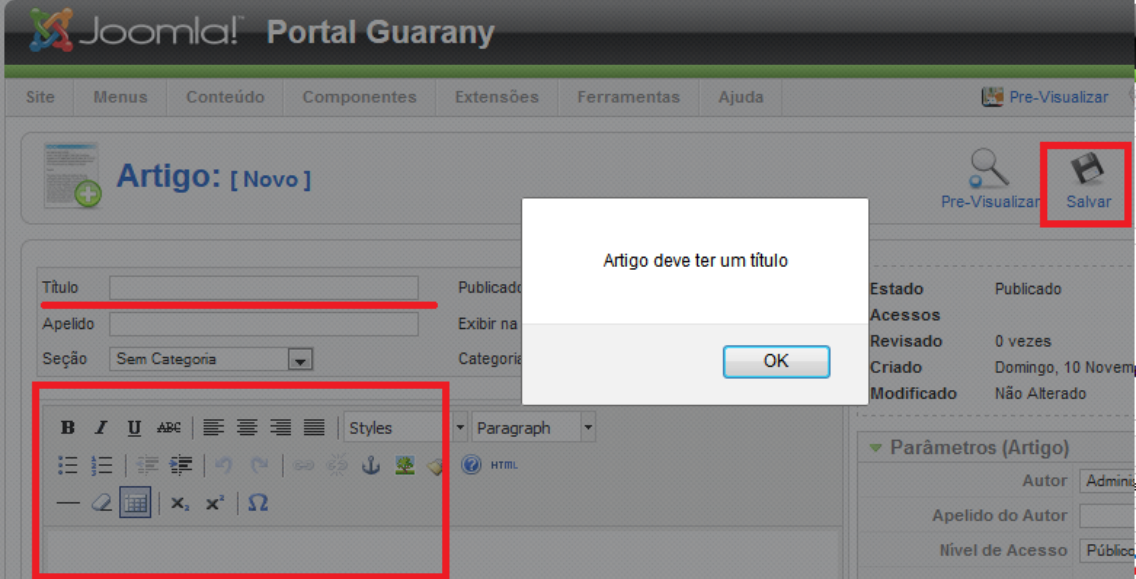

**Figura 25.** Pop-up de erro do Joomla (autoria própria).

O sistema não exibiu o caminho de navegação percorrido para chegar a página em qual o usuário se encontrava, extinguindo a opção do usuário voltar ao passo ou página anterior caso tivesse feito uma decisão errônea.

Após editar e salvar um artigo o usuário foi automaticamente redirecionado para a página de administração de artigo e uma mensagem de

sucesso foi exibida caso o usuário tivesse salvo o artigo como na figura 28.

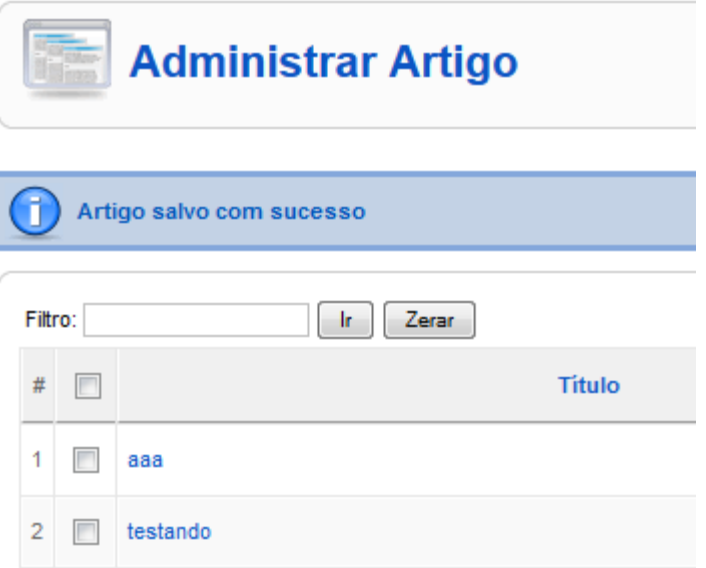

**Figura 26.** Mensagem de sucesso no Joomla (autoria própria).

Os tópicos de ajuda do sistema estavam totalmente em inglês, a ajuda e documentação do Joomla não possuíam tradução. O suporte, o fórum e o site do fabricante foram desenvolvidos somente na língua inglesa.

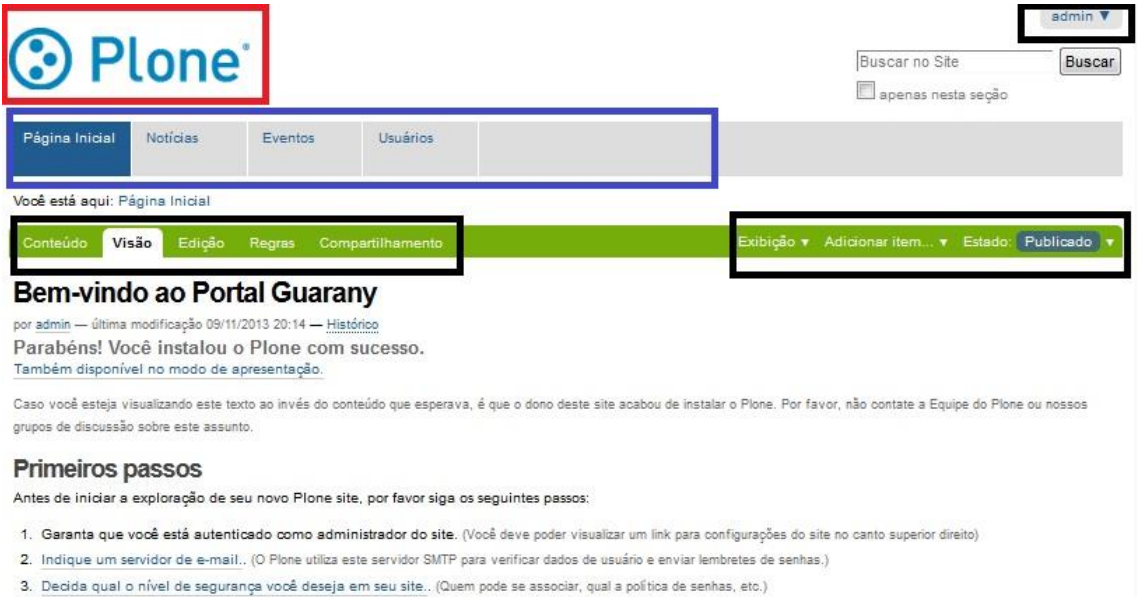

# *5.3.3 Validação do Plone*

**Figura 27.** Página inicial do Plone (autoria própria).

O Plone exibiu uma interface de controle simples, com poucos menus, porém com todas as opções de gerenciamento da ferramenta. A interface, ilustrada na figura 29, foi dividida em três blocos, o primeiro contendo o logo e o nome do sistema junto com opções de busca e o pequeno menu *drop-down* de administração do sistema. No segundo bloco o menu de navegação entre as sessões junto com as abas de opções e o menu de ações e o terceiro bloco o corpo da página.

Uma característica marcante do Plone foi o uso de abas. Todas as páginas separaram as opções, formulários e configurações por meio de abas de uma maneira organizada, conforme figura 30, minimizando a quantidade de informação exibida em uma única página.

A interface foi consistente, seguindo o mesmo padrão, as mesmas opções e abas foram exibidas em todas as páginas de edição. A interface foi desenvolvida com poucas cores, os menus em verde e branco mostraram um forte contraste com as cores de fundo cinza e azul, destacando os menus e as abas para chamar a atenção do usuário.

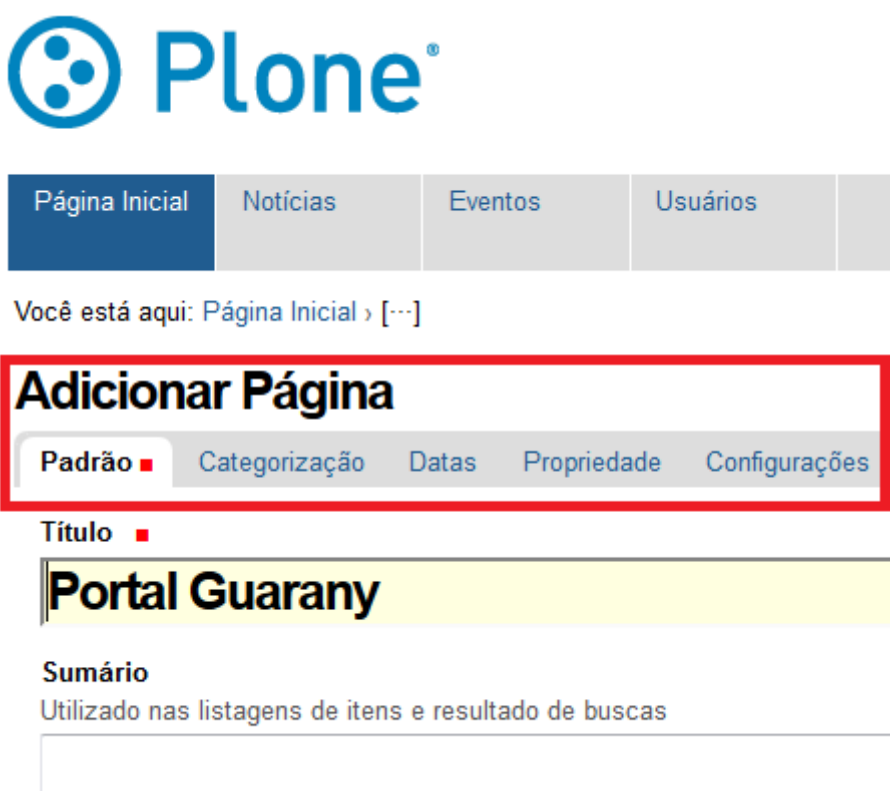

**Figura 28.** Sistema de abas do Plone (autoria própria).

Exceto na página de administração onde foi encontrada uma ocorrência de erro na tradução mostrado no tópico 6.3 o Plone estava completamente traduzido para o português.

Para minimizar o uso de memoria do usuário os formulários de datas, por exemplo, estavam previamente formatados para que o usuário escolhesse a data ao invés de digita-la como na figura 31.

# **Adicionar Página**

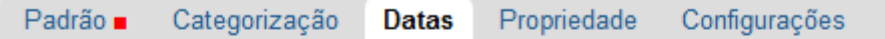

## Data de Publicação

A data quando o item será publicado. Se nenhuma data for selecionada o iter

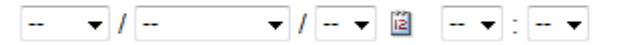

## Data de Expiração

A data quando o item expira. Isso irá automaticamente tornar o item invisível

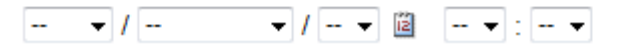

**Figura 29.** Campos formatados do Plone (autoria própria).

O Plone contou com um sistema de navegação similar ao do Drupal, informando o usuário de onde ele estava a cada página, que também serviram como atalhos para que o usuário pudesse voltar ao passo anterior.

A mesma falha na prevenção de erro encontrada nos sistemas anteriores estava também presente no Plone, a marca em vermelho ao lado do campo "Título" na página de adição de página conforme figura 32, representava um campo obrigatório, porém a informação não estava explicita.

# **Adicionar Página** Padrão . Categorização Datas Propriedade Configurações Título **n** Título é obrigatório, favor corrija. **Sumário** Utilizado nas listagens de itens e resultado de buscas

**Figura 30.** Erro de campo obrigatório no Plone (autoria própria).

A diferença no Plone foi que ao acessada a página de adição de artigo o campo "titulo" automaticamente recebeu o foco do teclado, assim quando o usuário trocou o foco para outro campo, o sistema exibiu instantaneamente uma mensagem de erro, de forma educada, adicionando um texto logo abaixo ao campo, informando o usuário de que o campo era obrigatório, porém sem necessidade de parar a ação do usuário deixando o sistema em um estado de espera da correção do erro ou de esperar que o usuário tente salvar a página para que o erro fosse exibido conforme a figura 32.

Ao se instalar o sistema Plone, uma pagina padrão foi criada, exibida na mesma uma mensagem de boas vindas, juntamente com *links* para tutoriais, ajuda e documentação. Foram encontrados dois problemas sérios nesse procedimento:

- Ao remover essa página ou edita-la esses *links* serão perdidos;
- Todos os links apontavam para o site do fabricante, que por sua vez estava escrito em inglês;

O sistema não trouxe um menu ou link direto para ajuda ou documentação, salvo a página criada na hora da instalação. Toda a ajuda, documentação, suporte estavam em inglês.

## *5.3.4 Validação do Wordpress*

Na figura 33 foi exibida a interface do painel de controle do sistema Wordpress, a página foi divida em três blocos, o primeiro bloco possui o logo do sistema, nome da página, o ícone de atualização, ícone de comentários que aguardam moderação do administrador, o menu de atalho "Novo" para adicionar um novo artigo, mídia, *link*, página ou usuário.

O segundo bloco foi composto do menu principal do sistema com todas as tarefas e ferramentas do Wordpress e o terceiro bloco continha algumas *widgets* com estatísticas de uso do sistema, uma ferramenta para adição rápida de artigos, comentários que a página recebeu, rascunhos recentes e *plug-ins* que estavam sendo utilizados.

Todas as páginas do Wordpress seguiram o mesmo padrão, menu a esquerda, ação principal no corpo da página e *widgets* com opções ou ações da tarefa ao lado direito conforme exibido na figura 33, assegurando a consistência do sistema.

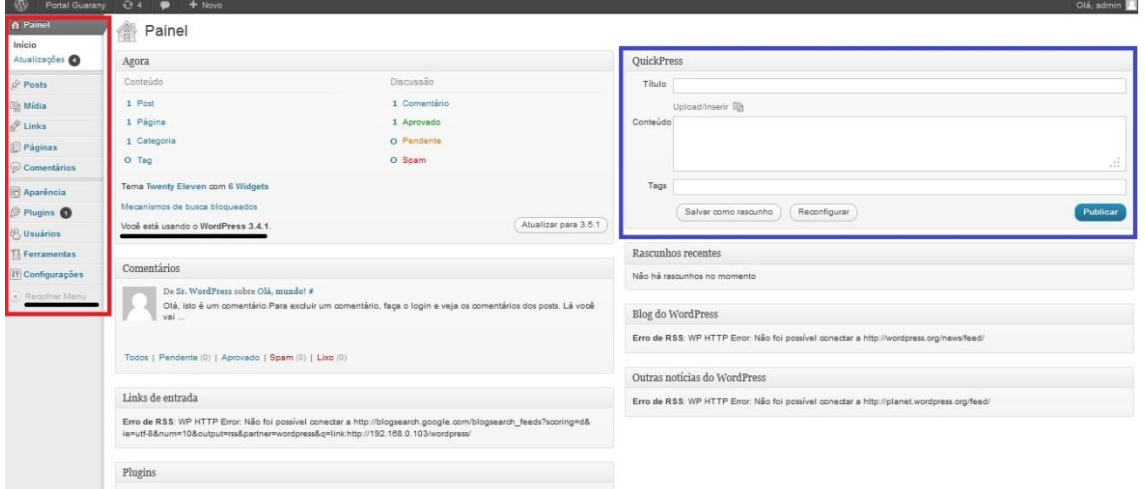

**Figura 31.** Painel inicial do Wordpress (autoria própria).

As páginas utilizaram linguagem simples, porém clara e objetiva, A interface foi desenvolvida de uma forma limpa e simples, com informações relevantes a cada tarefa a ser executada. O tema padrão trouxe cores claras e sem muito contraste.

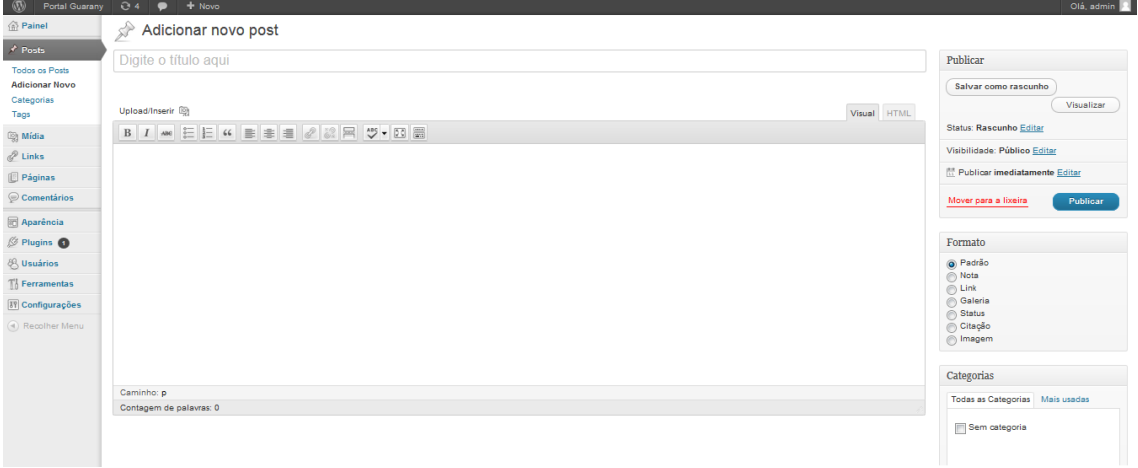

**Figura 32.** Adição de novo Post no Wordpress (autoria própria).

Não foi encontrada nenhuma ocorrência de erro de idioma no Wordpress, o sistema foi totalmente traduzido para o português, porém o uso da palavra *post* do inglês, publicação, mesmo não estando fora do contexto deveria ter sido traduzida, uma vez que um usuário iniciante não saberia o significado desta palavra.

Para reduzir o trabalho e minimizar o uso de memoria do usuário, muitas das *widgets* do sistema eram previamente preenchidas, com a opção de edição pelo usuário caso fosse necessário, conforme a figura 35.

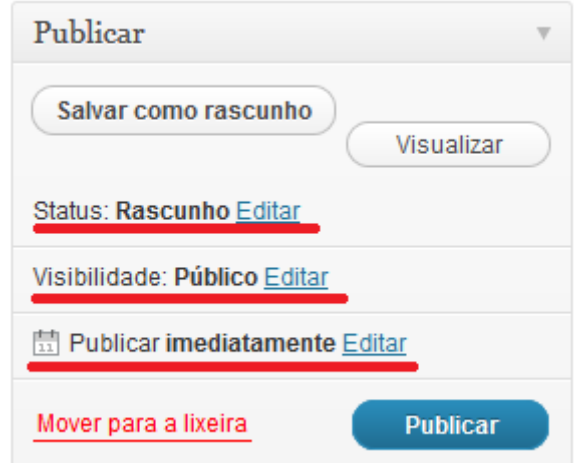

**Figura 33.** Widget de publicação do Wordpress (autoria própria).

O software não trouxe um sistema de navegação como o Drupal e o Plone, porém sempre estava em evidencia a página em que o usuário se encontrava, como chegou até a página e para onde ele poderia voltar caso tivesse a necessidade. Na figura 36 o menu, na esquerda da tela, foi expandido e realçado em negrito para destacar a página em que o usuário estava no momento.

Sempre que uma ação foi confirmada o sistema exibiu um *feedback* de forma sucinta, como na figura 36, a mensagem além de confirmar a publicação do artigo também informou onde o artigo foi publicado na forma de uma URL para acesso direto do artigo.

Ainda na figura 36, o titulo estava em branco e o sistema exibiu a confirmação de que o artigo foi publicado, pois o Wordpress foi desenvolvido para aceitar que artigos fossem criados sem titulo, o campo não é obrigatório, diferente de todos os outros sistemas estudados, deixando para o usuário a escolha de criar um artigo com ou sem titulo. Se o usuário estivesse errado, e criado o artigo sem titulo, quando na verdade o objetivo fosse criar um artigo com titulo, o mesmo poderia editar o artigo para inserir o titulo ao invés de criar um novo artigo.

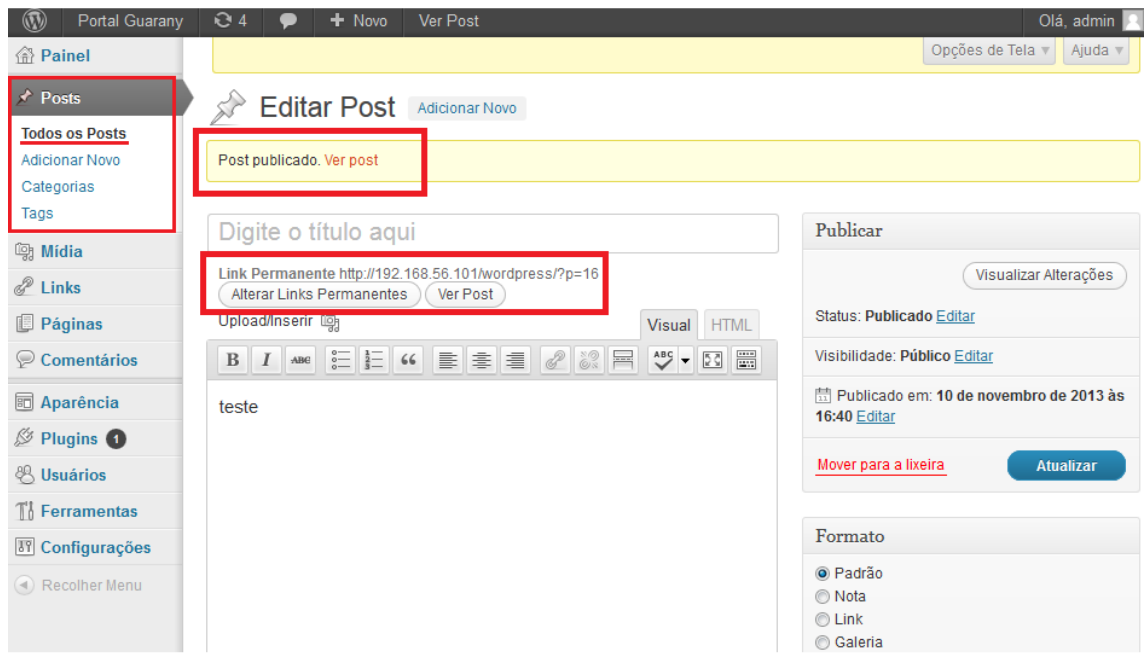

**Figura 34.** Página de feedback após salvar um artigo no Wordpress (autoria própria).

Ao tentar visualizar um artigo não salvo, seja em forma de rascunho ou publicado o sistema exibe uma mensagem de erro exibida na figura 37, a mensagem exibe qual foi o erro encontrado e também a possível solução para o erro.

Visualização indisponível. Salve um rascunho antes.

**Figura 35.** Mensagem de erro do Wordpress (autoria própria).

Os únicos atalhos existentes no Wordpress foram localizados na parte superior do sistema, como exibido na figura 38, onde o nome do site era um atalho para visualizar a página inicial, o ícone de setas eram as atualizações disponíveis, o balão era um atalho para os comentários recentes nas páginas do site e "Novo" tratava-se de um atalho para acessar rapidamente as áreas de criação de conteúdo.

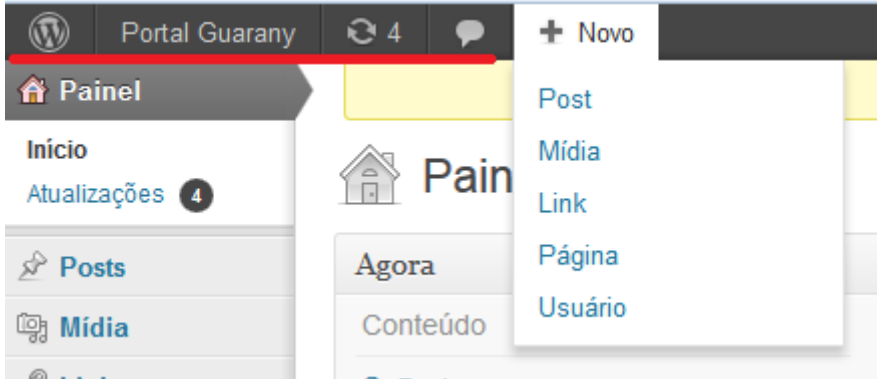

**Figura 36.** Atalhos do Wordpress (autoria própria).

O sistema demonstrou-se bastante robusto, aceitando muitas entradas do usuário que os outros sistemas não aceitaram, o titulo em branco, por exemplo, minimizando os erros do usuário. Outro exemplo, a página de criação de *links*, exibida na figura 39, onde todos os campos contavam com um breve exemplo de como o usuário deveria preenchê-los.

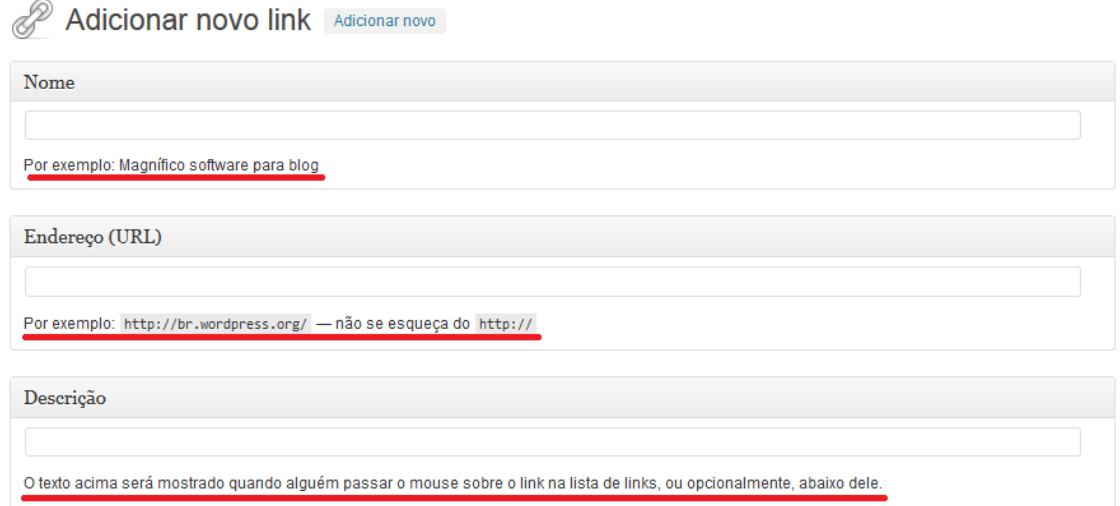

**Figura 37.** Página de adição de link no Wordpress (autoria própria).

Todas as janelas do sistema exibiam um o botão de ajuda, como na figura 40, caso o usuário clicasse nesse botão uma janela era exibida com a ajuda referente a aquela página ou a aquela ação que estava sendo executada no momento. A ajuda também contava com links diretos para a documentação online do sistema no site do fabricante. Toda a documentação, fórum, site do fabricante e suporte estavam em português e eram atualizados e mantidos pela comunidade brasileira do Wordpress.

| $^{\circledR}$<br>Portal Guarany                                                                         | $\odot$ 4<br>$+$ Novo                                                                                            |                                                                                                    | Olá, admin                                                                                                    |
|----------------------------------------------------------------------------------------------------|----------------------------------------------------------------------------------------------------|----------------------------------------------------------------------------------------------------|----------------------------------------------------------------------------------------------------|
| <b>俗</b> Painel<br>$\star$ Posts<br><b>Todos os Posts</b><br><b>Adicionar Novo</b><br>Categorias<br>Tags | Personalizar esta<br>Exibicão<br>Editor de Título e Post<br>Caixa de Publicação<br>Configurações de<br>Discussão | Título - Digite um título para seu post. Depois que você fizer isto, logo abaixo verá o link permanente, que você pode editar.<br>Editor de Post - Digite o texto para o seu post. Existem dois modos de edicão: Visual e HTML. Escolha o modo clicando na aba apropriada. O<br>modo Visual oferece um editor WYSIWYG. Clique no último ícone na linha para obter uma segunda linha de controles. O modo HTML permite<br>que você insira HTML puro, juntamente com o texto de seus post. Você pode inserir arquivos de mídia, clicando nos ícones acima do editor e<br>seguir as instruções. Use o modo de edição livre de distrações através do ícone no modo Tela Cheia (penúltimo lugar na linha de cima) ou o<br>botão Tela Cheia no modo HTML (último na linha). Uma vez lá, você pode tornar os botões visíveis passando o cursor do mouse sobre a área<br>superior. Saia do modo Tela Cheia para editor de posts comum. | Você também pode criar<br>posts com o bookmarklet<br>Publique isso.<br>Para mais informações:<br>Documentação sobre<br><b>Escrever e Editar Posts</b><br>Fóruns de Suporte |
| <b>图 Midia</b>                                                                                           |                                                                                                    |                                                                                                    | Ajuda                                                                                                    |
| $\mathscr{P}$ Links                                                                                      |                                                                                                    |                                                                                                    |                                                                                                    |
| $\Box$ Páginas                                                                                           | Adicionar novo post                                                                                              |                                                                                                    |                                                                                                    |
| Comentários                                                                                              | Digite o título agui                                                                                             |                                                                                                    | Publicar                                                                                                    |
| 同 Aparência                                                                                              |                                                                                                    |                                                                                                    |                                                                                                    |

**Figura 38.** Tópicos de ajuda do Wordpress (autoria própria).

# *5.3.5 Resultados da Validação Heurística*

Com o apoio de uma tabela de escala, a seguir os resultados da validação heurística:

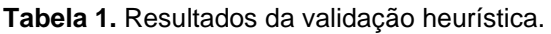

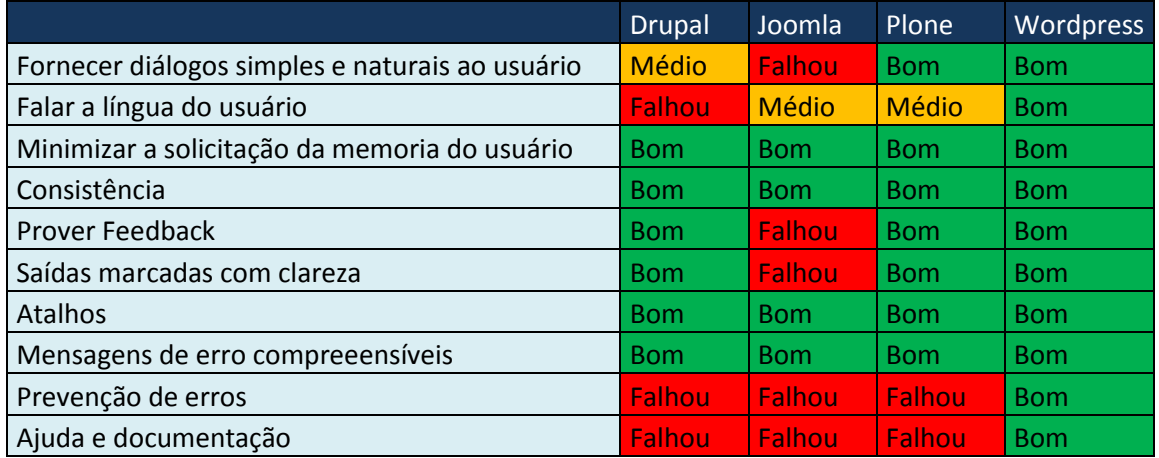

## *5.4 Percurso Cognitivo*

Para cada um dos sistemas foram analisadas 3 tarefas por meio do percurso cognitivo, sendo elas:

- Adicionar uma nova página ao site;
- Editar uma página do site;
- Adicionar uma nova imagem;

**Usuário**: Membros da tribo Guarany ou voluntários para manter as atualizações do portal.

Foram escolhidas 3 tarefas, sendo elas: Adicionar uma nova página ao site, Editar uma página do site e Adicionar uma nova imagem. Essas tarefas foram selecionadas, pois normalmente são tarefas comuns na manutenção de um portal.

## *5.4.1 Percurso cognitivo Drupal*

**Tarefa 1:** Adicionar uma nova página ao site.

**Ponto de partida:** Página principal do Drupal após o usuário efetuar login como administrador.

**Ações:** a) Clicar na opção "Adicionar conteúdo" do menu a esquerda; b) Clicar na opção "Página básica"; c) Preencher o "Título", o "Corpo do texto" e marcar a "*check box Provide a menu link*"; d) Clicar na opção "Salvar" no final da página.

## **Questões:**

**Para a ação a)** Clicar na opção "Adicionar conteúdo" do menu a esquerda.

**Questão 1:** Serão realizadas as ações corretas para que os resultados desejados sejam atingidos?

**Questão 2:** Os usuários perceberão que a ação correta está disponível?

**Questão 3:** Os usuários irão associar a ação correta com resultado desejado?

**Questão 4:** Se a ação correta for executada os usuários perceberão que foi feito um progresso em relação a tarefa desejada?

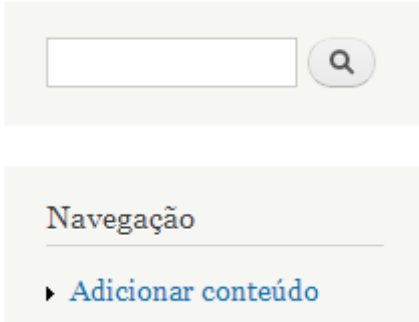

**Figura 39.** Link para ação a) (autoria própria).

**Para a ação b)** Clicar na opção "Página básica".

**Questão 1:** Serão realizadas as ações corretas para que os resultados desejados sejam atingidos?

**Questão 2:** Os usuários perceberão que a ação correta está disponível?

**Questão 3:** Os usuários irão associar a ação correta com resultado desejado?

**Questão 4:** Se a ação correta for executada os usuários perceberão que foi feito um progresso em relação a tarefa desejada?

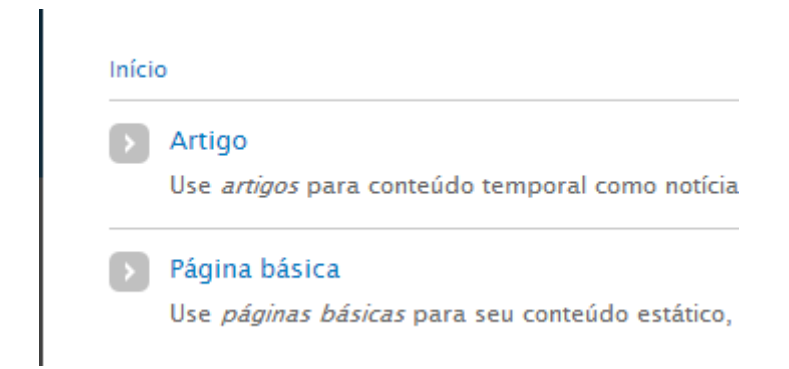

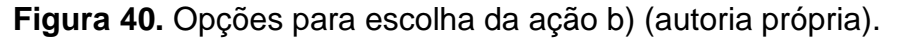

**Para a ação c)** Preencher o "Título", o "Corpo do texto" e marcar a "*check box Provide a menu link*".

**Questão 1:** Serão realizadas as ações corretas para que os resultados desejados sejam atingidos?

**Questão 2:** Os usuários perceberão que a ação correta está disponível?

**Questão 3:** Os usuários irão associar a ação correta com resultado desejado?

**Questão 4:** Se a ação correta for executada os usuários perceberão que foi feito um progresso em relação a tarefa desejada?

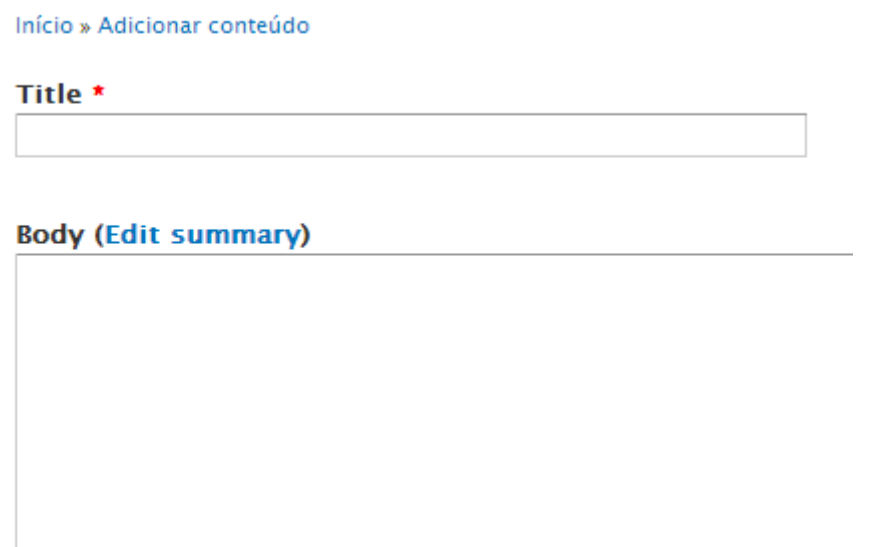

**Figura 41.** Campos a serem preenchidos da ação c) (autoria própria).

**Para a ação d)** Clicar na opção "Salvar" no final da página.

**Questão 1:** Serão realizadas as ações corretas para que os resultados desejados sejam atingidos?

**Questão 2:** Os usuários perceberão que a ação correta está disponível?

**Questão 3:** Os usuários irão associar a ação correta com resultado desejado?

**Questão 4:** Se a ação correta for executada os usuários perceberão que foi feito um progresso em relação a tarefa desejada?

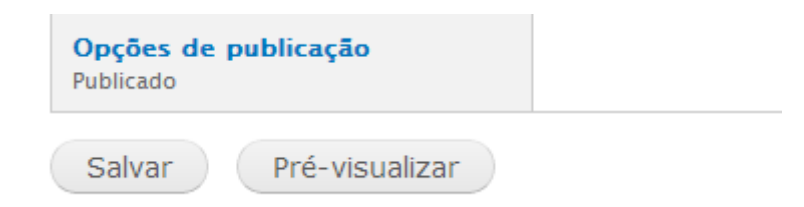

**Figura 42.** Botão do Drupal para ação d) (autoria própria).

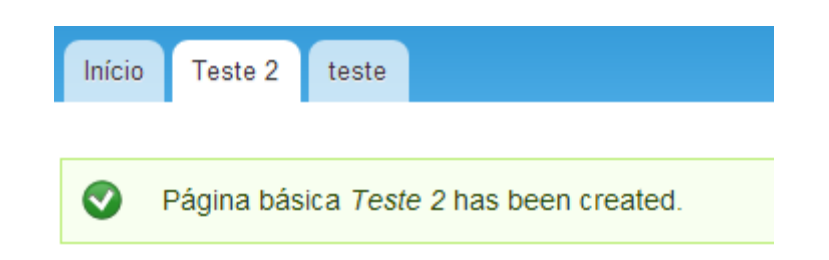

**Figura 43.** Feedback do Drupal da ação d) (autoria própria).

## **Quadro Sumativo:**

|       | Questões |              |              |             |  |
|-------|----------|--------------|--------------|-------------|--|
| Ações |          | 2 3          |              | 4           |  |
| a)    |          | S S          | <sub>S</sub> | ls          |  |
| b)    |          | S S          | N            | $\mathsf S$ |  |
| c)    | Ν        | $\mathsf{N}$ | N            | N           |  |
| d)    | N        | $N$ S        |              | IN          |  |

**Tabela 2.** Respostas do Drupal as questões da Tarefa 1.

Para realizar a tarefa o usuário precisou de privilégios de administrador do site, saber o Título e o conteúdo da página que irá criar. Na realização da tarefa o usuário irá aprender a adicionar uma nova página ao site podendo acrescentar conteúdo em forma de texto ou mídias.

**Tarefa 2:** Editar uma página do site.

**Ponto de partida:** Página de conteúdo a ser editado, usuário deve efetuar *login* como administrador.

**Ações:** a) Clicar na aba "Editar"; b) Editar a página; c) Clicar em "Salvar" no fim da página.

## **Questões:**

**Para a ação a)** Clicar na aba "Editar".

**Questão 1:** Serão realizadas as ações corretas para que os resultados desejados sejam atingidos?

**Questão 2:** Os usuários perceberão que a ação correta está disponível?

**Questão 3:** Os usuários irão associar a ação correta com resultado desejado?

**Questão 4:** Se a ação correta for executada os usuários perceberão que foi feito um progresso em relação a tarefa desejada?

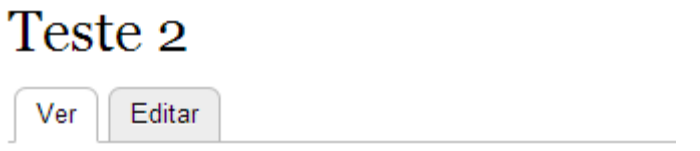

**Figura 44.** Aba da ação a) (autoria própria).

**Para a ação b)** Editar a página.

**Questão 1:** Serão realizadas as ações corretas para que os resultados desejados sejam atingidos?

**Questão 2:** Os usuários perceberão que a ação correta está disponível?

**Questão 3:** Os usuários irão associar a ação correta com resultado desejado?

**Questão 4:** Se a ação correta for executada os usuários perceberão que foi feito um progresso em relação a tarefa desejada?
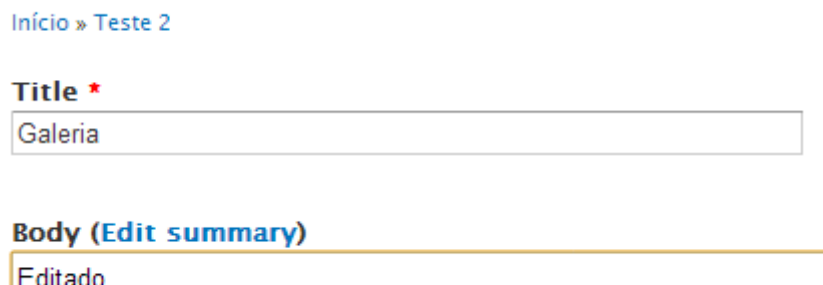

**Figura 45.** Campos de edição da ação b) (autoria própria).

**Para a ação c)** Clicar em "Salvar" no fim da página.

**Questão 1:** Serão realizadas as ações corretas para que os resultados desejados sejam atingidos?

**Questão 2:** Os usuários perceberão que a ação correta está disponível?

**Questão 3:** Os usuários irão associar a ação correta com resultado desejado?

**Questão 4:** Se a ação correta for executada os usuários perceberão que foi feito um progresso em relação a tarefa desejada?

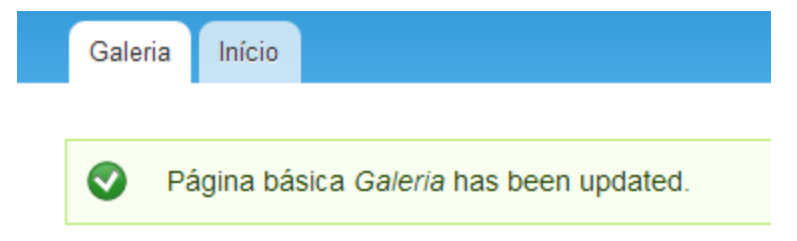

**Figura 46.** Feedback da ação c) (autoria própria).

#### **Quadro Sumativo**

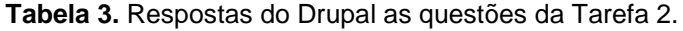

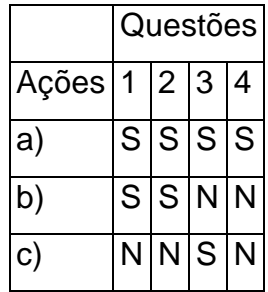

Para realizar essa tarefa o usuário precisava saber qual página ele queria editar e o que ele gostaria de editar ou acrescentar ao conteúdo. O usuário irá aprender como se edita uma página no portal.

**Tarefa 3:** Adicionar uma nova imagem.

**Ponto de partida:** A página que se deseja adicionar uma imagem.

**Ações:** a) Clicar na opção "Adicionar conteúdo" do menu a esquerda; b) Clicar na opção "Artigo"; c) Editar o título e o corpo e clicar em "Escolher arquivo"; d) Após escolher a imagem, clicar em "Upload"; e) Clicar em "salvar" no final da página.

#### **Questões:**

**Para a ação a)** Clicar na opção "Adicionar conteúdo" do menu a esquerda.

**Questão 1:** Serão realizadas as ações corretas para que os resultados desejados sejam atingidos?

**Questão 2:** Os usuários perceberão que a ação correta está disponível?

**Questão 3:** Os usuários irão associar a ação correta com resultado desejado?

**Questão 4:** Se a ação correta for executada os usuários perceberão que foi feito um progresso em relação a tarefa desejada?

**Para a ação b)** Clicar na opção "Artigo".

**Questão 1:** Serão realizadas as ações corretas para que os resultados desejados sejam atingidos?

**Questão 2:** Os usuários perceberão que a ação correta está disponível?

**Questão 3:** Os usuários irão associar a ação correta com resultado desejado?

**Questão 4:** Se a ação correta for executada os usuários perceberão que foi feito um progresso em relação a tarefa desejada?

**Para a ação c)** Editar o título e o corpo e clicar em "Escolher arquivo".

**Questão 1:** Serão realizadas as ações corretas para que os resultados desejados sejam atingidos?

**Questão 2:** Os usuários perceberão que a ação correta está disponível?

**Questão 3:** Os usuários irão associar a ação correta com resultado desejado?

**Questão 4:** Se a ação correta for executada os usuários perceberão que foi feito um progresso em relação a tarefa desejada?

 $\circ$ 

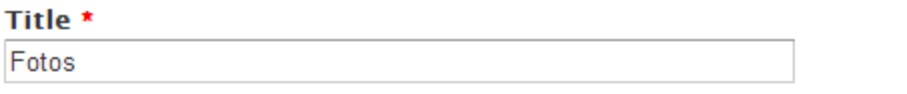

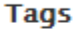

Digite uma lista de palavras separadas por vírgula para descrever seu conteúdo.

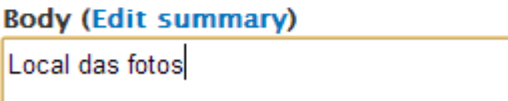

**Figura 47.** Página de edição para ação c) (autoria própria).

Para a ação d) Após escolher a imagem, clicar em "Upload".

**Questão 1:** Serão realizadas as ações corretas para que os resultados desejados sejam atingidos?

**Questão 2:** Os usuários perceberão que a ação correta está disponível?

**Questão 3:** Os usuários irão associar a ação correta com resultado desejado?

**Questão 4:** Se a ação correta for executada os usuários perceberão que foi feito um progresso em relação a tarefa desejada?

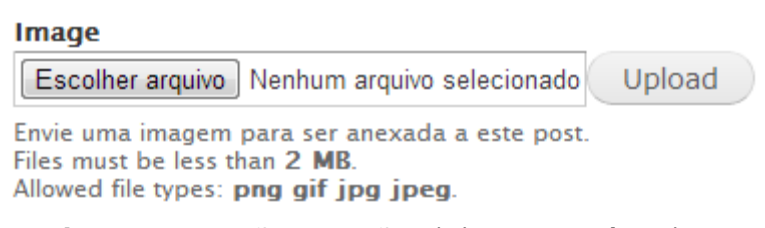

**Figura 48.** Botão da ação d) (autoria própria).

**Para a ação e)** Clicar em "salvar" no final da página.

**Questão 1:** Serão realizadas as ações corretas para que os resultados desejados sejam atingidos?

**Questão 2:** Os usuários perceberão que a ação correta está disponível?

**Questão 3:** Os usuários irão associar a ação correta com resultado desejado?

**Questão 4:** Se a ação correta for executada os usuários perceberão que foi feito um progresso em relação a tarefa desejada?

#### **Quadro Sumativo**

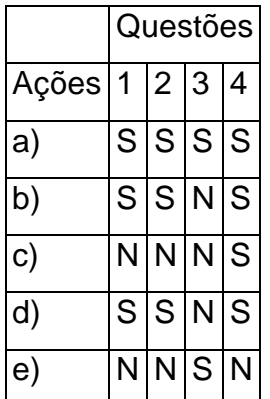

**Tabela 4.** Respostas do Drupal as questões da Tarefa 3.

Para realizar essa tarefa o usuário precisaria ter acesso ao usuário administrador do site e precisaria saber onde estava localizada a imagem no Sistema Operacional. O usuário vai aprender como adicionar uma imagem na página do portal.

#### *5.4.2 Percurso cognitivo Joomla*

**Tarefa 1:** Adicionar uma nova página ao site.

**Ponto de partida:** Painel de controle do Joomla, após o usuário efetuar login como administrador.

**Ações:** a) No menu superior clicar em Menus; b) Em "Main Menu" clicar em "Adicionar Item de Menu"; c) Escolher o Tipo de Item de Menu clicando em "Selecionar"; d) Escolher e escrever um Título de Menu; e) Clicar em "Salvar & Fechar".

#### **Questões:**

**Para a ação a)** No menu superior clicar em Menus.

**Questão 1:** Serão realizadas as ações corretas para que os resultados desejados sejam atingidos?

**Questão 2:** Os usuários perceberão que a ação correta está disponível?

**Questão 3:** Os usuários irão associar a ação correta com resultado desejado?

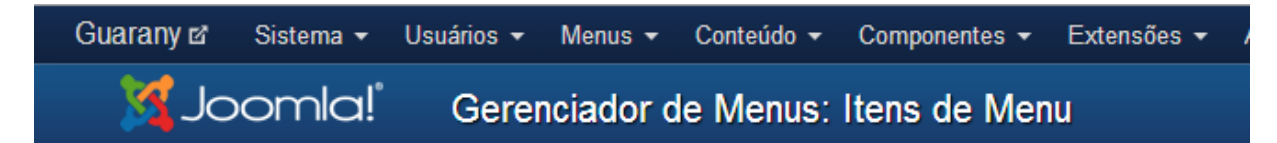

**Figura 49.** Menu da ação a) (autoria própria).

**Para a ação b)** Em "Main Menu" clicar em "Adicionar Item de Menu".

**Questão 1:** Serão realizadas as ações corretas para que os resultados desejados sejam atingidos?

**Questão 2:** Os usuários perceberão que a ação correta está disponível?

**Questão 3:** Os usuários irão associar a ação correta com resultado desejado?

**Questão 4:** Se a ação correta for executada os usuários perceberão que foi feito um progresso em relação a tarefa desejada?

|      |                        |  |  | Menus ▼ Conteúdo ▼ Componentes ▼ Extensões |  |
|------|------------------------|--|--|--------------------------------------------|--|
| erer | Gerenciador de Menus » |  |  | tens de Menu                               |  |
|      | Main Menu M            |  |  | Adicionar Item de Menu                     |  |

**Figura 50.** Opção referente a ação b) (autoria própria).

**Para a ação c)** Escolher o Tipo de Item de Menu clicando em "Selecionar".

**Questão 1:** Serão realizadas as ações corretas para que os resultados desejados sejam atingidos?

**Questão 2:** Os usuários perceberão que a ação correta está disponível?

**Questão 3:** Os usuários irão associar a ação correta com resultado desejado?

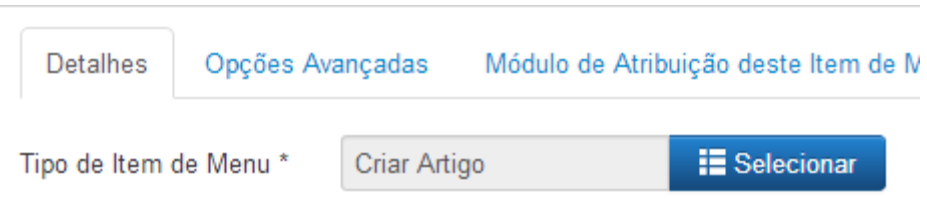

**Figura 51.** Opção referente a ação c) (autoria própria).

**Para a ação d)** Escolher e escrever um Título de Menu.

**Questão 1:** Serão realizadas as ações corretas para que os resultados desejados sejam atingidos?

**Questão 2:** Os usuários perceberão que a ação correta está disponível?

**Questão 3:** Os usuários irão associar a ação correta com resultado desejado?

**Questão 4:** Se a ação correta for executada os usuários perceberão que foi feito um progresso em relação a tarefa desejada?

Título do Menu\*

Galeria de Fotos

**Figura 52.** Campo referente a ação d) (autoria própria).

**Para a ação e)** Clicar em "Salvar & Fechar".

**Questão 1:** Serão realizadas as ações corretas para que os resultados desejados sejam atingidos?

**Questão 2:** Os usuários perceberão que a ação correta está disponível?

**Questão 3:** Os usuários irão associar a ação correta com resultado desejado?

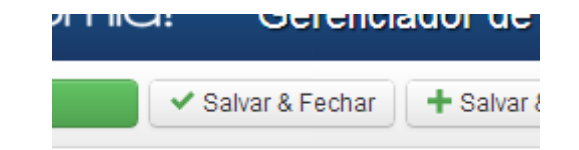

**Figura 53.** Botão referente a ação e) (autoria própria).

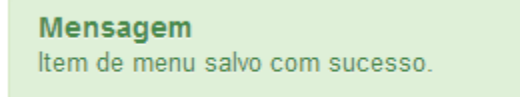

**Figura 54.** Feedback da ação e) (autoria própria).

### **Quadro Sumativo.**

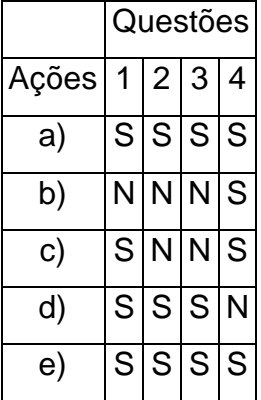

**Tabela 5.** Respostas do Joomla as questões da Tarefa 1.

Para realizar essa tarefa o usuário precisava de acesso de usuário administrador do site, precisava também saber o Título e o conteúdo da página que iria criar. Na realização da tarefa o usuário irá aprender a criar uma nova página ao site podendo acrescentar conteúdos em forma de texto ou mídias.

**Tarefa 2:** Editar uma página do site.

**Ponto de partida:** "Gerenciador de Artigos: Itens de Menu".

**Ações:** a) Marcar a "check box" da página que deseja editar e clicar em "Editar" no menu acima; b) Editar aquilo que deseja; c) Clicar em "Salvar & Fechar" no menu acima.

#### **Questões:**

Para a ação a) Marcar a "check box" da página que deseja editar e clicar em "Editar" no menu acima.

**Questão 1:** Serão realizadas as ações corretas para que os resultados desejados sejam atingidos?

**Questão 2:** Os usuários perceberão que a ação correta está disponível?

**Questão 3:** Os usuários irão associar a ação correta com resultado desejado?

**Questão 4:** Se a ação correta for executada os usuários perceberão que foi feito um progresso em relação a tarefa desejada?

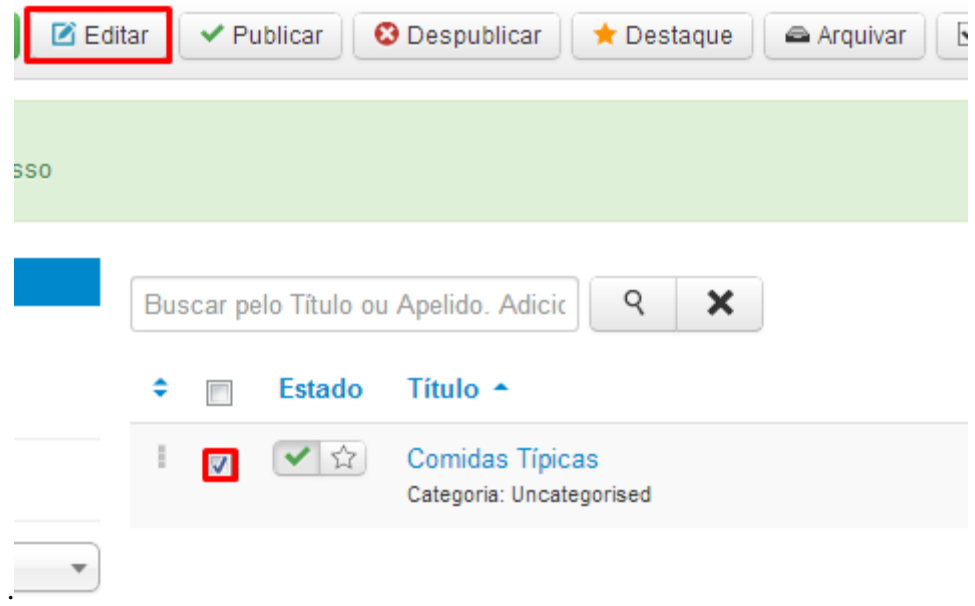

**Figura 55.** Opções referentes a ação a) (autoria própria).

**Para a ação b)** Editar aquilo que deseja.

**Questão 1:** Serão realizadas as ações corretas para que os resultados desejados sejam atingidos?

**Questão 2:** Os usuários perceberão que a ação correta está disponível?

**Questão 3:** Os usuários irão associar a ação correta com resultado desejado?

**Questão 4:** Se a ação correta for executada os usuários perceberão que foi feito um progresso em relação a tarefa desejada?

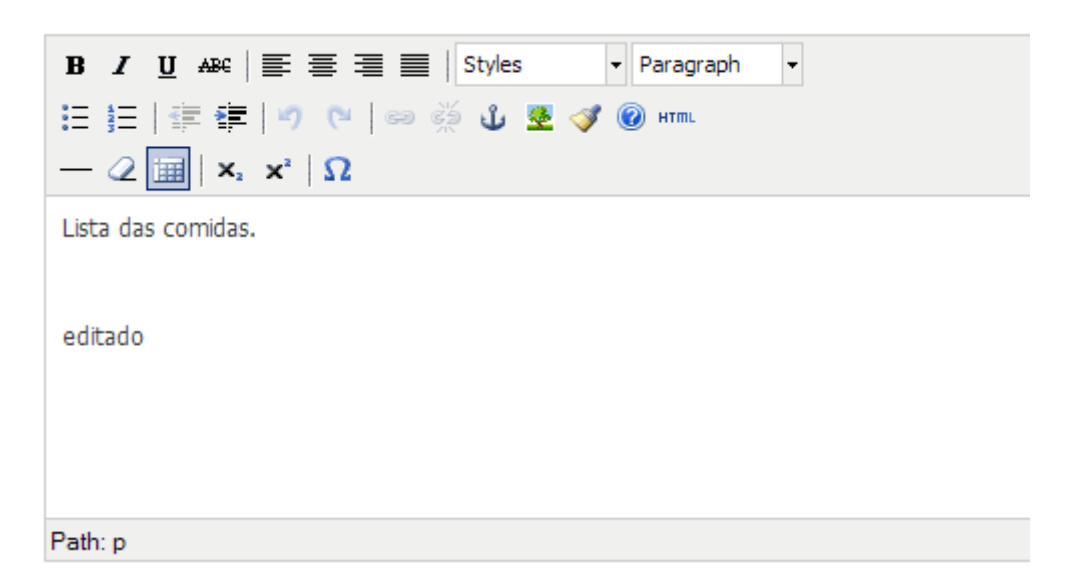

**Figura 56.** Janela de edição de texto da ação b) (autoria própria).

**Para a ação c)** Clicar em "Salvar & Fechar" no menu acima.

**Questão 1:** Serão realizadas as ações corretas para que os resultados desejados sejam atingidos?

**Questão 2:** Os usuários perceberão que a ação correta está disponível?

**Questão 3:** Os usuários irão associar a ação correta com resultado desejado?

**Questão 4:** Se a ação correta for executada os usuários perceberão que foi feito um progresso em relação a tarefa desejada?

Mensagem Artigo salvo com sucesso

**Figura 57.** Feedback da ação c) (autoria própria).

#### **Quadro Sumativo**

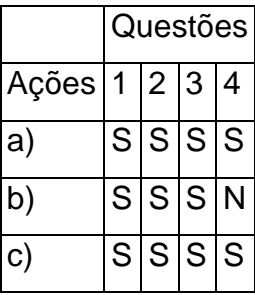

**Tabela 6.** Respostas do Joomla as questões da Tarefa 2.

Para realizar essa tarefa o usuário precisava de acesso ao usuário administrador do site, precisava saber qual página ele queria editar e o que ele gostaria de editar ou acrescentar de conteúdo. O usuário irá aprender como se edita uma página no portal.

**Tarefa 3:** Adicionar uma nova imagem.

**Ponto de partida:** O artigo aberto para edição onde se deseja adicionar a imagem.

**Ações:** a) Clicar no botão "Imagem" abaixo onde digita o texto do artigo; b) Selecionar a imagem desejada da lista de mídias; c) Clicar em "Inserir"; d) Voltar à edição da página, clicar em "Salvar & Fechar".

#### **Questões:**

**Para a ação a)** Clicar no botão "Imagem" abaixo onde se digita o texto do artigo.

**Questão 1:** Serão realizadas as ações corretas para que os resultados desejados sejam atingidos?

**Questão 2:** Os usuários perceberão que a ação correta está disponível?

**Questão 3:** Os usuários irão associar a ação correta com resultado desejado?

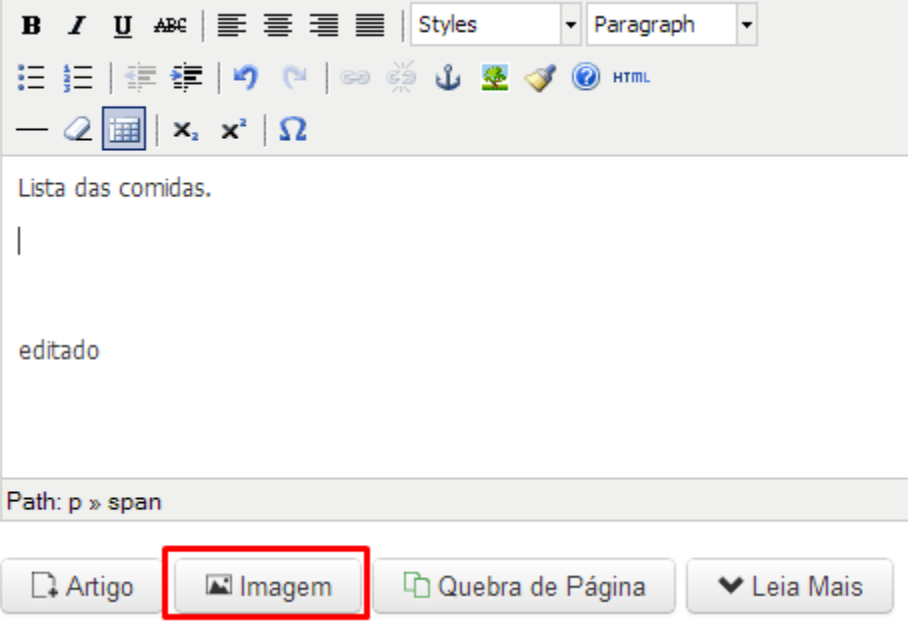

**Figura 58.** Botão da ação a) Joomla (autoria própria).

**Para a ação b)** Selecionar a imagem desejada da lista de mídias.

**Questão 1:** Serão realizadas as ações corretas para que os resultados desejados sejam atingidos?

**Questão 2:** Os usuários perceberão que a ação correta está disponível?

**Questão 3:** Os usuários irão associar a ação correta com resultado desejado?

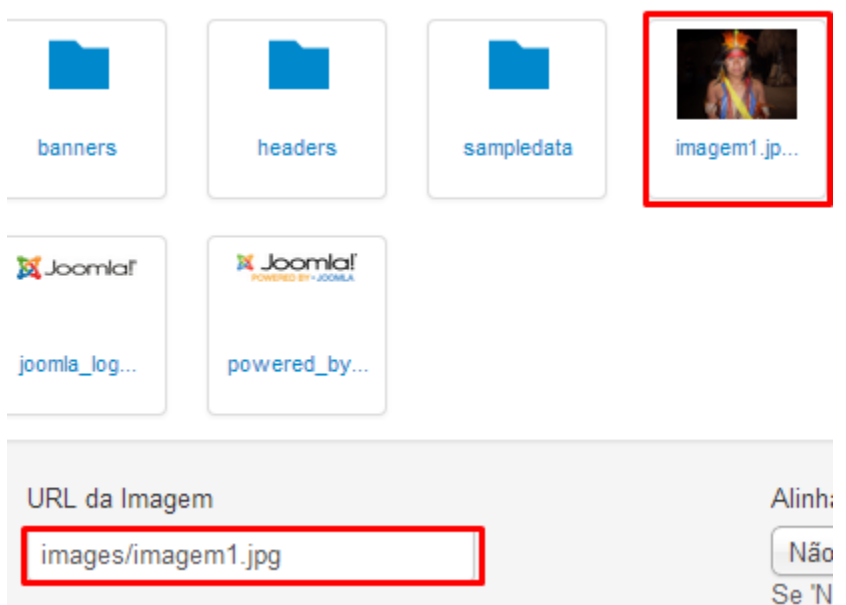

**Figura 59.** Local das imagens da ação b) do Joomla (autoria própria).

**Para a ação c)** Clicar em "Inserir".

**Questão 1:** Serão realizadas as ações corretas para que os resultados desejados sejam atingidos?

**Questão 2:** Os usuários perceberão que a ação correta está disponível?

**Questão 3:** Os usuários irão associar a ação correta com resultado desejado?

**Questão 4:** Se a ação correta for executada os usuários perceberão que foi feito um progresso em relação a tarefa desejada?

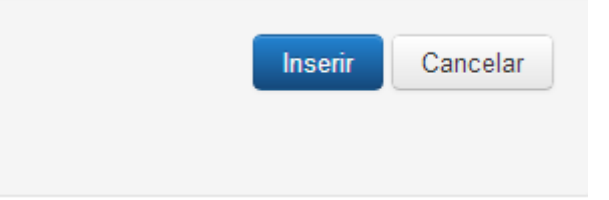

**Figura 60.** Botão referente a ação c) Joomla (autoria própria).

**Para a ação d)** Voltar à edição da página, clicar em "Salvar & Fechar".

**Questão 1:** Serão realizadas as ações corretas para que os resultados desejados sejam atingidos?

**Questão 2:** Os usuários perceberão que a ação correta está disponível?

**Questão 3:** Os usuários irão associar a ação correta com resultado desejado?

**Questão 4:** Se a ação correta for executada os usuários perceberão que foi feito um progresso em relação a tarefa desejada?

#### **Quadro Sumativo**

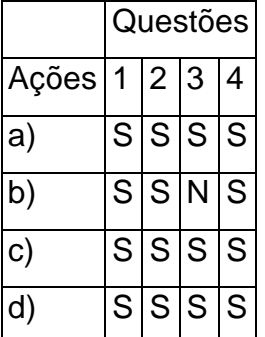

**Tabela 7.** Respostas do Joomla as questões da Tarefa 3.

Para realizar essa tarefa o usuário precisaria de acesso ao usuário administrador do site, saber onde estava localizada a imagem no Sistema Operacional. O usuário vai aprender a como adiciona uma imagens na página do portal.

#### *5.4.3 Percurso cognitivo Plone*

**Tarefa 1:** Adicionar uma nova página ao site.

**Ponto de partida:** Página inicial do Plone, após o usuário efetuar login como administrador.

**Ações:** a) Clicar na opção "Adicionar item"; b) Clicar na opção "Página"; c) Preencher o "Título", se necessário o "Corpo do texto" e clicar em "Salvar" no fim da página; d) Clicar na opção "Privado" e após em "Publicar".

#### **Questões:**

**Para a ação a)** Clicar na opção "Adicionar item".

**Questão 1:** Serão realizadas as ações corretas para que os resultados desejados sejam atingidos?

**Questão 2:** Os usuários perceberão que a ação correta está disponível?

**Questão 3:** Os usuários irão associar a ação correta com resultado desejado?

**Questão 4:** Se a ação correta for executada os usuários perceberão que foi feito um progresso em relação a tarefa desejada?

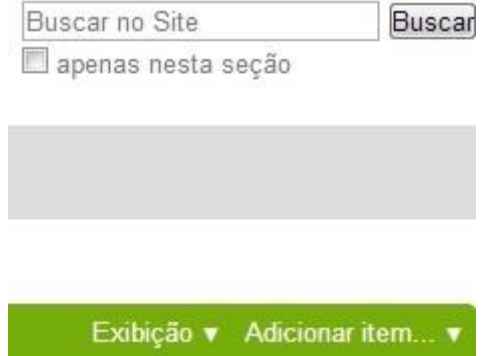

**Figura 61.** Opções do Plone para ação a) (autoria própria).

**Para a ação b)** Clicar na opção "Página".

**Questão 1:** Serão realizadas as ações corretas para que os resultados desejados sejam atingidos?

**Questão 2:** Os usuários perceberão que a ação correta está disponível?

**Questão 3:** Os usuários irão associar a ação correta com resultado desejado?

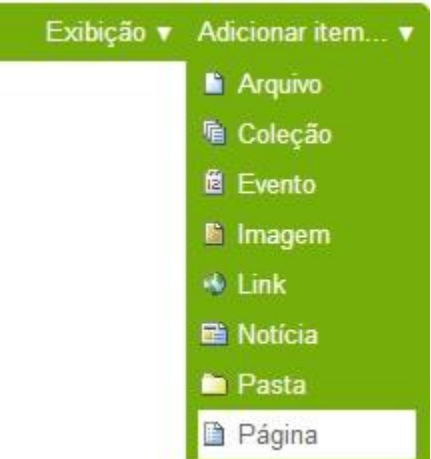

**Figura 62.** Opção do Plone para ação b) (autoria própria).

**Para a ação c)** Preencher o "Título", se necessário o "Corpo do texto" e clicar em "Salvar" no fim da página.

**Questão 1:** Serão realizadas as ações corretas para que os resultados desejados sejam atingidos?

**Questão 2:** Os usuários perceberão que a ação correta está disponível?

**Questão 3:** Os usuários irão associar a ação correta com resultado desejado?

J

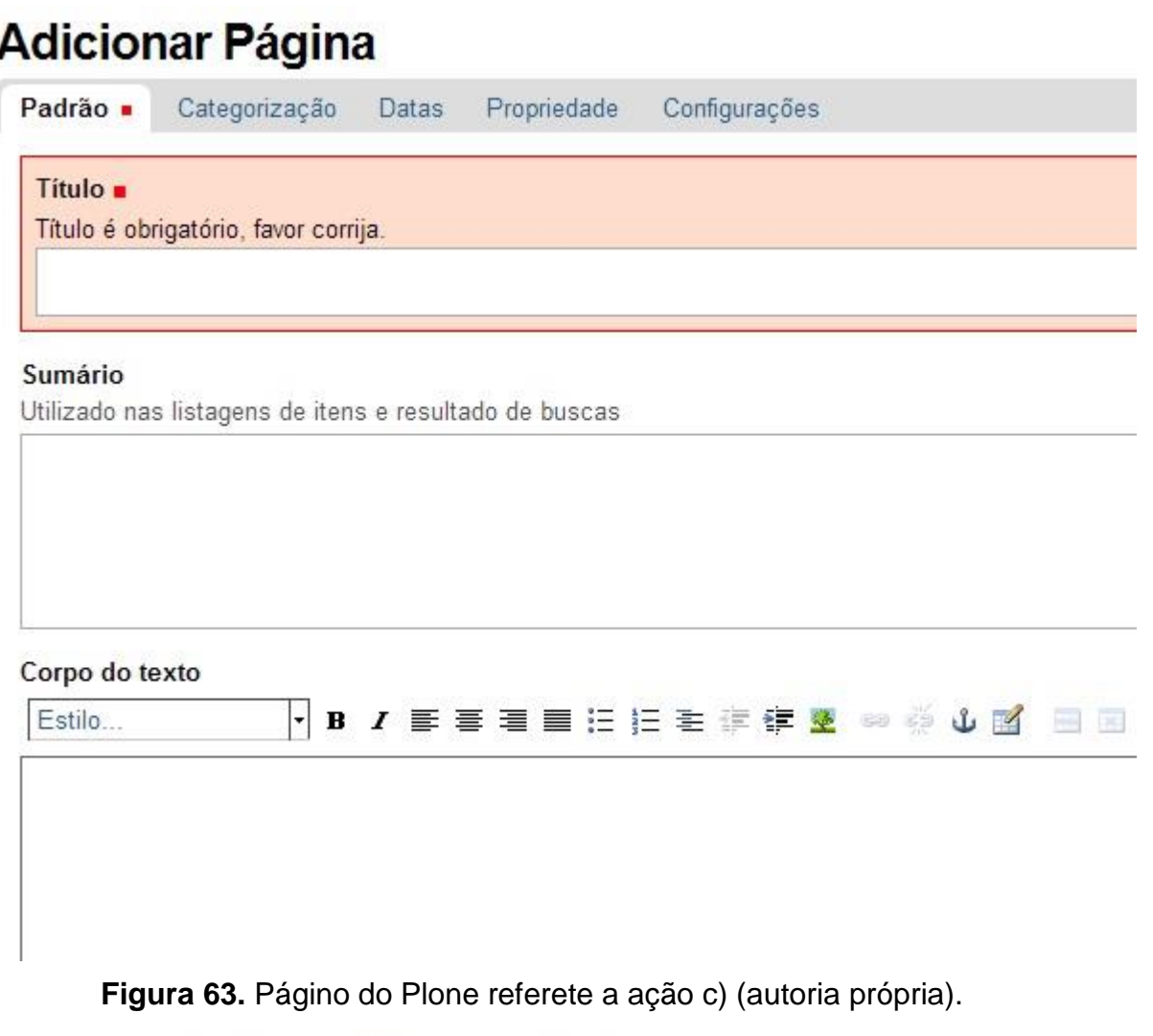

Você está aqui: Página Inicial > Cognitivo

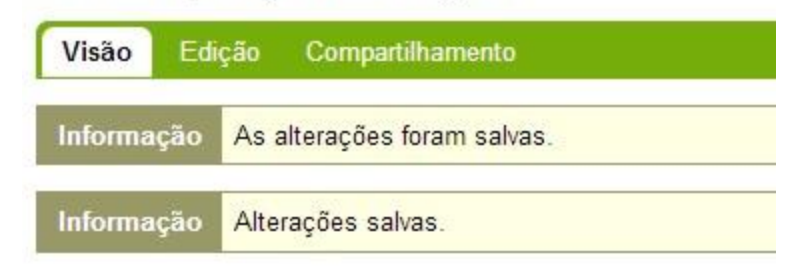

# Cognitivo

```
por admin - última modificação 19/05/2013 22:14 - Histórico
Trabalho sobre CMS. (Editado)
```
Gerenciar portlets

**Figura 64.** Feedback do Plone para ação c) (autoria própria).

**Para a ação d)** Clicar na opção "Privado" e após em "Publicar".

**Questão 1:** Serão realizadas as ações corretas para que os resultados desejados sejam atingidos?

**Questão 2:** Os usuários perceberão que a ação correta está disponível?

**Questão 3:** Os usuários irão associar a ação correta com resultado desejado?

**Questão 4:** Se a ação correta for executada os usuários perceberão que foi feito um progresso em relação a tarefa desejada?

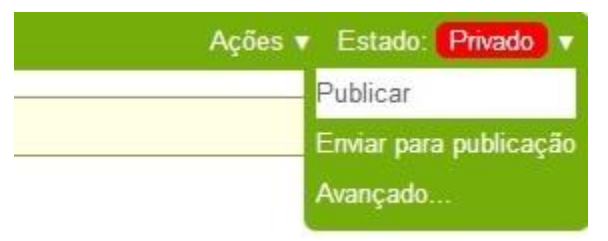

**Figura 65.** Opção do Plone para ação d) (autoria própria).

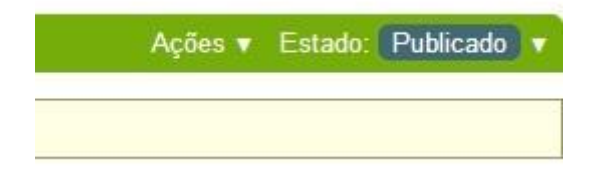

**Figura 66.** Feedback do Plone para ação d) (autoria própria).

**Quadro Sumativo.**

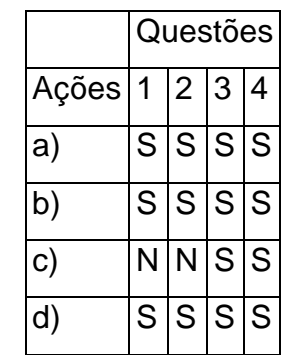

**Tabela 8.** Respostas do Plone as questões da Tarefa 1**.**

Para realizar essa tarefa o usuário precisava de acesso ao usuário administrador do site, precisa saber o Título e o conteúdo da página que iria criar. Na realização da tarefa o usuário irá aprender a criar uma nova página ao site podendo acrescentar conteúdos em forma de texto ou mídias.

**Tarefa 2:** Editar uma página do site.

**Ponto de partida:** Página que deseja editar.

**Ações:** a) Clicar na aba "Edição"; b) Editar o que deseja modificar; c) Clicar em "Salvar" no fim da página.

#### **Questões:**

**Para a ação a)** Clicar na aba "Edição".

**Questão 1:** Serão realizadas as ações corretas para que os resultados desejados sejam atingidos?

**Questão 2:** Os usuários perceberão que a ação correta está disponível?

**Questão 3:** Os usuários irão associar a ação correta com resultado desejado?

**Questão 4:** Se a ação correta for executada os usuários perceberão que foi feito um progresso em relação a tarefa desejada?

Você está aqui: Página Inicial > Cognitivo

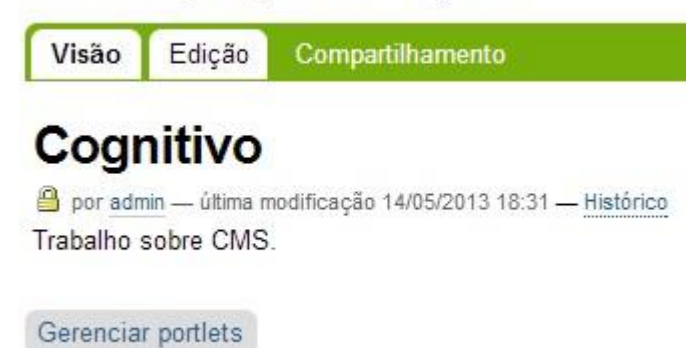

**Figura 67.** Opção do Plone para ação a) (autoria própria).

**Para a ação b)** Editar o que deseja modificar.

**Questão 1:** Serão realizadas as ações corretas para que os resultados desejados sejam atingidos?

**Questão 2:** Os usuários perceberão que a ação correta está disponível?

**Questão 3:** Os usuários irão associar a ação correta com resultado desejado?

**Questão 4:** Se a ação correta for executada os usuários perceberão que foi feito um progresso em relação a tarefa desejada?

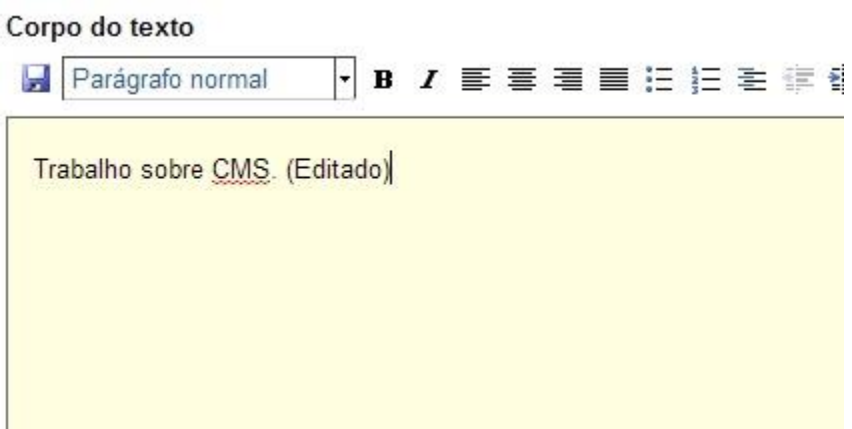

**Figura 68.** Edição do Plone para ação b) (autoria própria).

**Para a ação c)** Clicar em "Salvar" no fim da página.

**Questão 1:** Serão realizadas as ações corretas para que os resultados desejados sejam atingidos?

**Questão 2:** Os usuários perceberão que a ação correta está disponível?

**Questão 3:** Os usuários irão associar a ação correta com resultado desejado?

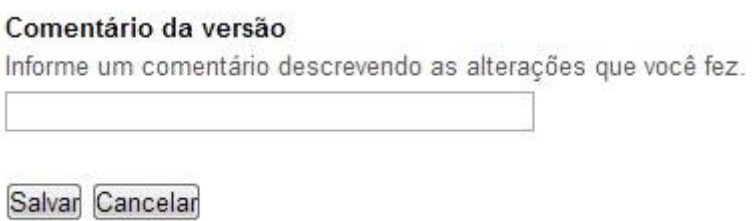

**Figura 69.** Botão do Plone referente a ação c) (autoria própria).

#### **Quadro Sumativo.**

**Tabela 9.** Respostas do Plone as questões da Tarefa 2 do Plone.

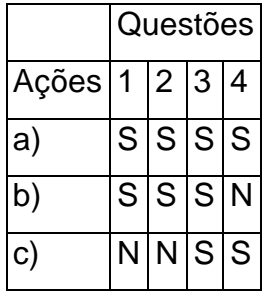

Para realizar essa tarefa o usuário precisava de acesso ao usuário administrador do site, precisava saber qual página ele queria editar e o que ele gostaria de editar ou acrescentar de conteúdo. O usuário irá aprender como se edita uma página no portal.

**Tarefa 3:** Adicionar uma nova imagem.

**Ponto de partida:** A página que deseja adicionar a imagem.

**Ações:** a) Clicar em "Adicionar item"; b) Escolhar a opção "imagem"; c) Clicar em "Escolher arquivo" e procurar a imagem pretendida; d) Após escolher a imagem, clicar em "Salvar".

### **Questões:**

**Para a ação a)** Clicar em "Adicionar item".

**Questão 1:** Serão realizadas as ações corretas para que os resultados desejados sejam atingidos?

**Questão 2:** Os usuários perceberão que a ação correta está disponível?

**Questão 3:** Os usuários irão associar a ação correta com resultado desejado?

**Questão 4:** Se a ação correta for executada os usuários perceberão que foi feito um progresso em relação a tarefa desejada?

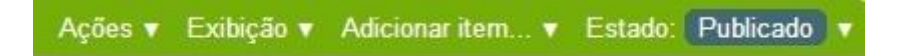

**Figura 70.** Opção do Plone para ação a) da tarefa 3 (autoria própria).

**Para a ação b)** Escolher a opção "imagem".

**Questão 1:** Serão realizadas as ações corretas para que os resultados desejados sejam atingidos?

**Questão 2:** Os usuários perceberão que a ação correta está disponível?

**Questão 3:** Os usuários irão associar a ação correta com resultado desejado?

**Questão 4:** Se a ação correta for executada os usuários perceberão que foi feito um progresso em relação a tarefa desejada?

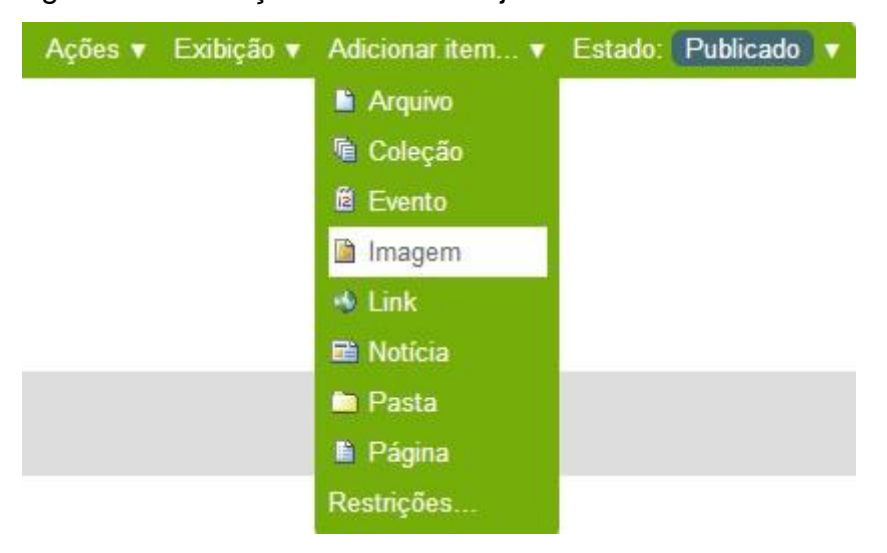

**Figura 71.** Opção do Plone referente a ação b) da tarefa 3 (autoria própria).

**Para a ação c)** Clicar em "Escolher arquivo" e procurar a imagem pretendida.

**Questão 1:** Serão realizadas as ações corretas para que os resultados desejados sejam atingidos?

**Questão 2:** Os usuários perceberão que a ação correta está disponível?

**Questão 3:** Os usuários irão associar a ação correta com resultado desejado?

**Questão 4:** Se a ação correta for executada os usuários perceberão que foi feito um progresso em relação a tarefa desejada?

 $Imagem -$ 

Escolher arquivo Nenhum arquivo selecionado

**Figura 72.** Botão do Plone para ação c) da tarefa 3 (autoria própria). **Para a ação d)** Após escolher a imagem, clicar em "Salvar".

**Questão 1:** Serão realizadas as ações corretas para que os resultados desejados sejam atingidos?

**Questão 2:** Os usuários perceberão que a ação correta está disponível?

**Questão 3:** Os usuários irão associar a ação correta com resultado desejado?

**Questão 4:** Se a ação correta for executada os usuários perceberão que foi feito um progresso em relação a tarefa desejada?

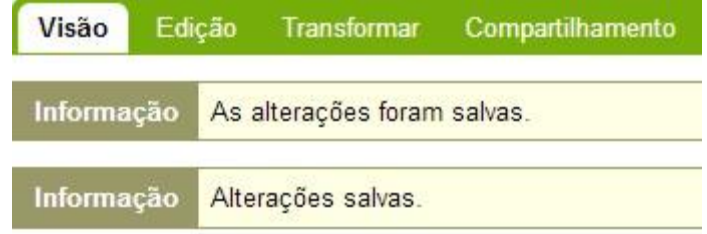

**Figura 73.** Feedback do Plone referente a ação d) da tarefa 3 (autoria própria).

#### **Quadro Sumativo:**

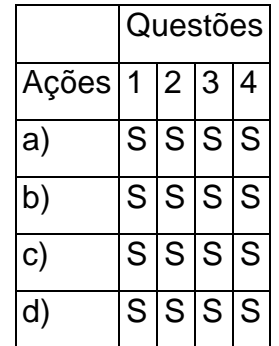

**Tabela 10.** Respostas do Plone para a Tarefa 3.

Para realizar essa tarefa o usuário precisava ter acesso ao usuário administrador do site, precisava saber onde estava localizada a imagem no Sistema Operacional. O usuário vai aprender a como adiciona uma imagem na página do portal.

#### *5.4.4 Percurso cognitivo Wordpress*

**Tarefa 1:** Adicionar uma nova página ao site.

**Ponto de partida:** Painel principal do Wordpress, após ter feito login com o usuário administrador no sistema.

**Ações:** a) No menu a esquerda, ir com o mouse em cima de "Páginas"; b) Clicar em "Adicionar Nova"; c) Preencher os campos do título e do corpo da página; d) Clicar em Publicar no menu a direita.

#### **Questões:**

**Para a ação a)** No menu a esquerda, ir com o mouse em cima de "Páginas".

**Questão 1:** Serão realizadas as ações corretas para que os resultados desejados sejam atingidos?

**Questão 2:** Os usuários perceberão que a ação correta está disponível?

**Questão 3:** Os usuários irão associar a ação correta com resultado desejado?

**Questão 4:** Se a ação correta for executada os usuários perceberão que foi feito um progresso em relação a tarefa desejada?

**Para a ação b)** Clicar em "Adicionar Nova".

**Questão 1:** Serão realizadas as ações corretas para que os resultados desejados sejam atingidos?

**Questão 2:** Os usuários perceberão que a ação correta está disponível?

**Questão 3:** Os usuários irão associar a ação correta com resultado desejado?

**Questão 4:** Se a ação correta for executada os usuários perceberão que foi feito um progresso em relação a tarefa desejada?

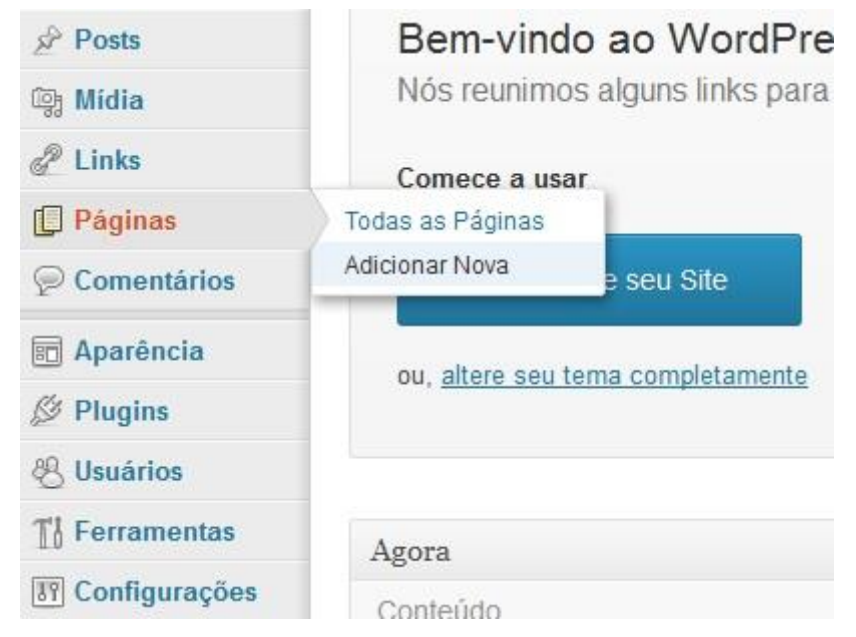

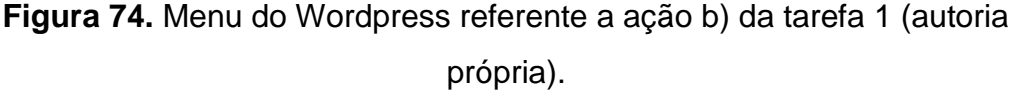

**Para a ação c)** Preencher os campos do título e do corpo da página.

**Questão 1:** Serão realizadas as ações corretas para que os resultados desejados sejam atingidos?

**Questão 2:** Os usuários perceberão que a ação correta está disponível?

**Questão 3:** Os usuários irão associar a ação correta com resultado desejado?

**Questão 4:** Se a ação correta for executada os usuários perceberão que foi feito um progresso em relação a tarefa desejada?

**Para a ação d)** Clicar em Publicar no menu a direita.

**Questão 1:** Serão realizadas as ações corretas para que os resultados desejados sejam atingidos?

**Questão 2:** Os usuários perceberão que a ação correta está disponível?

**Questão 3:** Os usuários irão associar a ação correta com resultado desejado?

**Questão 4:** Se a ação correta for executada os usuários perceberão que foi feito um progresso em relação a tarefa desejada?

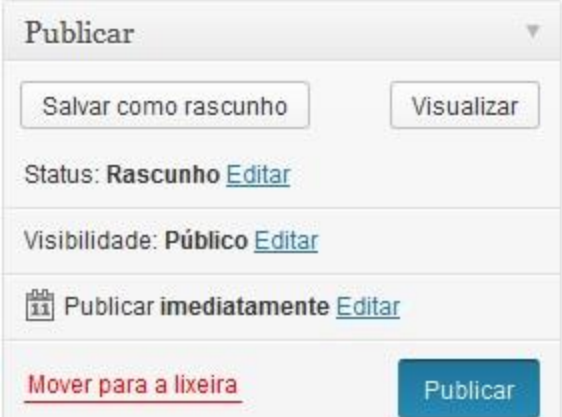

**Figura 75.** Opção do Wordpress referente a ação d) da tarefa 1 (autoria própria).

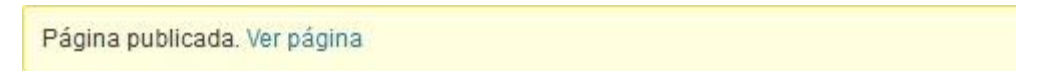

**Figura 76.** Feedback do Wordpress para ação d) da tarefa 1 (autoria própria).

#### **Quadro Sumativo**

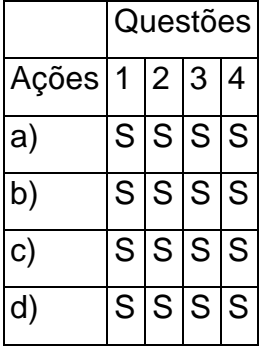

**Tabela 11.** Repostas do Wordpress para as questões da tarefa 1**.**

Para realizar essa tarefa o usuário precisava ter acesso ao usuário administrador do site, precisava saber o Título e o conteúdo da página que vai criar. Na realização da tarefa o usuário irá aprender a criar uma nova página ao site podendo acrescentar conteúdos em forma de texto ou mídias.

**Tarefa 2:** Editar uma página do site.

**Ponto de partida:** Local onde ficam todas as páginas do site para edição.

**Ações:** a) Clicar em cima do link com o nome da página desejada para edição; b) Editar onde deseja modificar; c) Clicar em Atualizar no menu a direita.

#### **Questões:**

**Para a ação a)** Clicar em cima do link com o nome da página desejada para edição.

**Questão 1:** Serão realizadas as ações corretas para que os resultados desejados sejam atingidos?

**Questão 2:** Os usuários perceberão que a ação correta está disponível?

**Questão 3:** Os usuários irão associar a ação correta com resultado desejado?

**Questão 4:** Se a ação correta for executada os usuários perceberão que foi feito um progresso em relação a tarefa desejada?

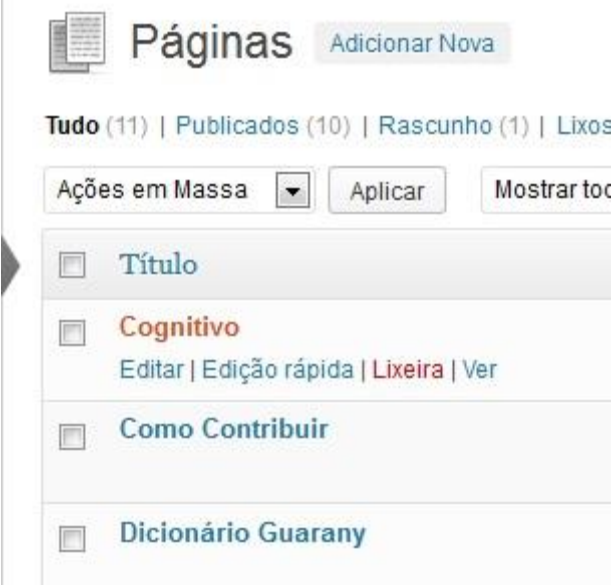

**Figura 77.** Opção do Wordpress para ação a) da tarefa 2 (autoria própria).

**Para a ação b)** Editar onde deseja modificar.

**Questão 1:** Serão realizadas as ações corretas para que os resultados desejados sejam atingidos?

**Questão 2:** Os usuários perceberão que a ação correta está disponível?

**Questão 3:** Os usuários irão associar a ação correta com resultado desejado?

**Questão 4:** Se a ação correta for executada os usuários perceberão que foi feito um progresso em relação a tarefa desejada?

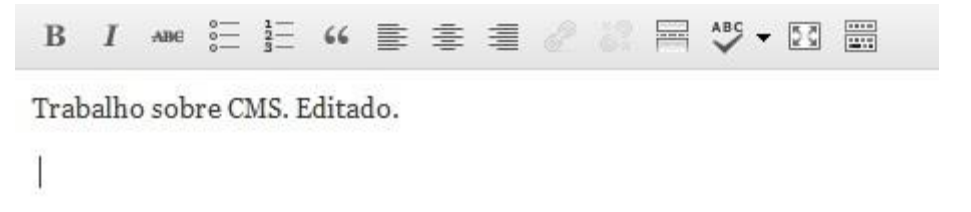

**Figura 78.** Local do Wordpress para edição da ação b) (autoria própria).

**Para a ação c)** Clicar em Atualizar no menu a direita.

**Questão 1:** Serão realizadas as ações corretas para que os resultados desejados sejam atingidos?

**Questão 2:** Os usuários perceberão que a ação correta está disponível?

**Questão 3:** Os usuários irão associar a ação correta com resultado desejado?

**Questão 4:** Se a ação correta for executada os usuários perceberão que foi feito um progresso em relação a tarefa desejada?

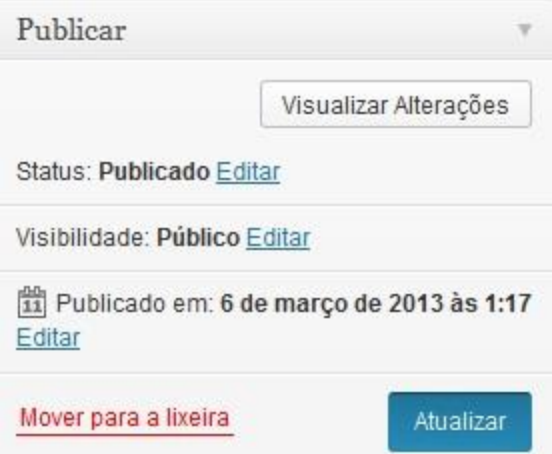

**Figura 79.** Botao do Wordpress para ação c) da tarefa 2 (autoria própria).

#### **Quadro Sumativo**

**Tabela 12.** Respostas do Wordpress para as questões da tarefa 2.

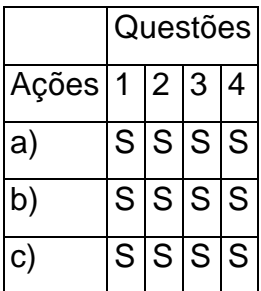

Para realizar essa tarefa o usuário precisava ter acesso ao usuário administrador do site, precisava saber qual página ele queria editar e o que ele gostaria de editar ou acrescentar de conteúdo. O usuário irá aprender como se edita uma página no portal.

**Tarefa 3:** Adicionar uma nova imagem.

**Ponto de partida:** A página aberta para edição.

**Ações:** a) Clicar no link "Adicionar Mídia"; b) Clicar em Selecionar Arquivos e escolher o arquivo no caminho onde se encontra no sitema operacional; c) Clicar em "Inserir na página" no canto inferior direito; d) Clicar em Atualizar no menu a direita.

#### **Questões:**

**Para a ação a)** Clicar no link "Adicionar Mídia".

**Questão 1:** Serão realizadas as ações corretas para que os resultados desejados sejam atingidos?

**Questão 2:** Os usuários perceberão que a ação correta está disponível?

**Questão 3:** Os usuários irão associar a ação correta com resultado desejado?

**Questão 4:** Se a ação correta for executada os usuários perceberão que foi feito um progresso em relação a tarefa desejada?

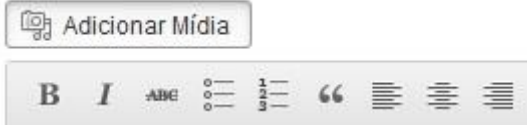

**Figura 80.** Botão do Wordpress da ação a) da tarefa 3 (autoria própria).

**Para a ação b)** Clicar em Selecionar Arquivos e escolher o arquivo no caminho onde se encontra no sistema operacional.

**Questão 1:** Serão realizadas as ações corretas para que os resultados desejados sejam atingidos?

**Questão 2:** Os usuários perceberão que a ação correta está disponível?

**Questão 3:** Os usuários irão associar a ação correta com resultado desejado?

**Questão 4:** Se a ação correta for executada os usuários perceberão que foi feito um progresso em relação a tarefa desejada?

# Inserir mídia

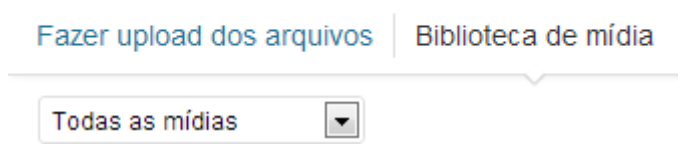

**Figura 81.** Opção do Wordpress para ação b) da tarefa 3 (autoria própria).

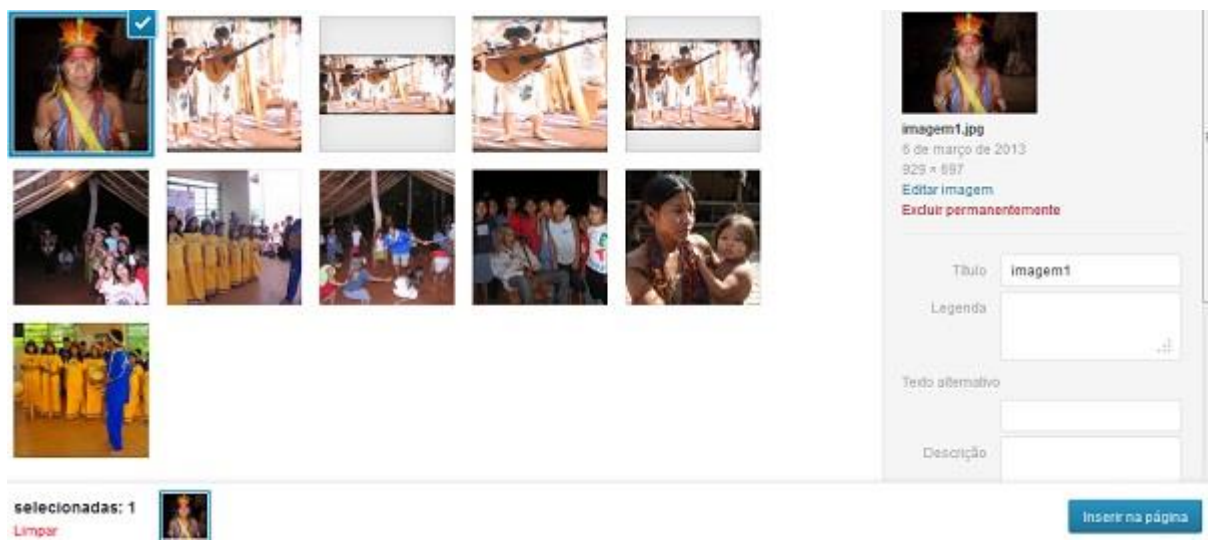

**Figura 82.** Imagem marcada da ação b) (autoria própria).

**Para a ação c)** Clicar em "Inserir na página" no canto inferior direito.

**Questão 1:** Serão realizadas as ações corretas para que os resultados desejados sejam atingidos?

**Questão 2:** Os usuários perceberão que a ação correta está disponível?

**Questão 3:** Os usuários irão associar a ação correta com resultado desejado?

**Questão 4:** Se a ação correta for executada os usuários perceberão que foi feito um progresso em relação a tarefa desejada?

**Figura 83.** Botão do Wordpress referente a ação c) (autoria própria).

**Para a ação d)** Clicar em Atualizar no menu a direita.

**Questão 1:** Serão realizadas as ações corretas para que os resultados desejados sejam atingidos?

**Questão 2:** Os usuários perceberão que a ação correta está disponível?

**Questão 3:** Os usuários irão associar a ação correta com resultado desejado?

**Questão 4:** Se a ação correta for executada os usuários perceberão que foi feito um progresso em relação a tarefa desejada?

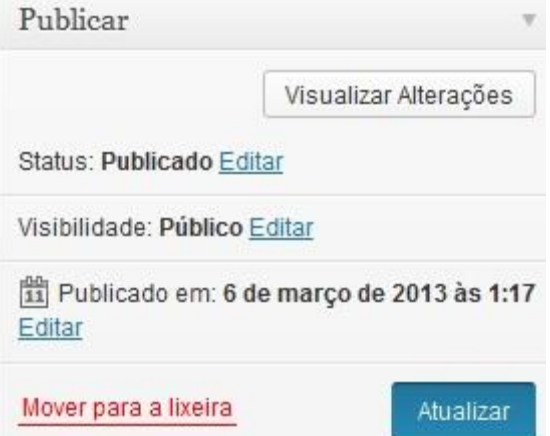

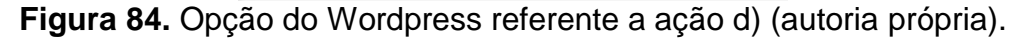

Página atualizada. Ver página

**Figura 85.** Feedback do Wordpress referente a ação d) (autoria própria).

**Quadro Sumativo.**

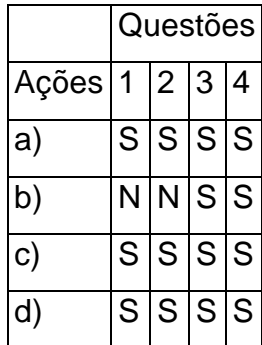

**Tabela 13.** Respostas do Wordpress as questões da tarefa 3.

Para realizar essa tarefa o usuário precisava ter acesso ao usuário administrador do site, precisava saber onde estava localizada a imagem no Sistema Operacional. O usuário vai aprender a como adiciona uma imagem na página do portal.

O Drupal foi o CMS que apresentou mais problemas no percurso, assim como o Joomla, os dois tiveram erros nos percursos das três tarefas avaliadas. O Plone apresentou problemas em duas das tarefas, sendo assim o Wordpress foi a ferramenta CMS escolhida, por ter sido a que apresentou menor numero de problemas, foi apenas um em ação de uma tarefa.

#### *5.5 Desenvolvimento do Portal Guarany*

Devido à deficiência no gerenciamento do antigo portal Guarany, o novo portal foi desenvolvido usando a ferramenta de CMS Wordpress com o auxilio de plug-ins e temas desenvolvidos pela comunidade do mesmo. Na figura 88 a antiga página do portal Guarany.

No desenvolvimento do novo portal foi acordado o uso de cores de tons mais claros e de pouco contraste para que as páginas fossem o mais simples e claras possível tornando mais agradável a navegação dos usuários como exibido na figura 89.

O tema usado para a construção das páginas foi o "Simple Catch" disponível na página do Wordpress, assim como o plug-in "Youtube Channel Gallery", que serviu para gerenciar a galeria de vídeos da página conectada diretamente com os vídeos da tribo que estão hospedados no site Youtube.

Ambos o plug-in e tema continham falhas na tradução e foram traduzidos manualmente diretamente no código do mesmo através do sistema de edição de tema e plug-in do Wordpress.

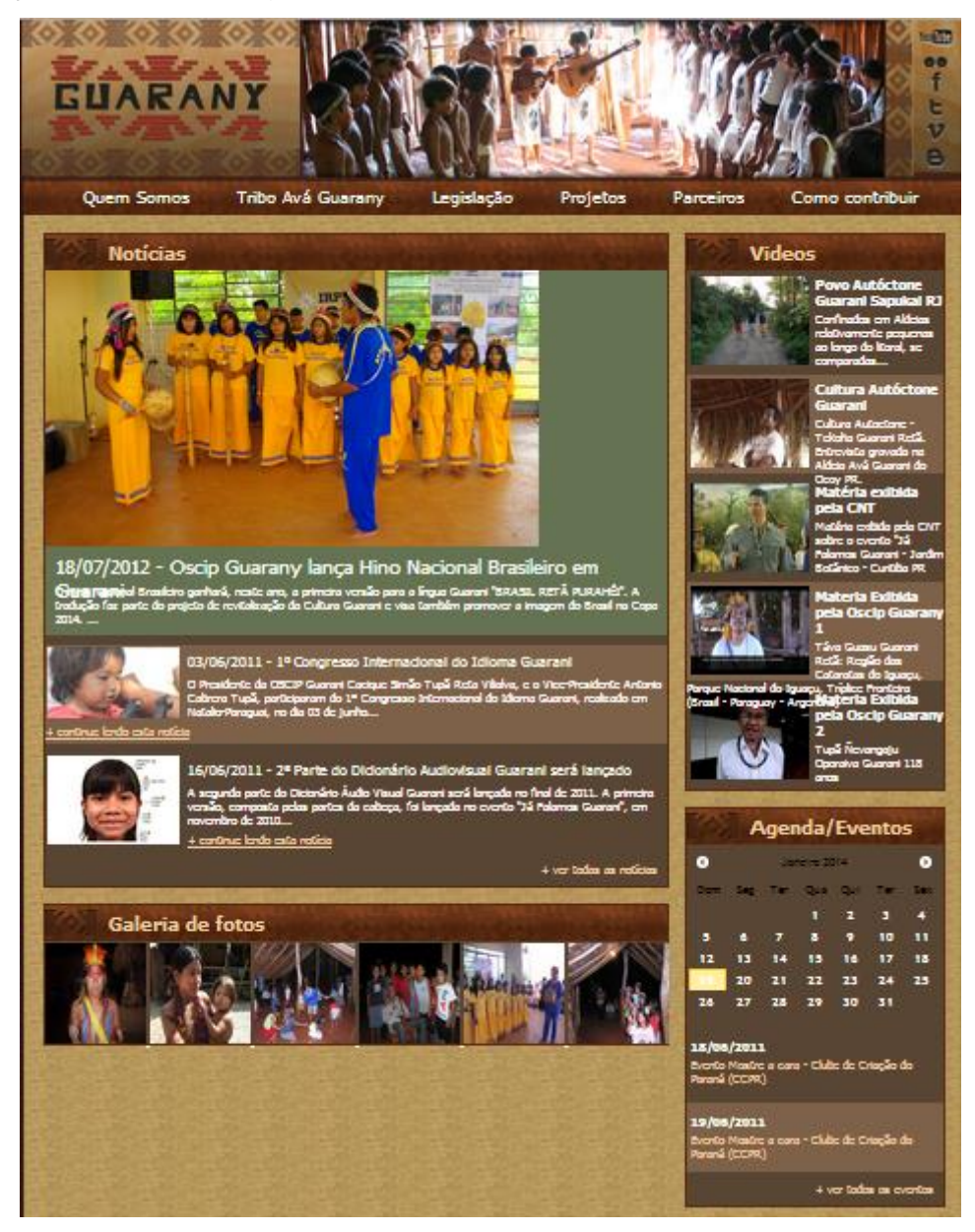

**Figura 86.** Antigo Portal Guarany (autoria própria).

#### Capítulo 6 – Execução do Projeto 104

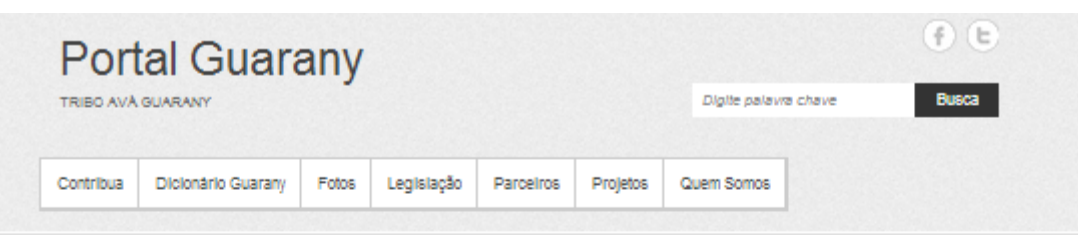

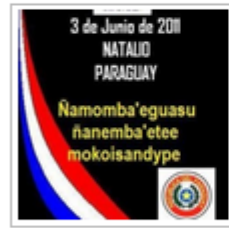

# 1º Congresso Internacional do Idioma **Guarani**

Por admin | 21 novembro, 2013 | Nenhum Comentino O Presidente da OSCIP Guarani Cacique Simão Tupã Reta Villaiva, e o Vice-Presidente Antonio Cabrera Tupă, participaram do 1º Congresso Internacional do Idioma Guarani, realizado em Natalio-Paraguai, no dia 03 ... Confinuar a Leifura

# **ARQUIVOS**

- + novembro 2013  $\rightarrow$  -outubro 2013
- $\rightarrow$  -outubro 2012

**VIDEOS** 

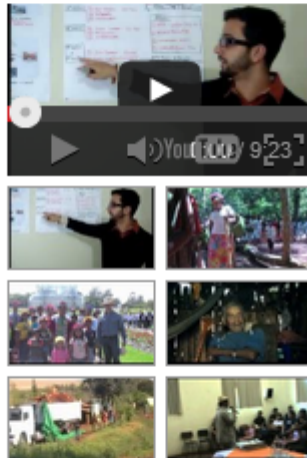

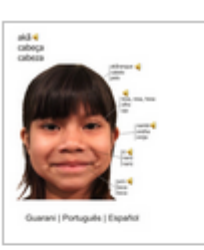

## 2ª Parte do Dicionário **Audiovisual Guarani** será lançado

Por admin | 14 outubro, 2013 | 1 Comr .<br>Hill

2ª Parte do Dicionário Audiovisual Guarani será lançado no final do ano A segunda parte do Dicionário Audio Visual Guarani será lançada no final de 2011. A primeira versão, composta ...

Continuar a Leitura

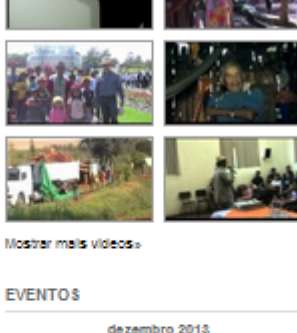

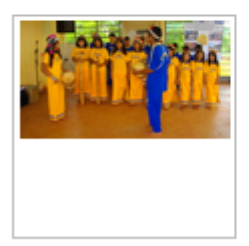

## **Oscip Guarany lança Hino Nacional Brasileiro** em Guarani

Por admin | 4 outubro, 2012 | Nenhum Comentáno

Oscio Guarany lanca Hino Nacional Brasileiro em Guarani O Hino Nacional Brasileiro ganhará, neste ano, a primeira versão para a língua Guarani "BRASIL RETĂ PURAHÉI". A tradução faz parte do ... Continuar a Leitura

**Figura 87.** Novo Portal Guarany (autoria própria).

#### **EVENTOS** dezembro 2013  $S$   $T$   $Q$   $Q$   $S$   $S$ b  $\mathbf{1}$  $\mathbf{2}$  $\overline{\phantom{a}}$  $4 - 5$  $-6$  $\sim$  7  $\mathbf{S}$  $9$  10 11 12 13 14 15 16 17 18 19 20 21 22 23 24 25 26 27 28 29  $30 - 31$ < nov

### **6 Cronograma**

A tabela 14 lista as etapas do projeto e o tempo estimado para cada uma das tarefas propostas.

**Tabela 14**. Tempo estimado para cada etapa do projeto.

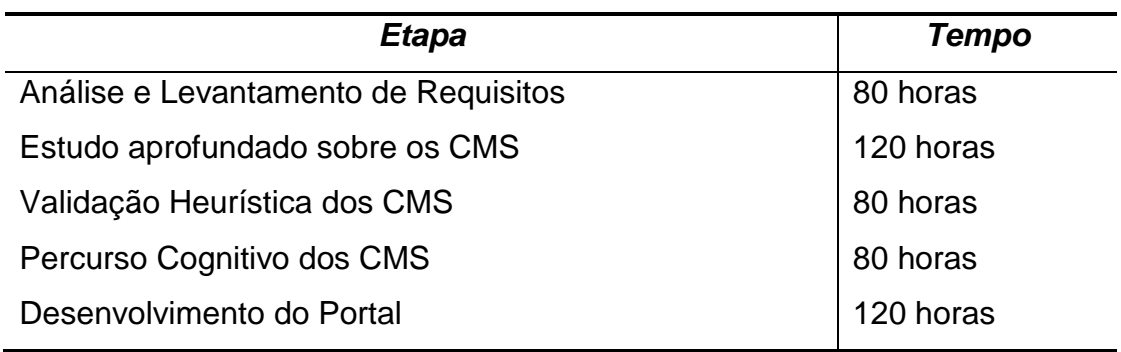
#### **7 Conclusões**

As dificuldades encontradas durante o desenvolvimento do projeto foram a comunicação com a tribo indígena, uma vez que o único contato disponível era o próprio Cacique Tupã, que vinha a Curitiba de tempos em tempos, sem datas especificas e sem aviso prévio de que estaria disponível para uma reunião. Estudar e pesquisar sobre usabilidade em um nível mais profundo do que o abordado durante as aulas de interface homem-máquina.

Existem inúmeras plataformas de CMS disponíveis no mercado e grande parte deste número são sistemas gratuitos, facilitando assim a escolha de quatro softwares de destaque no mercado para iniciar o estudo.

Após os testes aos quais as ferramentas foram submetidas, o desenvolvimento de um portal usando a ferramenta eleita foi trivial, uma vez comprovado que o sistema possuía um alto nível de usabilidade para usuários leigos, usuários de um nível mais avançado de conhecimentos na área de tecnologia não muitos tiveram problemas para implementar um portal utilizando a ferramenta.

Ao finalizar a construção do portal, foi constatado que alguns dos plugins adicionados e também o tema não estavam completamente traduzidos, tais traduções foram corrigidas no próprio código dos plug-ins e tema para que o portal fosse totalmente escrito na língua portuguesa.

O site, após o desenvolvimento, também foi testado de acordo com as heurísticas propostas por Nielsen.

O grande desafio será implantar o portal, uma vez que a organização Oscip Guarany não possui conhecimentos a respeito do portal existente, não sabem quem hospeda a página, não tem conhecimentos sobre os valores de locação do servidor e não possuem recursos para novas instalações de acordo com o Cacique Tupã.

Para trabalhos futuros o pode ser implementado um sistema de comercio eletrônico, existem plug-ins e ferramentas que podem auxiliar na integração do portal desenvolvido em Wordpress com um sistema de

comercio eletrônico, uma vez que a Oscip Guarany tem um grande interesse na parte de comercio eletrônico.

# **8 Referências Bibliográficas**

ABOWD,G. D., & Dix, A. J. **Giving undo attention, Interacting with Computers** 4,3 p. 317-342, 1992.

ASPELI, Marting. **A model of mature open source project**. p. 8, 2004. Disponível em: < [http://www.martinaspeli.net/publications/Plone%20-](http://www.martinaspeli.net/publications/Plone%20-%20A%20Model%20of%20a%20Mature%20Open%20Source%20Project.pdf) [%20A%20Model%20of%20a%20Mature%20Open%20Source%20Project.pd](http://www.martinaspeli.net/publications/Plone%20-%20A%20Model%20of%20a%20Mature%20Open%20Source%20Project.pdf) [f>](http://www.martinaspeli.net/publications/Plone%20-%20A%20Model%20of%20a%20Mature%20Open%20Source%20Project.pdf). Acesso em: 10 out. 2013.

BARANAUSKAS, M. C. C., ROCHA, H. V. **Design e avaliação de interfaces Humano Computador**. 2003.

BUILT WITH. **CMS Usage Statistics.** 2013. Disponível em:<trends.builtwith.com/cms>. Acesso em: 10 nov. 2012.

CARROLL, J. M., and ROSSON, M. B. **Paradox of the active user.** In Carroll, J.M. (Ed.), **Interfacing Thought: Cognitive Aspects of Human-Computer Interaction.** Cambridge MA: The MIT Press.p 80-111. 1987.

DRUPAL. **Drupal.org**. Disponível em: <https://drupal.org/>. Acesso em: 12 jun. 2013.

FISHER, P. **Optimal menu hierarchy design: Syntax and semantics**. Human Factors 23, 6 p. 655-684. 1990.

FORBES, **With 60 million websites, Wordpress rules the web. So where's the money**. Disponível em: [<http://www.forbes.com/sites/jjcolao/2012/09/05/the-internets-mother](http://www.forbes.com/sites/jjcolao/2012/09/05/the-internets-mother-tongue/)[tongue/>](http://www.forbes.com/sites/jjcolao/2012/09/05/the-internets-mother-tongue/). Acesso em 15 set 2013.

FORUM JOOMLA, **Andrew's page**. Disponível em: <forum.joomla.org/viewtopic.php?t=72>. Acesso em 09 set. 2013.

FORUM JOOMLA**, Questões com Miro**. Disponível em <forum.joomla.org/viewtopic.php?f=48&t=3037>. Acesso em 09 set. 2013.

FRESE, M., Brodbeck, F., HEINBOKEL, T., MOESER; C; SCHLEIFFENBAUM, E., and THIEMANN, P**. Errors in training computer skills: On the positive function of errors.** *Human-Computer Interaction* 6, 1, P.77-93. 1991

. GILMORE, D. J **. Visibility: A dimensional analysis***,* Cambridge University Press, Cambridge, u.x. P. 317-329. 1991.

GUARANY, **Guarany Org**. Disponível em: [<http://www.guarany.org.br/>](http://www.guarany.org.br/). Acesso em 12 jan 2013.

GUIA DEFINITIVO DO PLONE,**Definitive Guide to Plone**. Disponível em [<http://plone.org/documentation/kb/definitive-](http://plone.org/documentation/kb/definitive-guide)

[guide/](http://plone.org/documentation/kb/definitive-guide)definitive\_guide\_to\_plone.pdf>. Acesso em 20 jul 2013.

GNOME DEV CENTER. **Types of Menu**. Disponível em

[<https://developer.gnome.org/hig-book/3.6/menus-types.html.en>](https://developer.gnome.org/hig-book/3.6/menus-types.html.en). Acesso em 13 out 2013.

HORTON, W. **The icon book: Visual symbols for computer system and documentation**. Toronto. 1994.

IBM. **Batch systems**. Disponível em : <http://publib.boulder.ibm.com/infocenter/zos/basics/index.jsp?topic=/com.ib m.zos.zconcepts/zconc\_whatisbatch.htm>. Acesso em 17 out 2013.

JOOMLA, **Site oficial**. Disponível em: <http://community.joomla.org>. Acesso em 30 set 2013.

KLARE, G. R. **Handbook of Reading Research**. Longman. Nova York. p 681-744. 1984.

KAHNEMAN, D. **Rápido & Devagar; Duas Formas de Pensar**. Ed. Objetiva. p. 127. 2012.

LEE, A. **Interação homem-máquina avançada**. v 3. Ablex. Norwood. Nova Jersey. p 184-228. 1992.

LEWIS, C; HAIR, D., e SCHOENBERG, V.**Generalization, consistency, and control**. Austin, TX,30 April-4 May, p1-5. 1989.

LEWIS, C; POLSON, P., WHARTON, c., and RIEMAN, J. **Testing a walkthrough methodology for theory-based design of walk-up-and-use interfaces.** Seattle, WA, 1-5 April, p 235-241. 1990.

LODDING, K. N..**Iconic interfacing. IEEE Computer Graphics and Applications** 3, 2. p. 11-20. 1983.

MACINTOSH, **Apple Macintosh before System 7**. Disponível em: [<http://earlymacintosh.org/index.html>](http://earlymacintosh.org/index.html). Acesso em 10 set 2013.

MARCUS, A**. Graphic Design for Electronic Documents and User Interfaces**. Addison-Wesley, Reading, MA. 1992.

MAYES, J. T, DRAPER, S. w., MCGREGOR, A. M., and OATLEY, K. **Information flow in a user interface: The effect of experience and**  **context on the recall of MacWrite screens**. Cambridge University Press, Cambridge, U.K. p 275-289. 1988.

#### MICROSOFT, **Windows History**. Disponível em:

[<http://windows.microsoft.com/en-US/windows/history>](http://windows.microsoft.com/en-US/windows/history). Acesso em 22 out 2013.

MIT, Athena. Disponível em: [<http://ist.mit.edu/athena>](http://ist.mit.edu/athena). Acesso 13 set 2013.

MOLICH, R., and NIELSEN, J. **Improving a human-computer dialogue**, p 338-348. 1990.

NIELSEN, J. **Iterative user interface design**. IEEE Computer 26, p 32-41. 1993.

NIELSEN, J. (1994). **Heuristic evaluation**. **[Usability Inspection Methods](http://www.nngroup.com/books/usability-inspection-methods/)**, New York, NY.

NIELSEN GROUP, **10 Usability Heuristics for User Interface Design.** Disponível em: [<http://www.nngroup.com/articles/ten-usability-heuristics/>](http://www.nngroup.com/articles/ten-usability-heuristics/). Acesso em 20 jan 2013.

NORMAN, D. A. **Design rules based on analyses of human error. Communications of the ACM 26, 4.** p 254-258. 1983.

RETTIG, M. **Nobody reads documentation.** Communications of the ACM 34,7 (July), p 19-24. 1991.

ROCHA, H. V.; BARANAUSKAS, Maria C. C. **Design e Avaliação de Interfaces Humano-Computado**. Campinas: Unicamp, 2003.

ROCK, 1., and PALMER, S. **The legacy of gestalt psychology.** Scientific American 263,6. p 84-90. 1990.

ROGERS, Y. **Icons at the interface: Their usefulness**. Interacting with Computers 1, 1. p 105-117. 1989.

SILVA, B. S. BARBOSA, S. D. J. **Interação Humano-Computador: Projetando a Experiência Perfeita.** Rio de Janeiro: Campus, 2010.

SHNEIDERRNAN, B. Designing computer system messages. Communications of the ACM 25, 9 p 610-611. 1982.

TOAST TECH. **Xerox Star**. Disponivel em: <http://toastytech.com/guis/star.html>. Acesso em 15 out 2013.

TRAVIS, D. **Effective Color Displays: Theory and Practice**. Academic Press, London, ux. 1991

WRIGHT, P. C; e MONK, A. F. **A cost-effective evaluation method for use by designers**. IntI. J. Man-Machine Studies 35, 6 p 891-912. 1991

WORDPRESS, **Wordpress Org**. Disponível em: [<http://www.wordpress.org/>](http://www.wordpress.org/). Acesso em 12 jan 2013.

YANG, Y. **Motivation, practice, and guidelines for 'undoing: Interacting with Computers** 4, p 23-40. 1992.

# **APÊNDICE A - Respostas aos Percursos Cognitivos**

*1 Respostas do Percurso cognitivo Drupal*

**Tarefa 1: Questões:**

**Para a ação a)**

**Questão 1: Resposta:** Sim.

**Questão 2: Resposta:** Sim, estava visível no menu, de acordo com a figura x.1

**Questão 3: Resposta:** Sim, o texto do link correspondeu a ação.

#### **Questão 4:**

**Resposta:** Sim, quando clicado na opção, surgiu uma mensagem em uma *pop-up* para a escolha do tipo de página a ser criada.

**Para a ação b)**

**Questão 1: Resposta:** Sim.

**Questão 2:**

**Resposta:** Sim, conforme mostrado na figura 41.

**Questão 3:**

**Resposta:** O usuário poderia ficar em dúvida de qual tipo de página deveria escolher, pois na tela foram mostradas duas opções de página, uma é Artigo que seria para páginas temporárias como uma notícia, por exemplo, e a página básica, que foi a opção escolhida por ser uma página estática.

# **Questão 4:**

**Resposta:** Sim, pois após clicar o usuário encontrou a opção de escolher o título e o corpo da página.

**Para a ação c)**

# **Questão 1:**

**Resposta:** Não totalmente.

# **Questão 2:**

**Resposta:** Não, para preencher o título e o corpo do artigo sim, mas para visualizar a "*check box*" foi necessário rolar a barra de rolagem.

# **Questão 3:**

**Resposta:** Não, pois existiram falhas na tradução para o português e com isso o título ficou como "*title*" e o corpo como "*body*" que são palavras da língua inglesa, figura 43. Isso causou dúvida enquanto o usuário preenchia os campos.

# **Questão 4:**

**Resposta:** Não, pois o ato de preencher os campos não retornou nenhum tipo de resposta ao utilizador.

**Para a ação d)** 

**Questão 1: Resposta:** Não.

## **Questão 2:**

**Resposta:** Não, pois necessitariam rolar a barra de rolagem da página até o final para visualizar o link para clicar.

## **Questão 3:**

**Resposta:** Sim, o texto usado no botão foi simples o suficiente para o usuário entender o que deveria fazer, como mostrado na figura 44.

## **Questão 4:**

**Resposta:** Poderá causar dúvida ao usuário, pois a mensagem não foi completamente traduzida para o português, figura 45.

**Tarefa 2: Questões:**

**Para a ação a)**

**Questão 1: Resposta:** Sim.

#### **Questão 2:**

**Resposta:** Sim, estava visível para o usuário no meio da página, figura x.6.

**Questão 3: Resposta:** Sim, o texto da aba correspondeu ao resultado desejado.

#### **Questão 4:**

**Resposta:** Sim, após o clique abriu-se uma nova janela em pop-up para o próximo passo.

**Para a ação b)**

# **Questão 1: Resposta:** Sim.

## **Questão 2:**

**Resposta:** Sim, estava visível a parte onde precisava ser editado.

# **Questão 3:**

**Resposta:** Não, pois a ferramenta exibiu falhas na tradução para o português e com isso o título ficou como "*title*" e o corpo como "*body*" palavras da língua inglesa, figura 47. Isso causou dúvida na hora de preencher os campos.

# **Questão 4:**

**Resposta:** Não, pois o ato de preencher os campos não retornou nenhum tipo de resposta ao utilizador.

**Para a ação c)**

**Questão 1: Resposta:** Não.

# **Questão 2:**

**Resposta:** Não, pois necessita descer a barra de rolagem da página até o final para poder ver o link e clicar.

# **Questão 3:**

**Resposta:** Sim, o texto do botão era simples o suficiente para o usuário entender o que deveria ser feito.

# **Questão 4:**

**Resposta:** O usuário não entendeu completamente, pois houve falha na tradução da mensagem retornada, figura 48.

**Tarefa 3: Questões:**

**Para a ação a)**

**Questão 1: Resposta:** Sim.

**Questão 2: Resposta:** Sim, estava visível no menu.

**Questão 3: Resposta:** Sim, o texto do *link* correspondeu a ação.

#### **Questão 4:**

**Resposta:** Sim, após clicar na opção, abriu-se uma mensagem em forma de pop-up para a escolha de qual tipo de página seria criada.

**Para a ação b)**

**Questão 1: Resposta:** Sim.

**Questão 2: Resposta:** Sim.

# **Questão 3:**

**Resposta:** Gerou dúvida de qual tipo de página seria escolhida, pois a tela mostrou duas opções de páginas, uma era um Artigo que seria mais bem

usado para páginas temporárias como uma notícia, por exemplo, e a página básica, que era a opção de uma página estática.

#### **Questão 4:**

**Resposta:** Sim, pois após clicar entrou em uma opção para escolher a imagem a ser inserida.

**Para a ação c)**

**Questão 1: Resposta:** Não.

#### **Questão 2:**

**Resposta:** Não, precisou rolar a barra de rolagem até o ponto para escolher a imagem.

#### **Questão 3:**

**Resposta:** Não, pois a ferramenta exibiu falhas na tradução para o português e com isso o título ficou como "*title*" e o corpo como "*body*" palavras da língua inglesa, figura 49. Isso casou dúvida na hora de preencher os campos caso o utilizador não possuísse o conhecimento necessário. A parte de escolher o arquivo estava de acordo com o esperado.

#### **Questão 4:**

**Resposta:** Sim, após clicar na opção para escolher uma imagem, abriu-se a tela do Windows para procurar a imagem no Sistema Operacional.

**Para a ação d) Questão 1: Resposta:** Sim.

**Questão 2:**

**Resposta:** Sim, o botão se encontrava ao lado de onde se escolhe a imagem, figura 50.

## **Questão 3:**

**Resposta:** Causou confusão, pois a palavra *upload* não é uma palavra da língua portuguesa.

## **Questão 4:**

**Resposta:** Sim, pois apareceu uma miniatura da imagem no local onde foi clicado no botão.

**Para a ação e)**

**Questão 1:** 

**Resposta:** Não.

# **Questão 2:**

**Resposta:** Não, pois necessitou rolar a barra de rolagem da página até o final para poder visualizar o link e clicar.

#### **Questão 3:**

**Resposta:** Sim, o texto do botão era simples o suficiente para se entender o que deveria ser feito.

#### **Questão 4:**

**Resposta:** Casou duvida, pois a tradução da mensagem retornada não foi completamente traduzida para o português.

# *2 Respostas do Percurso cognitivo Joomla*

**Tarefa 1: Questões:** **Para a ação a)**

**Questão 1: Resposta:** Sim.

**Questão 2: Resposta:** Sim, estava visível na interface conforme a figura 51.

**Questão 3: Resposta:** Sim.

**Questão 4: Resposta:** Sim, pois o novo menu se expandiu.

**Para a ação b)**

**Questão 1: Resposta:** Não.

#### **Questão 2:**

**Resposta:** Não, pois precisou passar o mouse por cima de outro item antes de clicar no desejado.

# **Questão 3:**

**Resposta:** Não, pois a tradução para o português nesse caso não foi feita corretamente, conforme a palavra "*Main*" do menu que no português significa principal, confundindo o usuário caso não soubesse a tradução do item conforme mostra a figura 52.

# **Questão 4:**

**Resposta:** Sim, pois após clicar no item abriu-se uma página de edição.

# **Para a ação c)**

## **Questão 1:**

**Resposta:** Sim. Botão azul mostrado na figura 53.

# **Questão 2:**

**Resposta:** Não, ao clicar em "Selecionar" abriu-se uma lista de vários itens e cada item continha vários outros subitens dificultando a escolha do utilizador.

# **Questão 3:**

**Resposta:** Dificilmente, pela complexidade dos itens e por não estarem claros o suficiente para o entendimento do usuário.

# **Questão 4:**

**Resposta:** Sim, pois após escolher o item ficou escrito no campo de texto da ação conforme mostrado na figura 53.

**Para a ação d)**

**Questão 1: Resposta:** Sim.

# **Questão 2:**

**Resposta:** Conforme figura 54, havia um campo ao lado do título da ação.

# **Questão 3:**

**Resposta:** Sim, pois o campo estava em branco para escolha do Título do menu.

# **Questão 4:**

**Resposta:** Não, pois após escrever não aconteceu nada até a próxima ação.

**Para a ação e)**

**Questão 1: Resposta:** Sim.

**Questão 2:**

**Resposta:** Sim, estava visível na página em questão conforme figura 55.

**Questão 3:**

**Resposta:** Sim, o texto do botão era simples e claro.

#### **Questão 4:**

**Resposta:** Sim. Após efetuar a ação apareceu uma mensagem indicando sucesso, conforme a figura 56.

**Tarefa 2: Questões:**

**Para a ação a)**

**Questão 1: Resposta:** Sim.

# **Questão 2:**

**Resposta:** Sim, estava visível para o usuário na página.

# **Questão 3:**

**Resposta:** Sim, na figura 57 foi mostrado com clareza onde o utilizador teria que clicar.

#### **Questão 4:**

**Resposta:** Sim, abriu-se a página em questão para edição.

**Para a ação b)**

**Questão 1:**

**Resposta:** Sim.

#### **Questão 2:**

**Resposta:** Depende do que o usuário iria editar, no caso do corpo do texto sim, conforme a figura 58.

#### **Questão 3:**

**Resposta:** Sim, pois numa edição o usuário já sabia o que queria desde o início.

#### **Questão 4:**

**Resposta:** Não, pois ele só iria editar suas necessidades com isso não retorna nada.

**Para a ação c)**

**Questão 1: Resposta:** Sim.

**Questão 2: Resposta:** Sim, estava visível na página em questão.

**Questão 3: Resposta:** Sim, texto no botão era claro.

#### **Questão 4:**

**Resposta:** Sim. Após efetuar a ação apareceu uma mensagem indicando sucesso conforme a figura 59.

**Tarefa 3: Questões:**

**Para a ação a)**

**Questão 1: Resposta:** Sim.

**Questão 2:**

**Resposta:** Sim, estava visível conforme a figura 60.

#### **Questão 3:**

**Resposta:** Sim, era intuitivo o botão, pois além de estar escrito era acompanhado de uma figura ao lado indicando qual a opção de imagem.

#### **Questão 4:**

**Resposta:** Sim, pois clicando no botão abriu-se uma tela *pop-up* dentro da página.

**Para a ação b)**

**Questão 1: Resposta:** Sim.

### **Questão 2:**

**Resposta:** Sim, as imagens eram visíveis na tela, figura 61.

#### **Questão 3:**

**Resposta:** Não, pois para selecionar precisou clicar em cima da imagem e isso poderia causar dúvida de como selecionar.

#### **Questão 4:**

**Resposta:** Sim, conforme a figura 61, após selecionar a imagem foi preenchido o campo com o nome da figura em questão.

**Para a ação c)**

**Questão 1: Resposta:** Sim.

#### **Questão 2:**

**Resposta:** Sim, estava visível na interface e era de uma cor azul em destaque, figura 62.

#### **Questão 3:**

**Resposta:** Estava claro o texto onde clicar.

#### **Questão 4:**

**Resposta:** Sim, após clicar apareceu a imagem no campo de texto da página.

**Para a ação d)**

**Questão 1: Resposta:** Sim.

**Questão 2: Resposta:** Sim, estava visível na página em questão.

#### **Questão 3:**

**Resposta:** Sim, o texto do botão estava de acordo com a ação.

#### **Questão 4:**

**Resposta:** Sim. Após efetuar a ação apareceu uma mensagem indicando sucesso.

#### *3 Respostas do Percurso cognitivo Plone*

**Tarefa 1: Questões:**

**Para a ação a)**

**Questão 1:**

**Resposta:** Sim.

## **Questão 2:**

**Resposta:** Sim, porém um pouco difícil visualizar, pois estava localizado no canto da página.

#### **Questão 3:**

**Resposta:** Sim, o texto do menu correspondeu a ação desejada, figura 63.

#### **Questão 4:**

**Resposta:** Sim, pois o menu expandiu-se mostrando várias opções para a escolha, figura 64.

**Para a ação b)**

**Questão 1:**

#### **Resposta:** Sim.

#### **Questão 2:**

**Resposta:** Sim, estava visível na lista, figura 64.

#### **Questão 3:**

**Resposta:** Sim, a opção exibiu um texto correspondente à ação.

## **Questão 4:**

**Resposta:** Sim, abriu-se a opção onde seria escolhido o título e escrito o corpo da página.

**Para a ação c)**

## **Questão 1:**

**Resposta:** Não totalmente.

#### **Questão 2:**

**Resposta:** O título e o Corpo da página sim, porém para clicar e Salvar foi necessário rolar a barra de rolagem do navegador, figura 65.

#### **Questão 3:**

**Resposta:** Sim, os textos dos locais estavam de acordo com o esperado.

## **Questão 4:**

**Resposta:** Sim, após clicar em salvar foi mostrado na interface um texto indicando que foi salvo com sucesso, figura 66.

**Para a ação d)**

**Questão 1: Resposta:** Sim.

#### **Questão 2:**

**Resposta:** Sim, estava destacada em vermelho, figura 67.

**Questão 3:**

**Resposta:** Sim, o texto do link correspondeu à ação que seria efetuada.

#### **Questão 4:**

**Resposta:** Sim, pois mostrou o local onde estava Privado como Publicado e em outra cor, figuras 67 e 68.

**Tarefa 2: Questões:**

**Para a ação a)**

# **Questão 1:**

**Resposta:** Sim.

#### **Questão 2:**

**Resposta:** Sim, estava visível acima do título da página, figura 69.

**Questão 3: Resposta:** Sim, o texto da aba estava correspondendo a ação.

**Questão 4: Resposta:** Sim, pois abriu para edição a página em questão.

**Para a ação b)**

**Questão 1:**

## **Resposta:** Sim.

#### **Questão 2:**

**Resposta:** Sim, estava visível o campo do corpo da página, figura 70.

## **Questão 3:**

**Resposta:** Sim, o usuário poderia modificar o que já estava escrito na página uma vez que estava criada.

## **Questão 4:**

**Resposta:** Não, pois na edição da página nada ocorreu até que outra ação fosse feita.

**Para a ação c)**

**Questão 1: Resposta:** Não.

# **Questão 2:**

**Resposta:** Não, pois para clicar em Salvar foi necessário rolar a barra de rolagem do navegador.

# **Questão 3:**

**Resposta:** Sim, os textos dos locais estavam de acordo com o esperado, figura 71.

# **Questão 4:**

**Resposta:** Sim, após clicar em salvar mostrou na interface um texto indicando que foi salvo com sucesso.

## **Tarefa 3:**

**Questões:**

**Para a ação a)**

# **Questão 1:**

**Resposta:** Sim.

# **Questão 2:**

**Resposta:** Sim, porém um pouco difícil visualizar, pois estava localizado no canto da página.

# **Questão 3:**

**Resposta:** Sim, o texto do menu correspondeu a ação desejada, figura 72.

# **Questão 4:**

**Resposta:** Sim, pois o menu expandiu-se mostrando várias opções para a escolha, figura 73.

**Para a ação b)**

**Questão 1: Resposta:** Sim.

**Questão 2: Resposta:** Sim, estava visível na lista, figura 73.

# **Questão 3:**

**Resposta:** Sim, a opção exibiu um texto que correspondia à ação.

# **Questão 4:**

**Resposta:** Sim, abriu-se a opção onde seria escolhido o título e poderia ser feito uma descrição.

**Para a ação c)**

**Questão 1:**

**Resposta:** Sim.

**Questão 2:**

**Resposta:** Sim, o botão onde estava visível na interface.

#### **Questão 3:**

**Resposta:** Sim, pois enquanto não escolheu a imagem, mostrou-se um texto indicando que nenhum arquivo foi selecionado, figura 74.

#### **Questão 4:**

**Resposta:** Sim, após escolher a imagem apareceu o nome do arquivo no mesmo local mostrado na figura 74 que nenhum arquivo foi selecionado.

**Para a ação d)**

**Questão 1: Resposta:** Sim.

**Questão 2: Resposta:** Sim, estava visível na interface a opção de Salvar.

#### **Questão 3:**

**Resposta:** Sim, os textos dos locais estavam de acordo com o esperado.

#### **Questão 4:**

**Resposta:** Sim, após clicar em salvar mostrou-se na interface um texto indicando que foi salvo, figura 75.

# *4 Respostas do Percurso cognitivo Wordpress*

**Tarefa 1: Questões:**

**Para a ação a)**

**Questão 1: Resposta:** Sim.

**Questão 2: Resposta:** Sim, a sessão "Páginas" estava visível no menu da esquerda.

#### **Questão 3:**

**Resposta:** Sim, só havia uma opção para escolha no menu com a palavra desejada.

**Questão 4: Resposta:** Sim, abriu-se uma aba ao lado de "Páginas" (figura 76).

**Para a ação b)**

**Questão 1: Resposta:** Sim.

**Questão 2: Resposta:** Sim, o link estava visível na aba que se abriu (figura 76).

**Questão 3: Resposta:** Sim, o texto do link estava claro.

#### **Questão 4:**

**Resposta:** Sim, abriu-se a página de edição da Nova.

**Para a ação c)**

# **Questão 1:**

**Resposta:** Sim.

## **Questão 2:**

**Resposta:** Sim, os campos vieram previamente preenchidos com um texto indicando onde se deveria digitar e desapareceu quando começou a digitar algo.

#### **Questão 3:**

**Resposta:** Sim, os campos apareceram bem ao meio da página, entre dois menus.

#### **Questão 4:**

**Resposta:** Não há como saber, sendo que simplesmente se preencheu dois campos.

**Para a ação d)**

**Questão 1: Resposta:** Sim.

## **Questão 2:**

**Resposta:** Sim, o link estava visível no menu e exibiu uma cor azul que realçou as outras funções do menu.

#### **Questão 3:**

**Resposta:** Sim, o botão do link realçou quando o mouse passou em cima.

#### **Questão 4:**

**Resposta:** Sim, pois após clicar no link (figura x.2), apareceu um quadro no topo da página dizendo "Página publicada" e ofereceu para o usuário a opção de visualizar a página conforme figura x.3.

**Tarefa 2: Questões: Para a ação a)**

**Questão 1: Resposta:** Sim.

#### **Questão 2:**

**Resposta:** Sim, o *link* estava realçado com uma cor diferente (Figura 79) quando o mouse foi passado por cima.

**Questão 3: Resposta:** Sim.

#### **Questão 4:**

**Resposta:** Sim, ao clicar no *link* abriu-se uma página para editar com os campos já preenchidos anteriormente.

**Para a ação b)**

**Questão 1: Resposta:** Sim.

**Questão 2: Resposta:** Sim, conforme a figura x.5 mostrou, a página tinha um campo de edição que estava onde deveria ser editado.

**Questão 3: Resposta:** Sim, pois veio preenchido com os dados anteriormente editados.

#### **Questão 4:**

**Resposta:** O usuário pôde acompanhar a mudança do texto da página.

**Para a ação c)**

**Questão 1: Resposta:** Sim.

**Questão 2:**

**Resposta:** Sim, estava visível na página o botão à clicar (Figura 81).

#### **Questão 3:**

**Resposta:** Sim, pois era a única opção a ser clicado com o nome "Atualizar".

#### **Questão 4:**

**Resposta:** Sim, após clicar no botão apareceu uma mensagem em amarelo informando que a página foi atualizada.

**Tarefa 3: Questões:**

**Para a ação a)**

**Questão 1: Resposta:** Sim.

**Questão 2:**

**Resposta:** Sim, conforme a figura 82 estava visível na página de edição.

## **Questão 3:**

**Resposta:** Sim, era claro na página a opção.

# **Questão 4:**

**Resposta:** Sim, pois se abriu uma tela em outro plano onde dever ia-se escolher a imagem.

**Para a ação b)**

**Questão 1: Resposta:** Não.

## **Questão 2:**

**Resposta:** Não, pois precisava trocar de aba para enxergar o botão (Figura 83).

# **Questão 3:**

**Resposta:** Sim, porém necessitava saber onde achar a imagem no computador.

# **Questão 4:**

**Resposta:** Sim, pois após escolher a imagem, ela apareceu marcada na lista (Figura 84).

**Para a ação c)**

**Questão 1: Resposta:** Sim.

**Questão 2:**

**Resposta:** Sim, estava visível o botão na interface.

## **Questão 3:**

**Resposta:** Sim, Conforme a figura 85 o botão estava destacado com uma cor diferente do resto da interface.

# **Questão 4:**

**Resposta:** Sim, pois ao clicar no botão apareceu no campo de edição da página a imagem escolhida.

**Para a ação d)**

**Questão 1: Resposta:** Sim.

#### **Questão 2:**

**Resposta:** Sim, estava visível na página o botão à clicar (Figura 86).

#### **Questão 3:**

**Resposta:** Sim, pois era a única opção a ser clicado com o nome "Atualizar".

# **Questão 4:**

**Resposta:** Sim, após clicar no botão apareceu uma mensagem em amarelo informando que a página foi atualizada (Figura 87).

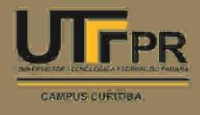